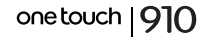

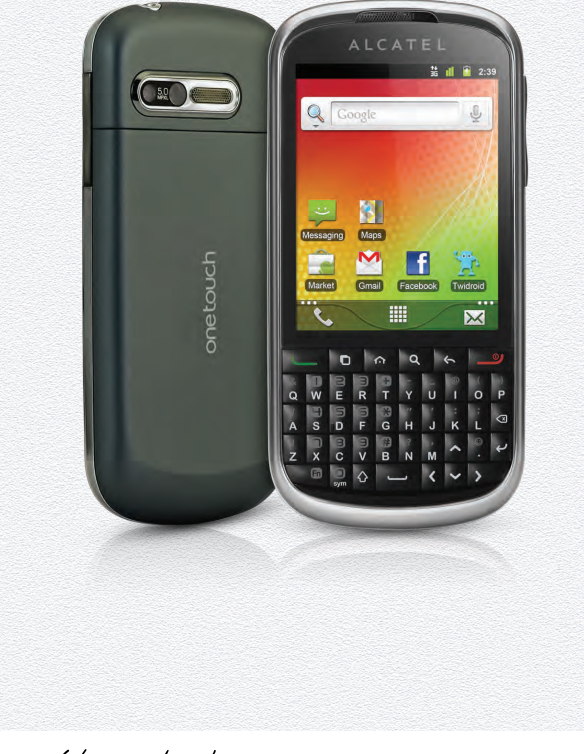

www.alcatelonetouch.com

Weitere Informationen auf unserer Webseite

#### www.alcatelonetouch.com

- vollständiges Benutzerhandbuch mit ausführlichen Beschreibungen
- FAQ (häufig gestellte Fragen)
- Softwareupgrade
- PC Suite

## ALCATELONE LOUCH.

my crorld in one touch

ALCATELONE LOUCH.

## Inhaltsverzeichnis

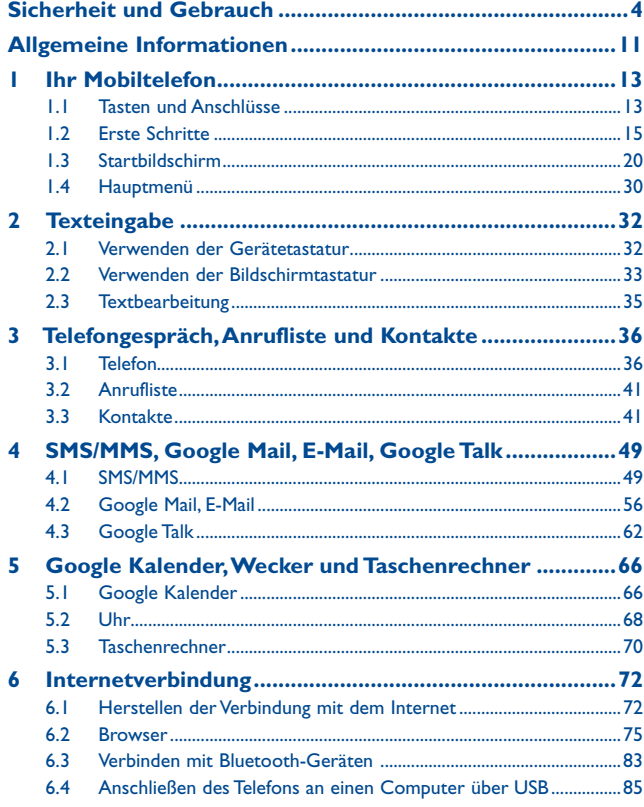

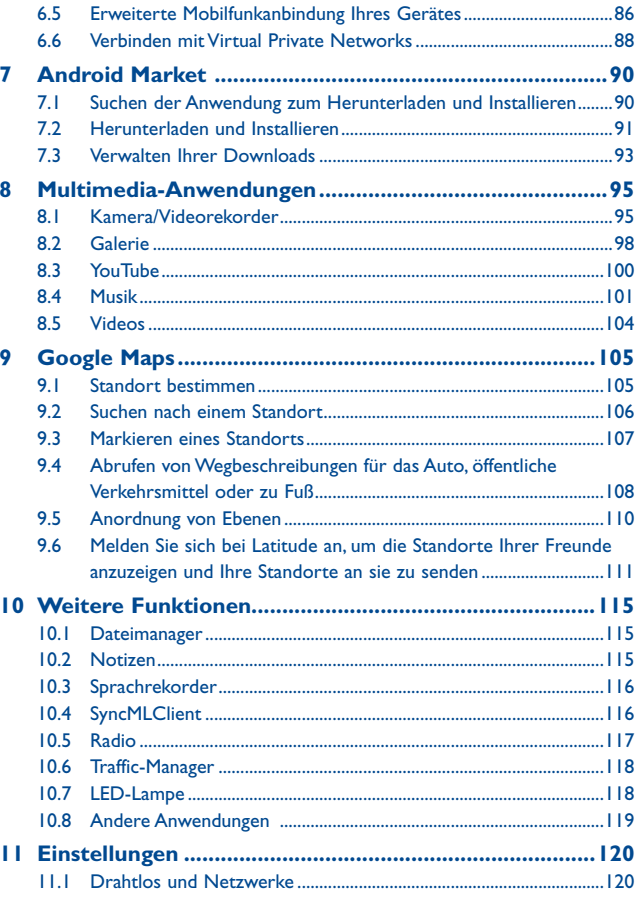

<span id="page-2-0"></span>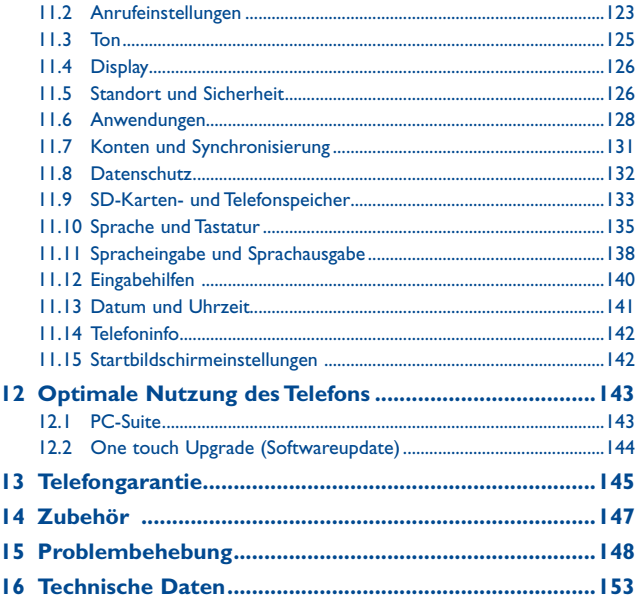

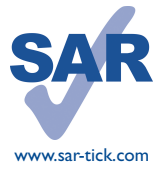

Dieses Produkt erfüllt die geltenden nationalen SAR-Grenzwerte von 2,0 W/kg. Die spezifischen SAR-Maximalwerte finden Sie auf Seite 9 dieser Bedienungsanleitung.

möglicherweise explosiven Umgebungen. www.sar-tick.com ein Halfter. Das Produkt sendet möglicherweise auch, wenn Einhaltung der Grenzwerte für die Hochfrequenzbelastung: Halten Sie mit dem Gerät 1,5 cm Abstand zum Körper ein oder verwenden Sie empfohlenes Zubehör wie beispielsweise Sie gerade nicht telefonieren.

## **Sicherheit und Gebrauch ...........**

Lesen Sie dieses Kapitel sorgfältig, bevor Sie das Telefon verwenden. Der Hersteller lehnt jegliche Haftung für Schäden ab, die möglicherweise durch unangemessene Verwendung oder Verwendung entgegen der hierin enthaltenen Anweisungen entstehen.

### **• VERKEHRSSICHERHEIT:**

Da Studien zeigen, dass die Verwendung eines Mobiltelefons während des Führens eines Fahrzeugs ein echtes Risiko darstellt, selbst wenn die Freisprecheinrichtung verwendet wird (KFZ-Kit, Headset...), werden Fahrer aufgefordert, ihr Mobiltelefon während des Führens eines Fahrzeugs nicht zu verwenden.

Verwenden Sie das Telefon und den Kopfhörer nicht während der Fahrt, um Musik oder Radio zu hören. Die Verwendung eines Kopfhörers kann gefährlich sein und ist in einigen Regionen sogar verboten.

Ist das Telefon eingeschaltet, sendet es elektromagnetische Strahlen aus, die die elektronischen Systeme des Fahrzeugs wie ABS oder Airbag stören können. So stellen Sie sicher, dass keine Probleme auftreten:

- Legen Sie Ihr Telefon nicht auf das Armaturenbrett oder in den Wirkungsbereich eines Airbags.
- Erkundigen Sie sich beim Fahrzeughändler oder -hersteller, ob das Armaturenbrett ausreichend gegen hochfrequente Strahlung abgeschirmt ist.

#### **• NUTZUNGSBEDINGUNGEN:**

Wir raten Ihnen, das Telefon von Zeit zu Zeit auszuschalten, um dessen Leistung zu optimieren.

Schalten Sie das Telefon aus, bevor Sie ein Flugzeug betreten.

Schalten Sie das Telefon in Krankenhäusern aus (Ausnahme: dafür vorgesehene Bereiche). Wie viele andere Geräte des täglichen Gebrauchs können auch Mobiltelefone Störungen von anderen elektrischen oder elektronischen Geräten oder von Geräten bewirken, die Funkfrequenzen verwenden.

Schalten Sie das Telefon aus, wenn Sie sich in der Nähe von Gas oder brennbaren Flüssigkeiten befinden. Beachten Sie strengstens sämtliche Hinweisschilder und Anweisungen in Treibstofflagern, an Tankstellen oder in Chemiefabriken sowie in

Wenn das Telefon eingeschaltet ist, muss ein Mindestabstand von 15 cm zu medizinischen Geräten wie Herzschrittmachern, Hörgeräten oder Insulinpumpen eingehalten werden. Halten Sie das Telefon beim Telefonieren möglichst nicht an das Ohr, das sich auf der gleichen Seite befindet wie das Gerät (sofern vorhanden).

Nehmen Sie den Anruf entgegen, bevor Sie das Telefon ans Ohr halten, um eine Schädigung des Gehörs zu vermeiden. Halten Sie das Gerät nicht direkt ans Ohr, wenn Sie die Freisprecheinrichtung verwenden, da die erhöhte Lautstärke eine Schädigung des Gehörs zur Folge haben kann.

Lassen Sie das Telefon nicht von Kindern verwenden, und lassen Sie sie nicht ohne Aufsicht mit dem Telefon oder Zubehör spielen.

Beachten Sie beim Austauschen der Schale, dass das Telefon möglicherweise Substanzen enthält, die eine allergische Reaktion hervorrufen können.

Gehen Sie stets sorgfältig mit dem Telefon um, und bewahren Sie es an einem sauberen und staubfreien Ort auf.

Setzen Sie das Telefon keinen widrigen Wetter- oder Umgebungsbedingungen aus (Nässe, Luftfeuchtigkeit, Regen, Eindringen von Flüssigkeiten, Staub, Seeluft usw.). Die empfohlene Betriebstemperatur des Herstellers liegt zwischen -10 °C und +55 °C.

Bei mehr als 55 °C wird möglicherweise die Lesbarkeit des Telefondisplays beeinträchtigt. Dies ist jedoch nur vorübergehend und nicht bedenklich.

Notrufnummern sind möglicherweise nicht über alle Mobiltelefonnetze erreichbar. Verlassen Sie sich in Notfällen nie auf Ihr Mobiltelefon.

Öffnen und zerlegen Sie Ihr Mobiltelefon nicht, und versuchen Sie nicht, es selbst zu reparieren.

Lassen Sie das Mobiltelefon nicht fallen. Werfen und biegen Sie es nicht.

Verwenden Sie das Telefon nicht, wenn das Glas-Display beschädigt, gesprungen oder zerbrochen ist, um Verletzungen zu vermeiden.

Bemalen Sie es nicht.

Verwenden Sie nur Akkus, Akkuladegeräte und Zubehör, die von TCT Mobile Limited und seinen Geschäftspartnern empfohlen werden und mit Ihrem Telefonmodell kompatibel sind. TCT Mobile Limited und seine Geschäftspartner schließen jegliche Haftung bei Schäden aus, die durch die Verwendung anderer Ladegeräte oder Akkus entstanden sind.

Erstellen Sie Sicherungskopien, oder halten Sie alle wichtigen Informationen, die auf Ihrem Telefon gespeichert sind, schriftlich fest.

Bestimmte Personen erleiden unter Umständen epileptische Anfälle verlieren das Bewusstsein, wenn sie Lichtblitzen ausgesetzt sind oder Videospiele spielen. Diese Anfälle oder Ohnmachten treten möglicherweise selbst dann auf, wenn eine Person nie zuvor einen Anfall oder eine Ohnmacht erlitten hat. Falls Sie Anfälle oder Ohnmachten erlitten haben oder derartige Fälle in der Familie aufgetreten sind, wenden Sie sich bitte an Ihren Arzt, bevor Sie Videospiele auf dem Telefon spielen oder Lichtblitze auf dem Telefon aktivieren.

Kinder müssen bei der Nutzung von Videospielen oder anderen Funktionen, in deren Rahmen Lichtblitze auf Telefonen verwendet werden, von ihren Eltern beaufsichtigt werden. Bei Auftreten eines der folgenden Symptome darf das Gerät nicht weiter verwendet werden, und es muss ein Arzt aufgesucht werden: Krämpfe, Augen- oder Muskelzucken, Bewusstlosigkeit, unwillkürliche Bewegungen oder Orientierungslosigkeit. Treffen Sie zur Verringerung des Risikos für derartige Symptome folgende Vorkehrungen:

- Spielen Sie nicht, und verwenden Sie keine Lichtblitze, wenn Sie müde sind oder Schlaf benötigen.
- Machen Sie jede Stunde mindestens 15 Minuten Pause.
- Spielen Sie in einem Raum, in dem alle Lichter eingeschaltet sind.
- Spielen Sie in der größtmöglichen Entfernung vom Bildschirm.
- Falls Ihre Hände, Handgelenke oder Arme während des Spielens ermüden oder schmerzen, unterbrechen Sie das Spiel, und ruhen Sie sich mehrere Stunden aus, bevor Sie erneut spielen.
- Falls Hände, Handgelenke oder Arme weiterhin während des Spielens oder nach dem Spielen schmerzen, hören Sie auf zu spielen, und suchen Sie einen Arzt auf.

Beim Spielen auf dem Telefon treten unter Umständen Beschwerden an Händen, Armen, Schultern, Genick oder anderen Körperteilen auf. Befolgen Sie die Anweisungen, um Probleme wie Sehnenentzündung, Karpaltunnelsyndrom oder andere Muskel-Skelett-Erkrankungen zu vermeiden.

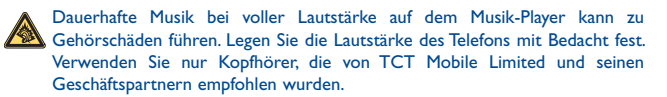

### **• DATENSCHUTZ:**

Halten Sie sich an die Gesetze und Bestimmungen hinsichtlich des Fotografierens und Aufzeichnens von Audio, die in Ihrer Region oder in anderen Regionen gelten, in denen Sie Ihr Mobiltelefon verwenden. Diesen Gesetzen und Bestimmungen zufolge ist es unter Umständen strengstens verboten, andere Personen zu fotografieren und/ oder ihre Stimmen oder persönlichen Merkmale aufzuzeichnen und zu duplizieren oder zu verteilen, da dies als Verletzung der Privatsphäre gelten kann. Es liegt in der alleinigen Verantwortung des Benutzers, ggf. im Voraus eine Genehmigung einzuholen, um private oder vertrauliche Gespräche anderer Personen aufzeichnen oder Personen fotografieren zu dürfen. Der Hersteller, Verkäufer oder Händler Ihres Mobiltelefons (einschließlich des Netzbetreibers) schließt jegliche Haftung für Schäden aus, die durch die unangemessene Verwendung des Mobiltelefons entstehen.

### **• AKKU:**

Vor der Entnahme des Akkus aus dem Telefon muss das Telefon ausgeschaltet werden.

Halten Sie sich bei der Verwendung des Akkus an die folgenden Anweisungen:

- Versuchen Sie nicht, den Akku zu öffnen, da dies zu giftigen Dämpfen sowie zu Verbrennungen führen kann.
- Stechen Sie kein Loch in den Akku, zerlegen Sie ihn nicht, und verursachen Sie keinen Kurzschluss.
- Verbrennen Sie den verbrauchte Akku nicht, und entsorgen Sie ihn nicht im Hausmüll. Bewahren Sie ihn außerdem nicht bei Temperaturen über 60 °C auf.

Akkus müssen gemäß den vor Ort geltenden Umweltbestimmungen entsorgt werden. Verwenden Sie den Akku nur für den Zweck, für den er entwickelt wurde. Verwenden Sie keine beschädigten Akkus oder Akkus, die nicht von TCT Mobile Limited und/oder seinen Geschäftspartnern empfohlen wurden.

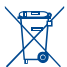

Dieses Symbol auf dem Telefon, dem Akku und dem Zubehör bedeutet, dass diese Produkte am Lebensende zu einer Sammelstelle gebracht werden müssen. Mögliche Sammelstellen:

- Kommunales Abfallentsorgungszentrum mit spezifischen Behältern für diese Gegenstände
- Sammelstelle am Verkaufsort

Sie werden anschließend wiederverwertet. Dadurch wird verhindert, dass bestimmte Substanzen in die Umwelt gelangen, und die Komponenten können erneut verwendet werden.

#### **In EU-Ländern gilt:**

Die Sammelstellen sind kostenlos.

Alle Produkte mit diesem Zeichen müssen zu diesen Sammelstellen gebracht werden.

#### **In Ländern außerhalb der EU gilt:**

Gegenstände mit diesem Symbol dürfen nicht in normalen Behältern entsorgt werden, wenn Ihre Region über entsprechende Recycling- und Sammelstellen verfügt; stattdessen müssen sie zu diesen Sammelstellen gebracht werden, damit sie wiederverwertet werden können.

**ACHTUNG:** WIRD DER AKKU DURCH EINEN FALSCHEN TYP ERSETZT, BESTEHT EXPLOSIONSGEFAHR. ENTSORGUNG VERWENDETER AKKUS ENTSPRECHEND DEN ANWEISUNGEN.

### **• LADEGERÄTE**

Über das Stromnetz versorgte Ladegeräte können in einem Temperaturbereich zwischen 0 °C und 40 °C verwendet werden.

Die Ladegeräte für Ihr Mobiltelefon entsprechen den Sicherheitsstandards für die Verwendung von IT- und Bürogeräten. Aufgrund unterschiedlicher elektrischer Spezifikationen funktioniert ein in einer bestimmten Region erworbenes Ladegerät unter Umständen in einer anderen Region nicht. Verwenden Sie Ladegeräte ausschließlich gemäß ihrer Bestimmung.

#### **• FUNKWELLEN:**

Alle Mobiltelefonmodelle müssen vor der Markteinführung über einen Nachweis der Einhaltung internationaler Standards (ICNIRP) oder der EU-Direktive 1999/5/ EC (R&TTE) verfügen. Der Schutz von Gesundheit und Sicherheit des Benutzers und anderer Personen ist eine grundlegende Voraussetzung dieser Standards bzw. dieser **Direktive** 

### DIESES GERÄT ERFÜLLT DIE INTERNATIONALEN RICHTLINIEN HINSICHTLICH DER BELASTUNG DURCH FUNKWELLEN.

Von Ihrem mobilen Gerät werden Funkwellen gesendet und empfangen. Bei der Entwicklung wurde darauf geachtet, dass die durch internationale Richtlinien empfohlenen Grenzwerte für die Belastung durch Funkwellen (elektromagnetische Hochfrequenzfelder) nicht überschritten werden. Die Richtlinien wurden von einer unabhängigen wissenschaftlichen Organisation (ICNIRP) erarbeiten und enthalten einen großzügigen Sicherheitsfaktor, um die Sicherheit aller Personen unabhängig von Alter und Gesundheitszustand zu gewährleisten.

In den Richtlinien zur Belastung durch Funkwellen wird die Maßeinheit SAR (spezifische Absorptionsrate) verwendet. Der SAR-Grenzwert für mobile Geräte liegt bei 2W/kg.

Die SAR-Tests werden in standardmäßigen Gebrauchspositionen und mit der zertifizierten maximalen Sendeleistung des Geräts auf allen getesteten Frequenzbändern durchgeführt. SAR-Maximalwerte gemäß ICNIRP-Richtlinien für dieses Gerätemodell:

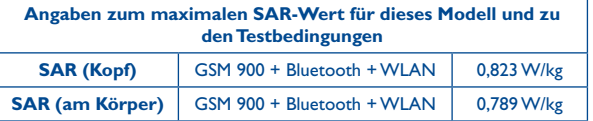

Die tatsächlichen SAR-Werte bei der Verwendung des Geräts liegen üblicherweise deutlich unter den hier angegebenen Werten. Aus Effizienzgründen sowie zur Verringerung von Interferenzen im Netzwerk wird die Betriebsleistung des mobilen Geräts automatisch verringert, wenn für einen Anruf nicht die maximale Leistung benötigt wird. Je niedriger die Ausgangsleistung des Geräts, desto niedriger der SAR-Wert.

SAR-Tests bei am Körper getragenem Gerät wurden mit einem Abstand von 1,5 cm ausgeführt. Zur Einhaltung der Grenzwerte für die Belastung durch Funkwellen beim Betrieb des Geräts am Körper muss sich das Gerät mindestens in diesem Abstand zum Körper befinden. Stellen Sie bei Verwendung von Zubehör, das nicht explizit empfohlen wurde, sicher, dass das verwendete Produkt frei von Metall ist und der angegebene Mindestabstand zwischen Telefon und Körper eingehalten wird.

Laut Weltgesundheitsorganisation besteht gemäß den vorhandenen wissenschaftlichen Erkenntnissen keine Notwendigkeit für spezielle Vorkehrungen bei der Nutzung von mobilen Geräten. Zur weiteren Verringerung der Belastung wird empfohlen, die Nutzung einzuschränken oder eine Freisprecheinrichtung zu verwenden, um das Gerät von Kopf und Körper fernzuhalten.

Weitere Informationen finden Sie auf "www.alcatelonetouch.com".

Auf der Webseite "http://www.who.int/peh-emf" stehen weitere Informationen zu elektromagnetischen Feldern und Gesundheit zur Verfügung.

Das Telefon verfügt über eine integrierte Antenne. Berühren und zerlegen Sie sie nicht, damit eine optimale Funktion gewährleistet ist.

Da Mobiltelefone zahlreiche Funktionen besitzen, können sie auch in anderen Positionen als an Ihrem Ohr verwendet werden. Das Gerät erfüllt die Richtlinien auch, wenn es mit einem Headset oder USB-Datenkabel verwendet wird. Falls Sie ein anderes Zubehörteil verwenden, stellen Sie sicher, dass das verwendete Produkt frei von Metallen ist und das Telefon mindestens im Abstand von 1,5 cm vom Körper verwendet wird.

#### **• LIZENZEN**

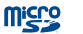

保

### Das microSD-Logo ist eine Marke.

Die Bluetooth-Wortmarke und -Logos sind Eigentum der Bluetooth SIG, Inc., und jegliche Verwendung der Marken durch TCT Mobile Limited und seine Geschäftspartner ist lizenziert. Andere Marken und Markennamen sind Eigentum ihrer jeweiligen Besitzer.

## one touch 910 Bluetooth QD ID B018146

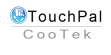

TouchPal™ und CooTek™ sind Marken von Shanghai HanXiang (CooTek) Information Technology Co., Ltd. und/oder deren Geschäftspartnern.

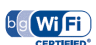

Das Wi-Fi-Logo ist ein Gütezeichen der Wi-Fi Alliance.

Dieses Gerät verwendet eine nicht harmonisierte Frequenz und ist für den Einsatz in allen europäischen Ländern geeignet. Die WLAN-Funktion darf innerhalb der EU ohne Einschränkung in Gebäuden genutzt werden, in Frankreich jedoch nicht außerhalb von Gebäuden.

Google, das Google-Logo, Android, das Android-Logo, die Google-Suche™, Google Maps™, Google Mail™, YouTube, Android Market, Google Latitude™ und Google Talk™ sind Marken von Google Inc.

## <span id="page-6-0"></span>**Allgemeine Informationen.........**

- • **Internetadresse:** www.alcatelonetouch.com
- • **Hotline:** Die Nummer der Hotline finden Sie in der Broschüre "TCT Mobile Services" oder auf unserer Homepage.

Auf unserer Webseite finden Sie häufig gestellte Fragen. Sie können sich auch per E-Mail an uns wenden.

Auf unserer Webseite steht eine elektronische Version dieses Benutzerhandbuchs in englischer Sprache und ggf. auch in anderen Sprachen zur Verfügung:

#### **www.alcatelonetouch.com**

Ihr Telefon ist ein kombiniertes Sende- und Empfangsgerät, das in GSM-Netzen in Frequenzbereichen von 850, 900, 1800 oder 1900 MHz (Quad-Band), oder in UMTS-Netzen in den Frequezbereichen von 900 und 2100 MHz (Dual-Band) betrieben werden kann.

# **CE15880**

Dieses Gerät erfüllt die grundlegenden Anforderungen und anderen relevanten Bestimmungen der Direktive 1999/5/EC. Die vollständige Konformitätserklärung für Ihr Telefon finden Sie auf unsere Internetseite (www.alcatelonetouch.com).

### **Diebstahlschutz (1)**

Ihr Telefon wird durch eine IMEI (Seriennummer) auf dem Verpackungsetikett und im Speicher des Telefons identifiziert. Es wird empfohlen, diese Nummer bei der ersten Verwendung des Telefons zu notieren. Geben Sie \* # 0 6 # ein, und bewahren Sie die Nummer an einem sicheren Ort auf. Die Nummer wird unter Umständen von der Polizei oder dem Betreiber angefordert, falls das Telefon gestohlen wird. Mit dieser Nummer kann Ihr Mobiltelefon gesperrt und eine Nutzung durch Dritte selbst mit einer anderen SIM-Karte verhindert werden.

(1) Wenden Sie sich an den Netzbetreiber, um die Verfügbarkeit des Dienstes zu überprüfen.

### **Haftungsausschluss**

Je nach Softwareversion des Telefons oder spezifischen Betreiberdiensten ergeben sich unter Umständen gewisse Unterschiede zwischen der Beschreibung im Benutzerhandbuch und der tatsächlichen Bedienung des Telefons.

TCT Mobile kann weder für solche Unterschiede noch für mögliche Folgen haftbar gemacht werden; die Haftung liegt allein beim Betreiber.

Dieses Gerät enthält möglicherweise Materialien (einschließlich Anwendungen und Software in ausführbarer Form oder als Quellcode), die von Drittanbietern zur Integration in dieses Gerät übergeben wurden ("Drittanbietermaterialien"). Alle Drittanbietermaterialien auf diesem Gerät werden in der vorliegenden Form bereitgestellt, ohne Garantie jeglicher Art, weder ausdrücklich noch impliziert, einschließlich der implizierten Garantien der Marktgängigkeit, Eignung für einen bestimmten Zweck oder Nutzen/für eine bestimmte Drittanbieteranwendung, Interoperabilität mit anderen Materialien oder Anwendungen des Käufers und Einhaltung der Urheberrechte. Der Käufer bestätigt, dass TCT Mobile alle für einen Hersteller von Mobilgeräten geltenden Qualitätsverpflichtungen hinsichtlich geistiger Eigentumsrechte erfüllt. TCT Mobile ist keinesfalls verantwortlich für die Nichtverwendbarkeit oder fehlende Funktionsfähigkeit von Drittanbietermaterialien auf diesem Gerät oder in Kombination mit anderen Geräten des Käufers. TCT Mobile schließt im maximal rechtlich zulässigen Ausmaß sämtliche Haftung für etwaige Ansprüche, Forderungen, Gesuche oder Aktionen und insbesondere (aber nicht beschränkt auf) rechtswidrige Handlungen unter einer beliebigen Haftbarkeitstheorie aus, die aus der Verwendung mit beliebigen Mitteln oder versuchter Verwendung derartiger Drittanbietermaterialien entstehen. Darüber hinaus fallen für die vorliegenden Drittanbietermaterialien, die kostenlos von TCT Mobile bereitgestellt werden, unter Umständen später Kosten für Upgrades und Updates an. TCT Mobile lehnt jegliche Verantwortung für derartige Zusatzkosten ab. Diese sind ausschließlich vom Käufer zu tragen. Die Verfügbarkeit der Anwendungen kann je nach Verwendungsland und Betreiber variieren; die Liste möglicher Anwendungen und Software, die mit den Geräten bereitgestellt wird, stellt in keiner Weise eine Verpflichtung durch TCT Mobile dar, sondern dient lediglich der Information des Käufers. Daher kann TCT Mobile nicht für die fehlende Verfügbarkeit der vom Käufer gewünschter Anwendungen haftbar gemacht werden, da die Verfügbarkeit vom Land und Betreiber des Käufers abhängt. TCT Mobile behält sich das Recht vor, jederzeit Drittanbietermaterialien ohne vorherige Ankündigung seinen Geräten hinzuzufügen oder von diesen zu entfernen; TCT Mobile kann keinesfalls vom Käufer für etwaige Folgen eines solchen Entfernens für den Käufer hinsichtlich der Verwendung oder versuchten Verwendung derartiger Anwendungen oder Drittanbietermaterialien haftbar gemacht werden.

## <span id="page-7-0"></span>**1hr Mobiltelefon**

## **1.1 Tasten und Anschlüsse**

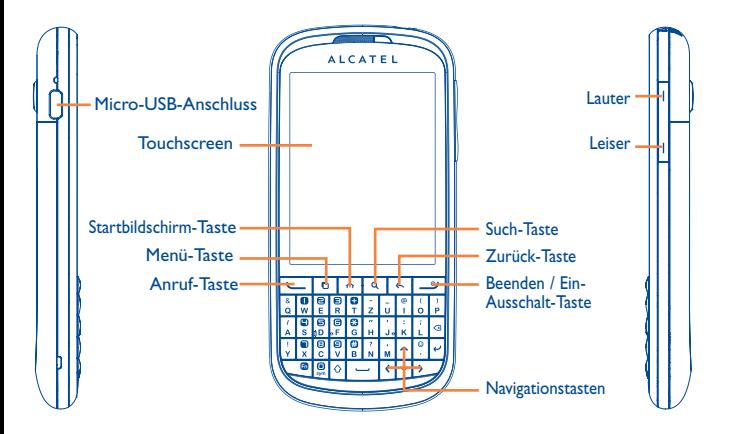

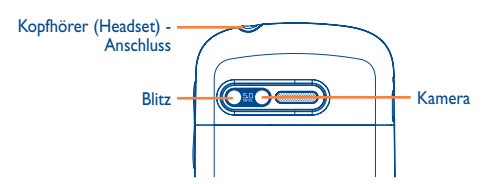

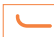

 $\bullet$ 

 $\Omega$ 

 $\alpha$ 

#### **Anruf-Taste**

- • Im Startbildschirm: Anrufprotokoll öffnen
- • Eingehenden Anruf annehmen.
- • Abgehenden Anruf starten.
- • Zwischen zwei Anrufen (ein gehaltener und ein aktiver Anruf) wechseln.
- • Während eines Anrufs: drücken, um den Anruf zu halten und erneut drücken, um den Anruf fortzusetzen.

### **Menü-Taste**

• Hauptmenü mit vollständiger Anwendungsliste öffnen.

### **Starbildschirm-Taste**

- • In Anwendungen, im Menü, etc.: drücken, um zum Startbildschirm zurückzukehren.
- • Drücken und halten, um das Fenster der zuletzt verwendeten Anwendungen zu öffnen.
- • Bei gesperrtem Bildschirm und inaktiver Hintergrundbeleuchtung: Home- oder Ende-Taste drücken, um die Displaybeleuchtung zu aktivieren.

### **Such-Taste**

• Im Internet, Anwendungen, Kontakten, etc. nach Informationen suchen.

### **Zurück-Taste**

• Drücken, um zum vorherigen Bildschirm zurückzukehren oder um offene Fenster oder die Bildschirmtastatur zu schliessen.

<span id="page-8-0"></span>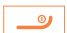

#### **Ein/Aus- / Ende-Taste**

- • Kurzes Drücken: Anruf beenden;
	- Einen eingehenden Anruf ablehnen;
	- Den Bildschirm sperren.
- • Langes Drücken: Auswahl Profile;
	- Lautlos/Flugmodus/Ausschalten;
	- Einschalten

### **Lautstärke-Taste**

- • Im Gespräch: Lautstärke der Kopfhörer anpassen.
- • Musik-/Video-/Streaming-Wiedergabe: Medienlautstärke anpassen.
- • Allgemein: Klingeltonlautstärke anpassen.

### **Navigationstasten**

• Auf die jeweilige Taste drücken (nach oben, unten, rechts, links), um zu verschiedenen Funktionen zu navigieren.

## **1.2 Erste Schritte**

### **1.2.1 Einrichtung**

### **Abnehmen oder Aufsetzen der hinteren Abdeckung**

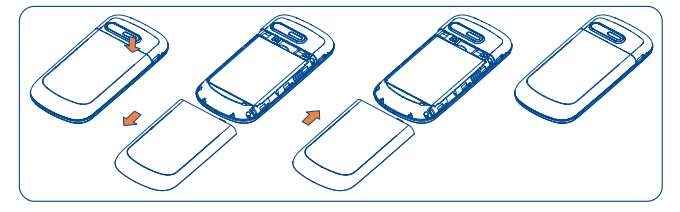

### **Einsetzen oder Entnehmen der SIM-Karte**

Die SIM-Karte muss eingesetzt sein, um telefonieren zu können. Schalten Sie das Telefon aus, und entnehmen Sie den Akku, bevor Sie die SIM-Karte einsetzen oder entnehmen.

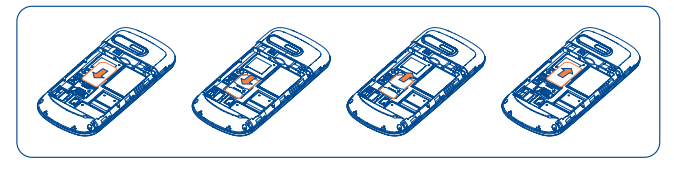

Schieben Sie die SIM-Karte mit dem Chip nach unten ganz in die Halterung ein. Vergewissern Sie sich, dass sie ordnungsgemäß eingesetzt ist. Drücken Sie zum Entnehmen auf die Karte, und ziehen sie heraus.

### **Einsetzen oder Entnehmen der Speicherkarte (microSD)**

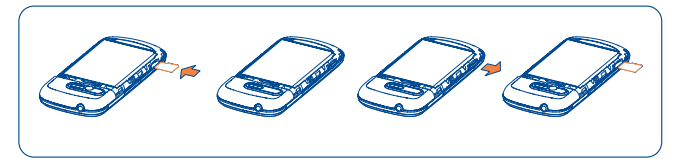

Setzen Sie die MicroSD-Karte mit den goldfarbenen Kontakten nach unten zeigend in den Steckplatz ein, bis sie einrastet. Drücken Sie zum Herausnehmen vorsichtig gegen die Speicherkarte, bis sie herausspringt.

৯-

Wenn Sie die MicroSD-Karte bei eingeschaltetem Telefon entfernen möchten, müssen Sie zunächst die Speicherkarte deaktivieren (siehe "**Einstellungen/SD-Karte- und Telefonspeicher/ SD-Karte entnehmen**"), um Störungen und Schäden an der Speicherkarte zu verhindern.

### **Einsetzen oder Entnehmen des Akkus**

Schalten Sie das Telefon aus, bevor Sie den Akku entnehmen.

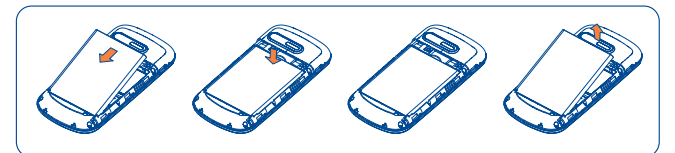

- Setzen Sie den Akku ein, und lassen Sie ihn einrasten. Schließen Sie dann die Telefonabdeckung.
- • Lösen Sie die Abdeckung, und entnehmen Sie den Akku.

### **Laden des Akkus**

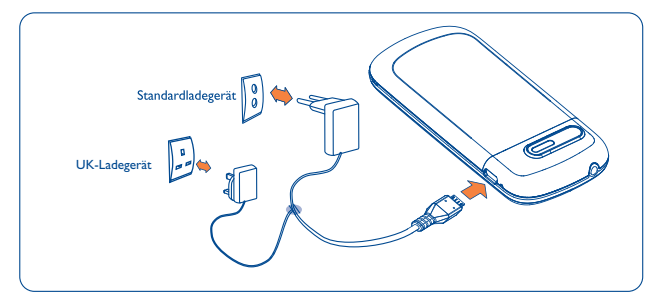

Stecken Sie das Akkuladegerät am Telefon sowie an einer Netzsteckdose an.

- Das Telefon wird eingeschaltet, wenn der Akku geladen wird.
- • Drücken Sie den Stecker nicht mit Gewalt in die Buchse.
- • Der Akku muss korrekt eingesetzt sein, wenn Sie das Ladegerät anschließen.
- Die Netzsteckdose muss in der Nähe des Telefons liegen und einfach zugänglich sein (verwenden Sie keine Verlängerungskabel).
- Laden Sie den Akku bei der ersten Verwendung des Geräts vollständig (etwa 4 Stunden).

Es wird empfohlen, den Akku immer vollständig zu laden (<sup>1</sup>). Der Ladestatus wird durch die Wassertiefe auf dem gesperrten Bildschirm angezeigt. Der Wasserpegel steigt beim Laden immer höher.

Verringerung des Energieverbrauchs: ø-

- WLAN deaktivieren
- GPS, Bluetooth, im Hintergrund ausgeführte Anwendungen deaktivieren
- Zeitspanne für das Ausschalten Hintergrundbeleuchtung möglichst kurz festlegen

### **1.2.2 Einschalten des Telefons**

Halten Sie die Taste **Beenden** gedrückt, bis das Telefon eingeschaltet ist, geben den PIN-Code ein, falls erforderlich, und bestätigen. Der Startbildschirm wird angezeigt.

Falls Sie den PIN-Code nicht kennen oder vergessen haben, wenden Sie sich an den Netzbetreiber. Bewahren Sie den PIN-Code getrennt vom Telefon auf. Bewahren Sie diese Informationen an einem sicheren Ort auf, wenn sie nicht verwendet werden.

### **Ersteinrichtung des Telefons**

Beim ersten Einschalten des Telefons sollten Sie die folgenden Unteroptionen festlegen:

- **• Sprache ändern:** Wählen Sie die Sprache für das Telefon aus und tippen Sie dann **Weiter** an.
- **• Tastatur auswählen**: Wählen Sie die Android-Tastatur oder TouchPal-Eingabe aus und tippen Sie dann **Weiter** an.
- <span id="page-10-0"></span>**• Mobile Datenverbindung:** Aktivieren/deaktivieren Sie das Kontrollkästchen, um "Daten aktiviert" oder "Daten-Roaming" auszuwählen und tippen dann **Weiter**.
- **• Anwendungssynchronisierung:** Aktivieren/deaktivieren Sie das Kontrollkästchen, um "Hintergrunddaten" oder "Automatisch synchronisieren" auszuwählen und tippen Sie dann **Weiter**.
- **• Google-Konto einrichten:** Wenn Sie über ein Google-Konto verfügen, berühren Sie "Anmelden" und geben Ihren Benutzernamen und das Passwort ein. Sollten Sie Ihr Passwort vergessen haben, können Sie es unter http://www.google.com/abrufen. Wenn Sie nicht über ein Google-Konto verfügen, werden Sie zur Einrichtung aufgefordert. Berühren Sie hierzu **Erstellen**. Berühren Sie **Überspringen**, um zur nächsten Option zu gelangen.
- **• Systemaktualisierungen:** Legen Sie das Intervall der automatischen Prüfung fest (manuell, wöchentlich, monatlich oder vierteljährlich) und tippen Sie dann **Weiter**.
- **• Datum und Uhrzeit:** Legen Sie Datum und Uhrzeit fest und tippen Sie dann **Weiter**.
- Zeigen Sie die Informationen "Verlängern der Akkulebensdauer" und "Tipps zur mobilen Datennutzung" an und tippen Sie dann **Weiter**.
- **• Weitere Informationen:** Sehen Sie sich Informationen zur Hilfe und den häufig gestellten Fragen an und tippen Sie dann **Beenden**.

Die Ersteinrichtung kann auch übersprungen werden und später über **Einstellungen** nachgeholt werden.

Wenn keine SIM-Karte eingesetzt ist, können Sie auf dem Startbildschirm eine Verbindung mit einem WLAN-Netzwerk herstellen (siehe Abschnitt "**[6.1.2 WLAN](#page-37-0)**" ), um sich in Ihrem Google-Konto anzumelden und einige Funktionen zu verwenden.

### **1.2.3 Ausschalten des Telefons**

৯

Halten Sie im Startbildschirm die Taste **Beenden** gedrückt, bis die Telefonoptionen angezeigt werden, und wählen Sie **Ausschalten** aus.

### **1.3 Startbildschirm**

Für den schnellen Zugriff können Sie alle bevorzugten oder am häufigsten verwendeten Anwendungen (Anwendungen, Verknüpfungen, Ordner und Widgets) auf dem Startbildschirm ablegen. Drücken Sie die Taste **Startseite**, um zum Startbildschirm zurückzukehren.

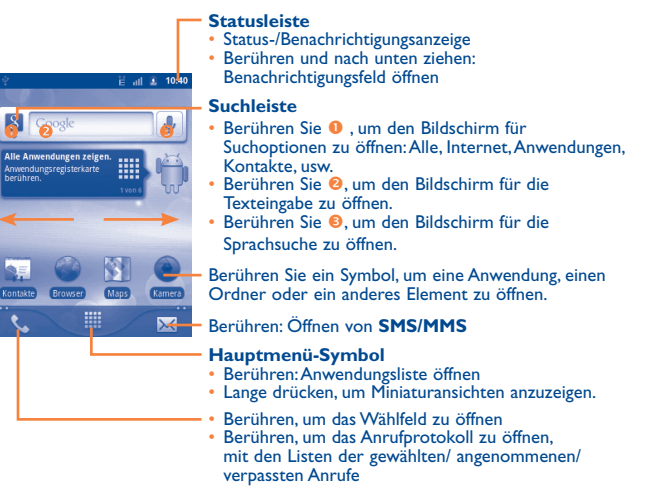

Der Startbildschirm besitzt mehrere Erweiterungsbildschirme, sodass Ihnen mehr Platz für Anwendungen, Verknüpfungen und weitere Elemente zur Verfügung steht. Schieben Sie den Startbildschirm nach links und rechts, um ihn vollständig anzuzeigen. Kleine Punkte unten links und rechts auf dem Bildschirm zeigen an, welcher Bildschirm gerade angezeigt wird.

Durch Gedrückthalten der kleinen Punkte oder des Hauptmenü-Symbols können Miniaturansichten der Erweiterungsbildschirme angezeigt werden. Berühren Sie eine Miniaturansicht, um sie zu öffnen. Drücken Sie die Taste **Zurück**, oder berühren einen leeren Bereich, um zum Startbildschirm zurückzukehren. Die Anzahl der Startbildschirme kann in den Einstellungen angepasst werden (Navigieren Sie hierzu auf dem Startbildschirm zu Menü **Einstellungen\Startbildschirmeinstellungen**.

### **1.3.1 Verwendung des Touchscreens**

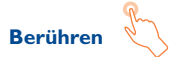

Berühren Sie eine Anwendung mit dem Finger, um sie zu öffnen.

## **Berühren und gedrückt halten**

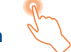

Berühren Sie ein Anwendungssymbol, und halten es gedrückt, um die verfügbaren Optionen aufzurufen. Wählen Sie beispielsweise einen Kontakt in "Kontakte" aus, und halten diesen gedrückt, um eine Optionsliste anzuzeigen.

# **Ziehen**

Ziehen Sie Elemente mit dem Finger an eine andere Position auf dem Bildschirm.

# **Schieben/Gleiten**

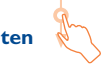

Sie können in den Anwendungen, Bildern und Webseiten blättern, indem Sie mit dem Finger auf dem Bildschirm schieben oder gleiten, um einen Bildlauf durchzuführen. Sie können den Bildschirm auch horizontal schieben.

## **Schnippen**

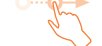

Diese Geste ist dem Schieben ähnlich, die Bewegung ist jedoch erheblich schneller.

# **Zusammenziehen\Auseinanderziehen**

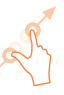

Legen Sie zwei Finger auf den Bildschirm und ziehen sie auseinander oder zusammen, um die Elemente auf dem Bildschirm zu vergrößern oder zu verkleinern.

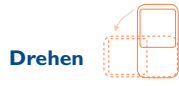

Wenn Sie das Telefon drehen, wechselt der Bildschirm automatisch vom Hoch- in das Querformat, um eine bessere Bildschirmansicht zu erhalten.

### **1.3.2 Statusleiste**

Die Statusleiste zeigt den Telefonstatus (rechts) und Benachrichtigungsinformationen (links) an. Wenn die Statusleiste voll ist, wird das Symbol " G" angezeigt. Durch Berühren dieses Symbols können Sie die ausgeblendeten Symbole anzeigen.

Durch zweimaliges Berühren eines leeren Bereichs auf dem Startbildschirm wird die Statusleiste aus- bzw. eingeblendet.

### **Statussymbole**

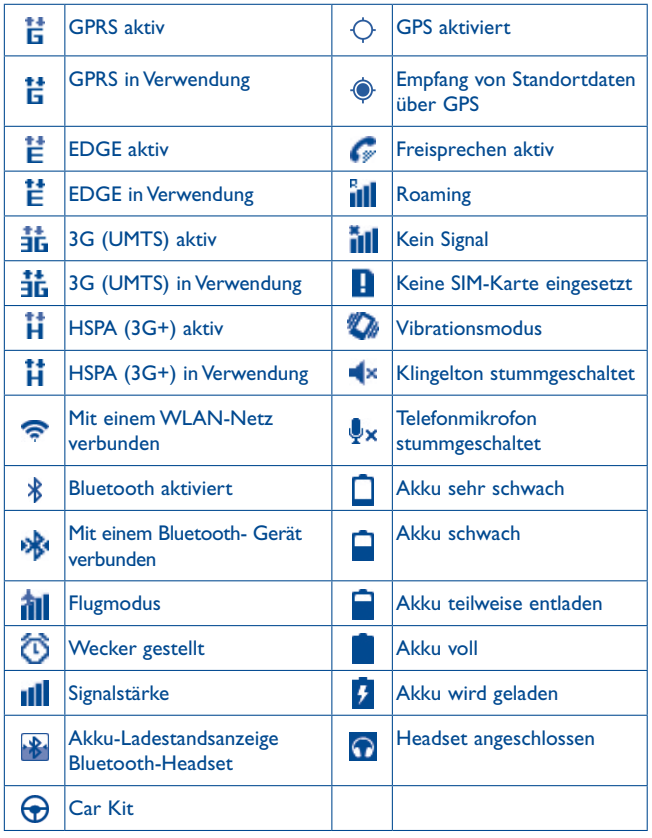

### **Benachrichtigungssymbole**

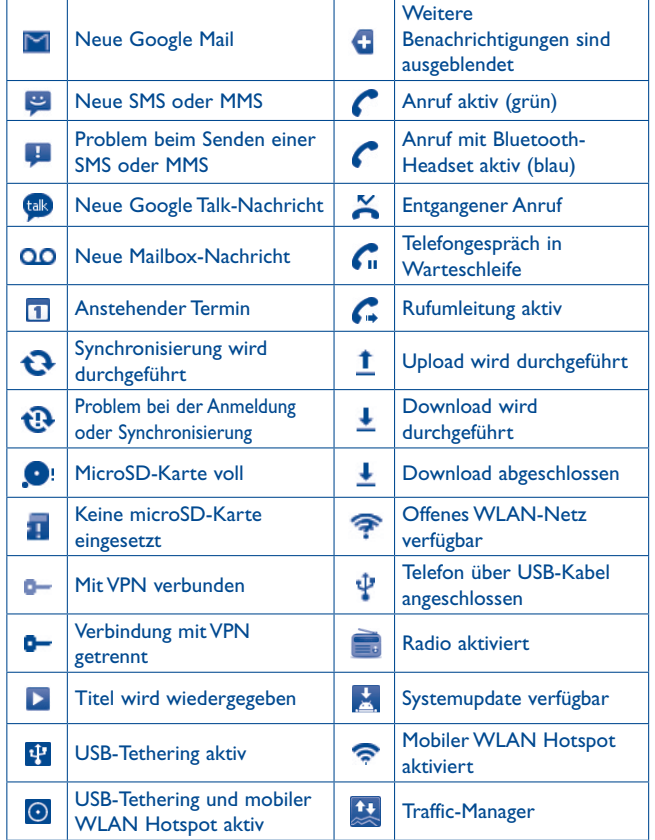

### **Benachrichtigungsfeld**

Berühren Sie die Statusleiste, und ziehen sie nach unten, oder drücken die **Menütaste** und berühren **Mehr/Benachrichtigungen**, um das Benachrichtigungsfeld zu öffnen. Berühren Sie das Feld, und ziehen es zum Schließen nach oben. Im Benachrichtigungsfeld können Sie Erinnerungen öffnen, auf die durch Benachrichtigungssymbole hingewiesen wird, oder WLAN-Informationen anzeigen.

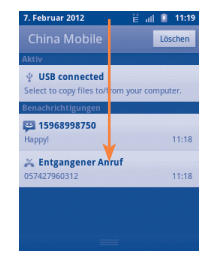

Durch Berühren von Löschen können Sie die Anzeige aller Benachrichtigungen löschen (nur die Benachrichtigung wird gelöscht).

### **1.3.3 Suchleiste**

Mit der Suchfunktion des Telefons können Sie nach Informationen in Anwendungen, im Telefon oder im Web suchen.

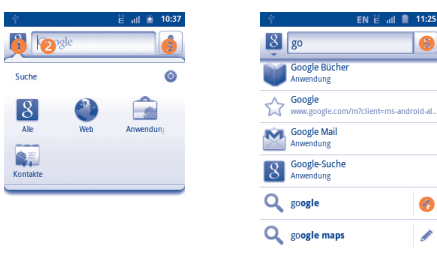

- Berühren, um den Bildschirm für Suchoptionen zu öffnen: Alle, Internet, Anwendungen, Kontakte, usw.
- **B** Berühren: Textbasierte Suche
- **B** Berühren: Sprachgesteuerte Suche
- **Berühren: Vorgeschlagenen Text für Schnellsuche eingeben.**
- **B** Berühren: Im Internet suchen.

### **Suchen per Texteingabe**

- • Berühren Sie die Suchleiste auf dem Startbildschirm oder drücken Sie auf die **Suchtaste** in anderen Anwendungsbildschirmen.
- • Geben Sie den Text/Ausdruck ein, nach dem Sie suchen möchten.
- Berühren Sie  $\rightarrow$  , wenn Sie online nach etwas suchen möchten.

### **Suchen per Spracheingabe**

- Berühren Sie  $\bigcup$  auf der Suchleiste, um einen Dialogbildschirm anzuzeigen.
- • Sprechen Sie den Text/Ausdruck, nach dem Sie suchen möchten. Eine Liste mit Suchergebnissen wird zur Auswahl angezeigt.

### **1.3.4 Sperren/Entsperren des Bildschirms**

Sie können Ihren Telefonbildschirm durch das Erstellen von Mustern, PIN-Code oder Passwort, sperren, um Ihre Privatsphäre zu schützen.

**Erstellen eines Display-Entsperrungsmusters** (detaillierte Einstellungen finden Sie in Abschnitt "**[11.5.2 Display-Entsperrungsmuster](#page-64-1)**")

- • Drücken Sie die **Menütaste** auf dem Startbildschirm, berühren Sie **Einstellungen** und dann **Standort und Sicherheit**\**Bildschirmsperre einrichten\Muster**
- • Zeichnen Sie Ihr eigenes Muster, Sie können auch die **Menütaste** drücken, um die Hilfe aufzurufen.

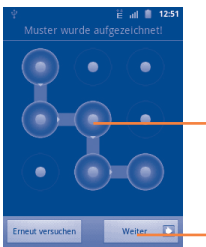

#### Entsperrungsmuster zeichnen

Berühren: durch erneutes Zeichnen des Musters bestätigen

### **Bildschirmsperre mit PIN oder Passwort einrichten**

- • Drücken Sie auf die **Menütaste** auf dem Startbildschirm, tippen Sie auf **Einstellungen**, **Standort und Sicherheit\Bildschirmsperre erstellen\PIN oder Passwort**.
- • PIN oder Passwort erstellen.

### **Sperren des Telefonbildschirms**

Drücken Sie ein Mal die Taste **Beenden**, um den Bildschirm zu sperren.

### **Entsperren des Telefonbildschirms**

Zeichnen Sie das erstellte Entsperrmuster nach, oder geben Sie den PIN oder das Passwort ein, um das Display zu aktivieren. Wenn Sie kein Muster festgelegt haben, ziehen Sie das Sperrsymbol **P** zum Entsperrren nach unten.

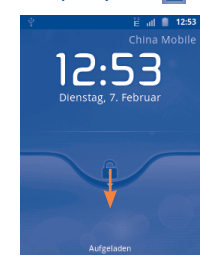

### **1.3.5 Personalisieren des Startbildschirms**

### **Hinzufügen**

Halten Sie einen leeren Bereich gedrückt, oder drücken Sie die **Menütaste**, und berühren **Hinzufügen** auf dem Startbildschirm. Folgende Elemente können hinzugefügt werden:

- • **Verknüpfungen** Hinzufügen einer Verknüpfung zum Startbildschirm, wie Anwendungen, Lesezeichen, Kontakt usw.
- • **Widgets (Anwendungen)** Hinzufügen eines Widgets zum Startbildschirm, wie Uhr, Musik-Player usw.
- • **Ordner** Hinzufügen eines Ordners zum Startbildschirm, wie neuer Ordner, Kontaktordner usw.

Zur besseren Anordnung der Elemente des Startbildschirms (Verknüpfungen, Widgets) können Sie durch Berühren und Ziehen einem gewünschten Ordner hinzufügen. Zum Umbenennen eines Ordners öffnen Sie ihn, halten die Titelleiste des Ordners gedrückt, um das Dialogfeld "Ordner umbenennen" zu öffnen, geben dann den neuen Ordnernamen ein, und bestätigen mit **OK**.

### **Anordnen der Anwendungen**

Halten Sie das zu verschiebende Anwendungssymbol gedrückt, um den Verschiebemodus zu aktivieren, ziehen das Element an die gewünschte Position, und lassen es los. Halten Sie das Symbol am linken oder rechten Bildschirmrand gedrückt, um das Element auf eine andere Seite des Erweiterungsbildschirms zu ziehen.

### **Entfernen**

Halten Sie das zu entfernende Anwendungssymbol gedrückt, ziehen Sie das Element in den oberen Bereich des Hauptmenü-Symbols (wird rot), und lassen Sie es los. Die Anwendung wird nur vom Bildschirm entfernt, nicht gelöscht.

### <span id="page-15-0"></span>**Anpassen des Hintergrunds**

Halten Sie einen leeren Bereich gedrückt, oder drücken Sie die **Menütaste** und berühren **Hintergrund** auf dem Startbildschirm, Sie können das gewünschte Hintergrundbild aus verschiedenen Ordnern oder Alben auswählen.

### **Anpassen von Designs**

Halten Sie einen leeren Bereich gedrückt, oder drücken Sie die **Menütaste**, und berühren Sie **Designs**. Sie können auf den Designkatalog zugreifen, der alle voreingestellten Designs auf dem Telefon enthält. Schieben Sie nach links und rechts, um ein gewünschtes Design zu suchen, und berühren Sie zum Bestätigen **Design festl**.

### **1.3.6 Hauptmenü-Symbol**

Berühren Sie **auf dem Startbildschirm**, um die Anwendungsliste zu öffnen.

Wenn Sie zum Startbildschirm zurückkehren möchten, drücken Sie die Taste **Startseite**.

### **Anzeigen der kürzlich verwendeten Anwendungen**

Sie können die zuletzt verwendeten Anwendungen anzeigen, indem Sie die Taste **Startseite** auf dem Startbildschirm lange drücken. Berühren Sie ein Symbol in diesem Fenster, um die entsprechende Anwendung zu öffnen.

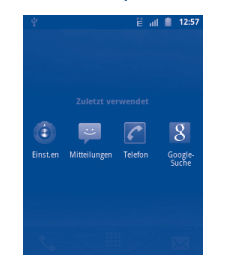

### **1.3.7 Einstellen der Lautstärke**

### **Verwenden der Lautstärke-Taste**

Drücken Sie oben oder unten auf die Lautstärke-Taste, um die Lautstärke anzupassen. Bei Verwendung des leisesten Lautstärkepegels wechselt das Mobiltelefon in den Stumm-Modus oder den Vibrationsmodus(1).

### **Generelle Lautstärke Einstellungen**

Drücken Sie auf dem Startbildschirm die **Menütaste**, berühren Sie dann **Einstellungen\Ton**, und Sie können die Lautstärke für den Klingelton, Medien und Benachrichtigungstöne des Telefons wie gewünscht einstellen.

### **1.4 Hauptmenü**

Das Hauptmenü enthält sämtliche bereits vorinstallierte sowie neu installierte Anwendungen.

Berühren Sie zum Aufrufen des Hauptmenüs auf dem Startbildschirm das Hauptmenü-Symbol. Durch Drücken der Taste **Startseite** kehren Sie zum Startbildschirm zurück.

### **1.4.1 Normaler Modus und Sortiermodus**

Die Ansicht der Anwendungen im Hauptmenü kann gewechselt werden. Drücken Sie zum Wechseln der Ansicht im Hauptmenü die **Menütaste**, und berühren Sie **Ansicht wechseln**.

- • **Normaler Modus (Standardeinstellung)** Alle Anwendungen werden in alphabetischer Reihenfolge aufgeführt.
- • **Sortiermodus** Alle Anwendungen werden nach verschiedenen Kategorien sortiert.
- (1) Die Telefoneinstellung variiert je nach den Änderungen an den Standardeinstellungen unter **Einstellungen\Ton\Vibration**.

### <span id="page-16-0"></span>**1.4.2 Kategorienverwaltung**

Insgesamt stehen 8 Kategorien zur Verfügung: 5 Kategorien sind vordefiniert, 3 Kategorien können hinzugefügt werden.

Drücken Sie die **Menütaste**, und wählen Sie **Bearbeiten** aus, um den Bearbeitungsmodus zu starten. Nun können Sie die Kategorien anpassen.

- • **Umbenennen einer Kategorie** Suchen Sie die umzubenennende Kategorie, berühren Sie sie, um die Optionen anzuzeigen, und berühren Sie dann **Kategorie umbenennen**. Berühren Sie abschließend **OK**.
- • **Löschen einer Kategorie** Suchen Sie die zu entfernende Kategorie, berühren Sie sie, um die Optionen anzuzeigen, und berühren Sie dann **Kategorie löschen**.
- • **Hinzufügen einer Kategorie** Drücken Sie die **Menütaste**, und berühren Sie dann **Kategorie hinzufügen**, um einen neuen Kategorienamen zu erstellen. Berühren Sie abschließend **OK**. Sie können die Anwendungen auswählen, die in die neue Kategorie verschoben werden sollen. Berühren Sie zum Bestätigen erneut **OK**.
- • **Verschieben von Anwendungen zwischen Kategorien** Suchen Sie die zu verschiebende Anwendung, berühren Sie sie zum Anzeigen der Kategorienliste, und berühren Sie dann den gewünschten Kategorienamen.

# **Texteingabe.**

### **2.1 Verwenden der Gerätetastatur**

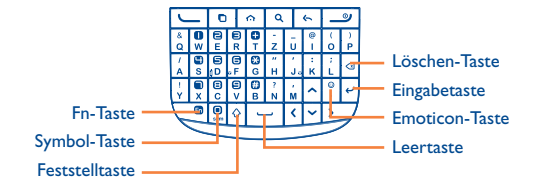

#### **Fn-Taste**  $\overline{a}$

- • Einmal drücken, um Zeichen auf der oberen Tasten-Hälfte einzugeben.
- • Zweimal drücken, um den Eingabemodus für die Zeichen auf der oberen Hälfte fest einzustellen. Dann einmal drücken, um die Feststellung für Großschreibung oder Zeicheneingabe aufzuheben.

### **Feststelltaste**

- • Einmal drücken, um im Abc-Modus zu schreiben. Der erste Buchstabe nach einem Punkt wird groß geschrieben, alle weiteren Buchstaben werden automatisch als Kleinbuchstaben eingegeben.
- • Zweimal drücken, um im ABC-Modus zu schreiben. Alle Buchstaben werden als Großbuchstaben eingegeben.
- Fn + Feststelltaste drücken: Menü Tastatureinstellungen anzeigen.

#### **Leertaste**

- Kurzer Tastendruck: Leerzeichen eingeben.
- • Fn + Leertaste drücken: zwischen Sprachen wechseln.

### <span id="page-17-0"></span>**Löschen-Taste**

- • Kurzer Tastendruck: einen Buchstaben vor dem Cursor entfernen.
- • Langer Tastendruck: Buchstaben schnell einzeln löschen.

#### **Emoticon-Taste**  $\circ$

- • Kurzer Tastendruck: "." eingeben.
- • Fn + Emoticon-Taste drücken: die Emoticon-Liste öffnen.

## **Symbol-Taste**

- • Kurzer Tastendruck: Symbolansicht.
- • Fn + Symbol-Taste drücken: 0 eingeben.
- **Eingabetaste**
	- • Bearbeiteten Inhalt bestätigen.
	- • Zeilenwechsel.

### **2.2 Verwenden der Bildschirmtastatur**

### **Einstellungen für die Bildschirmtastatur**

Drücken Sie die **Menütaste** auf dem Startbildschirm, und wählen **Einstellungen\Sprache und Tastatur\TouchPal-Eingabe,**(oder **Android-Tastatur**), um die verfügbaren Einstellungen aufzurufen.

### **Ausrichtung der Bildschirmtastatur**

Halten Sie das Telefon horizontal oder vertikal, um die Ausrichtung der Bildschirmtastatur zu ändern. Sie können die Ausrichtung auch über die Einstellungen anpassen (drücken Sie die **Menütaste**\**Einstellungen**\ **Display\Ausrichtung**).

### **2.2.1 TouchPal Eingabe**

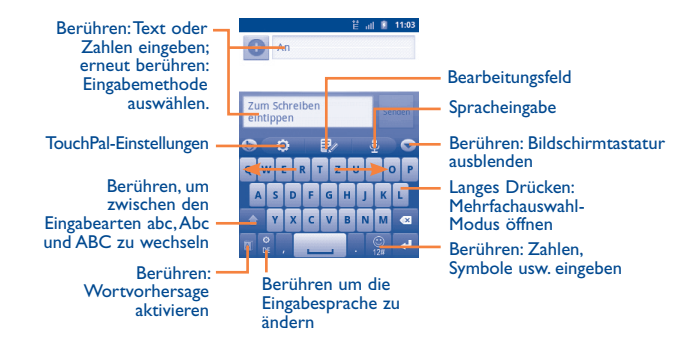

### **2.2.2 Android-Tastatur**

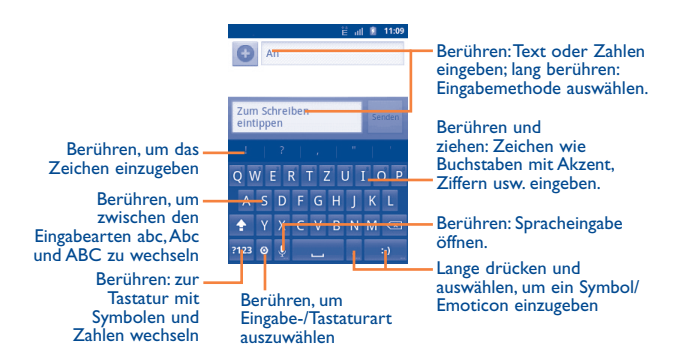

### <span id="page-18-0"></span>**2.3 Textbearbeitung**

Sie können den von Ihnen eingegebenen Text bearbeiten.

- Berühren Sie den eingegebenen Text lange.
- Eine Liste mit Optionen wird angezeigt.
- • Wählen Sie die gewünschte Aktion aus (z.B. **Alles auswählen**, **Text auswählen**, **Alles ausschneiden** oder **Alles kopieren**).

## **3 Telefongespräch, Anrufliste und Kontakte ...**

**3.1 Telefon..........................................................**

### **3.1.1 Tätigen von Anrufen**

Zum Öffnen des Wählfelds berühren Sie **Telefon**.

Dieses Menü kann auf zwei Arten aufgerufen werden:

- Berühren Sie <a>Im Startbildschirm.
- • Berühren Sie auf dem Startbildschirm das Hauptmenü-Symbol, und wählen **Telefon** aus.

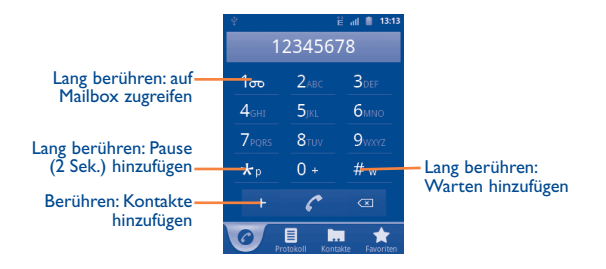

Geben Sie die gewünschte Nummer direkt über die Tastatur ein oder wählen Sie eine Nummer aus den **Kontakt**, dem **Protokoll** oder den **Favoriten.** Berühren Sie dazu die Registerkarte und anschließend **Cum** den Anruf zu tätigen.

Die eingegebene Nummer kann unter **Kontakte** gespeichert werden, indem Sie + antippen oder die Menü-Taste drücken und Zu Kontakten **hinzufügen** berühren.

Falls Ihnen ein Fehler unterläuft, können Sie die falschen Ziffern durch Antippen von <sup>3</sup> löschen.

Berühren Sie zum Beenden eines Anrufs "**Beenden**" oder drücken Sie die  $\boxed{\phantom{a}}$  Taste.

### **Internationaler Anruf**

Berühren und halten Sie zum Tätigen eines internationalen Anrufs oder die Taste 0 + , um "+" einzufügen. Geben anschließend die internationale Ländervorwahl sowie die vollständige Telefonnummer ein und tippen Sie schließlich **an oder drücken Sie die Universite.** 

### **Notruf**

Wenn Ihr Telefon Netzabdeckung hat, wählen Sie die Notrufnummer aus und drücken  $\mathcal C$  um den Notruf zu tätigen. Dies funktioniert auch ohne Eingabe des PIN-Codes.

### **Kurzwahl**

Sie können für die Tasten 2 bis 9 auf dem Display eine Kurzwahlnummer definieren.

- • Berühren und halten Sie auf dem Wählfeld eine der Tasten 2 bis 9 und tippen dann auf OK, um die Kontakte zu öffnen.
- Geben Sie alternativ mindestens ein Zeichen auf dem Wählfeld ein, drücken Sie die **Menü-Taste** und öffnen Sie die **Kurzwahl-Einstellungen**. Berühren Sie dann eine Zifferntaste (2-9) und öffnen den Bildschirm mit der Kontaktliste.
- • Wählen Sie den gewünschten Kontakt und die zugehörige Nummer aus.

Nach Hinterlegung des gewünschten Kontakts als Kurzwahl, berühren und Halten Sie auf dem Wählfeld die Ziffer, der Sie die Nummer zugeordnet haben. Der Wahlvorgang startet dann automatisch.

Berühren und halten Sie in der Kurzwahlliste eine Nummer, um diese zu bearbeiten oder aus der Kurzwahlliste zu entfernen. Der Kontakt selber wird nicht gelöscht.

### **3.1.2 Entgegennehmen oder Abweisen eines Anrufs**

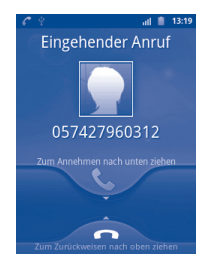

Ziehen Sie zum Beantworten eines eingehenden Anrufs das grüne Telefonsymbol nach unten oder drücken Sie die  $\Box$ Taste.

Möchten Sie einen eingehenden Anruf nicht beantworten, lehnen Sie ihn ab, indem Sie das rote Telefonsymbol nach oben ziehen oder die  $\boxed{\mathcal{P}}$  Taste drücken. Der Anrufer wird direkt zur Mailbox weitergeleitet, wo er eine Nachricht hinterlassen kann.

Wenn Sie den Klingelton bei einem eingehenden Anruf stumm schalten möchten, drehen Sie es einfach um oder drücken Sie die Lautstärke-Taste.

### **3.1.3 Anrufen der Mailbox**

Die Mailbox wird von Ihrem Netzanbieter bereitgestellt, damit Sie keine Anrufe verpassen. Sie funktioniert wie ein Anrufbeantworter, den Sie jederzeit abhören können.

Halten Sie das Symbol 1<sub>0</sub> auf dem Telefon-Wählfeld gedrückt, um auf die Mailbox zuzugreifen.

Wählen Sie zum Festlegen der Mailboxnummer **Einstellungen\ Anrufeinstellungen\Mailbox-Einstellungen**.

Wenn Sie eine Sprachnachricht erhalten, wird je nach Land und Netzbetreiber das Symbol **QD** auf der Statusleiste angezeigt. Andernfalls erhalten Sie eine SMS von Ihrer Mailbox. Öffnen Sie das Benachrichtigungsfeld, und berühren Sie **Neue Sprachnachricht**.

### **3.1.4 Während eines Telefongesprächs**

Drücken Sie zum Anpassen der Lautstärke während eines Anrufs die Taste **lauter/leiser**.

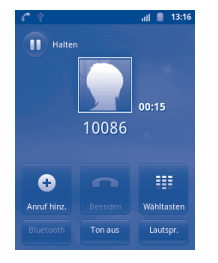

Berühren: den aktuellen Anruf halten. Berühren Sie das Symbol noch mal um den Anruf wieder aufzunehmen.

Tippen Sie darauf, um das Wählfeld einzublenden.

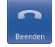

Berühren: den aktuellen Anruf beenden.

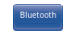

Top aus

Lautspr.

Drücken Sie auf **Bluetooth** um zwischen Mobiltelefon und Headset zu wechseln.

Berühren: den aktuellen Anruf stummschalten. Der Anrufer kann Sie nicht mehr hören. Berühren Sie dieses Symbol erneut, um die Stummschaltung aufzuheben.

Berühren: Freisprechen während des aktuellen Anrufs aktivieren. Berühren Sie dieses Symbol erneut, um den Lautsprecher zu deaktivieren.

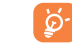

Um Fehleingaben auf dem Touch-Bildschirm während eines Anrufes zu vermeiden, wird der Bildschirm automatisch gesperrt, wenn das Telefon nah am Ohr des Benutzers ist, und wird entsperrt wenn es enfernt ist.

### **3.1.5 Verwalten mehrerer Anrufe**

Mit diesem Telefon können Sie Konferenzgespräche führen.

#### **Wechseln**

Wenn Sie zwei Anrufe annehmen, berühren Sie das Symbol **an** um zwischen den beiden Gesprächen zu wechseln. Der aktuelle Anruf wird gehalten und Sie nehmen das andere Gespräch an. Drücken Sie zum Anzeigen der Optionenliste die Menü-Taste.

### **Telefonkonferenzen (1)**

Sie können eine Telefonkonferenz führen.

- • Tätigen Sie einen Anruf zum ersten Teilnehmer der Telefonkonferenz.
- Berühren Sie das Symbol <sup>o</sup>
- • Geben Sie die Nummer der Person ein, die sie zum Konferenzgespräch hinzufügen wollen, und berühren Sie das Symbol & Sie können Teilnehmer auch aus **Kontakte**, **Protokoll** oder **Favoriten** hinzufügen.
- Berühren Sie dann das Symbol **R**, um die Telefonkonferenz zu starten und alle Teilnehmer zusammenzuschalten.
- Berühren Sie während einer Telefonkonferenz  $\sim$ , um den Anruf mit einem Teilnehmer zu beenden oder privat mit einem der Teilnehmer zu sprechen. Berühren Sie  $\leftarrow$ , um die Verbindung eines Teilnehmers zur Telefonkonferenz zu trennen, berühren Sie  $\leq$ , um privat mit dem Teilnehmer zu sprechen und andere Teilnehmer in die Warteschlange zu setzen.
- • Berühren Sie , oder drücken Sie die Taste **Beenden**, um die Telefonkonferenz zu beenden und die Verbindung zu allen Teilnehmern zu trennen.
- $(1)$  Je nach Netzbetreiber.

### <span id="page-21-0"></span>**3.2 Anrufliste**

Sie können die Anruflisten aufrufen, indem Sie auf dem Startbildschirm<br>drücken und auf Telefon und dort auf die Registerkarte Protokoll. drücken und auf **Telefon** und dort auf die Registerkarte **Protokoll**. Berühren Sie **C**rechts neben dem Kontakt/der Nummer, um einen Anruf direkt zu tätigen. In der Anrufliste gibt es drei verschiedene Arten von Anrufen:

- Entgangene Anrufe
- Abgehende Anrufe
- Empfangene Anrufe

Berühren Sie einen Kontakt bzw. eine Nummer und halten diese gedrückt, um Informationen oder weitere Aktionen anzuzeigen.

Sie können z. B. detaillierte Informationen eines Anrufs anzeigen, einen neuen Anruf tätigen, eine Mitteilung an einen Kontakt bzw. eine Nummer senden oder eine Nummer zu **Kontakte** hinzufügen (nur für Telefonnummern verfügbar).

Drücken Sie zum Löschen aller Anruflisten die **Menütaste**, und berühren Sie dann **Anrufliste löschen**.

**3.3 Kontakte ......................................................**

Sie können **Kontakte** auf dem Telefon anzeigen und erstellen und diese mit Ihren Google Mail-Kontakten oder anderen Anwendungen im Web oder auf dem Telefon synchronisieren.

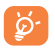

Bei der erstmaligen Verwendung von **Kontakte** müssen Sie neue Kontakte hinzufügen, Kontakte von der SIM-Karte importieren (detaillierte Informationen finden Sie in Abschnitt "**[3.3.5 Importieren,](#page-23-0) [Exportieren und Senden von Kontakten](#page-23-0)**") oder Kontakte von anderen Anwendungskonten mit dem Telefon synchronisieren.

### **3.3.1 Anzeigen der Kontakte**

Berühren Sie zum Öffnen der **Kontakte** das **Hauptmenü** auf dem Startbildschirm, und wählen dann **Kontakte** aus.

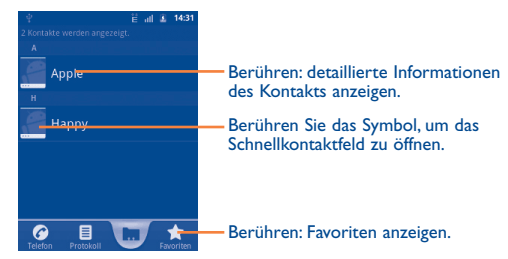

Halten Sie einen Kontakt gedrückt, um weitere Optionen anzuzeigen.

Sie können auch die **Menütaste** drücken, um die Optionen für die Kontaktliste anzuzeigen.

Folgende Aktionen sind möglich:

- Neuer Kontakt Hinzufügen eines neuen Kontakts im Telefon
- **SIM Kontakte** Verwalten der auf der SIM-Karte gespeicherten Kontakte
- • **Anzeigeoptionen** Auswahl anzuzeigender Kontakte, z. B. nur Kontakte mit Telefon oder Kontakte von anderen Anwendungen, falls vorhanden
- • **Konten** Verwalten der Synchronisierungseinstellungen für verschiedene Konten
- • **Importieren/ Exportieren**

Importieren oder Exportieren von Kontakten zwischen Telefon, SIM-Karte und MicroSD-Karte

- • **Mehr\Kontakte löschen**
- • **Mehr\ synchronisieren**

Auswählen und Löschen unerwünschter Kontakte

Starten der Synchronisierung mit dem festgelegten Konto

### **3.3.2 Hinzufügen eines Kontakts**

Drücken Sie die **Menütaste** auf dem Bildschirm mit der Kontaktliste, und berühren Sie **Neuer Kontakt.**

Geben Sie den Namen des Kontakts und weitere Kontaktinformationen ein. Sie können auf dem Bildschirm nach oben und unten blättern, um einfach zwischen den Feldern zu wechseln.

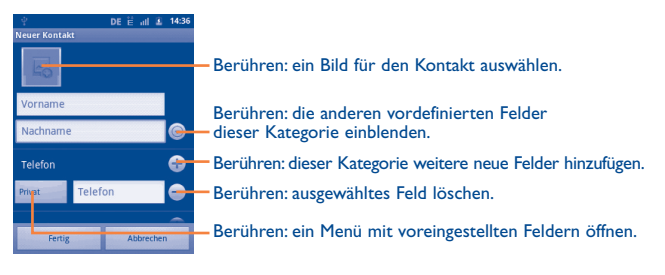

Berühren Sie zum Speichern **Fertig**.

### **Zu Favoriten hinzufügen/Aus Favoriten entfernen**

Um einen Kontakt zu Favoriten hinzuzufügen, halten Sie den Kontakt gedrückt, um die Optionen für den Kontakt anzuzeigen, und berühren dann **Zu Favoriten hinzufügen**. Sie können auch einen Kontakt öffnen, und dann **berühren, um den Kontakt zu den Favoriten hinzuzufügen (das** Sternsymbol wird dann goldfarben).

Wählen Sie zum Entfernen eines Kontakts aus den Favoriten in den Optionen des Kontakts **Aus Favoriten entfernen**, oder berühren Sie auf dem Bildschirm mit den Kontaktdetails das goldfarbene Sternsymbol .

### **3.3.3 Kontakte bearbeiten**

Halten Sie zum Bearbeiten von Kontaktinformationen den gewünschten Kontakt gedrückt, und berühren **Kontakt bearbeiten**. Berühren Sie **Fertig** zum Speichern der Änderungen.

### **Standardtelefonnummer eines Kontakts ändern**

Die Standardtelefonnummer (die Nummer, die bei einem Anruf oder beim Senden einer Mitteilung Priorität hat) wird immer unter dem Kontaktnamen angezeigt. Halten Sie zum Ändern der Standardtelefonnummer auf dem Bildschirm mit den Kontaktdetails die Nummer gedrückt, die als Standardnummer festgelegt werden soll, und wählen Sie dann **Als**  Standardnr. festlegen aus. Hinter der Nummer wird  $\sqrt{ }$  angezeigt.

### **Anrufe zur Mailbox umleiten/Klingelton für einen Kontakt festlegen**

Drücken Sie auf dem Bildschirm mit den Kontaktdetails die **Menütaste**, um die Optionen für den Kontakt anzuzeigen. Berühren Sie **Optionen**, und wählen dann **Eingehende Anrufe** oder **Klingelton** aus.

Wenn für einen Kontakt die direkte Umleitung von Anrufen zur Mailbox eingestellt ist, klingelt das Telefon bei seinem Anruf nicht, und der Anrufer wird direkt zur Mailbox umgeleitet.

### **Einen Kontakt löschen**

Drücken Sie zum Löschen eines Kontakts die **Menütaste**, und berühren Sie auf dem Bildschirm mit den Kontaktdetails **Kontakt löschen**, oder halten Sie einen Kontakt direkt auf dem Bildschirm "Kontakte" gedrückt, um die Optionen für die Kontaktliste anzuzeigen. Berühren Sie dann **Kontakt löschen**. Berühren Sie zum Bestätigen **OK**.

Der gelöschte Kontakt wird bei der nächsten Synchronisierung des ৯-Telefons auch aus anderen Anwendungen auf dem Telefon oder im Web entfernt.

### **3.3.4 Kommunikation mit den Kontakten**

Über die Kontakte können Sie Anrufe tätigen oder direkt Mitteilungen senden.

Um ein Kontakt anzurufen, müssen Sie den Kontakt, oder die Nummer, die Sie anrufen wollen, suchen und **C** drücken. Sie können auch den Kontakt oder die Nummer gedrückt halten und dann **Kontakt anrufen** berühren.

Halten Sie zum Senden einer Mitteilung an einen Kontakt den gewünschten Kontakt oder die Nummer gedrückt, berühren Sie dann **Text-Mitteilung an Kontakt**. Sie können auch im Bildschirm mit den Kontaktdetails rechts neben dem Kontakt **berühren**.

### **Schnellkontakt für Android verwenden**

Berühren Sie das Bild eines Kontakts, um Schnellkontakt für Android zu öffnen, und berühren Sie das Symbol für die gewünschte Verbindungsmethode.

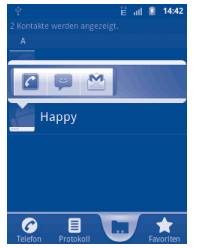

Welche Symbole auf der Schnellkontakt-Leiste verfügbar sind, hängt von den Informationen, die Sie für den Kontakt haben, und den Anwendungen und Konten auf dem Telefon ab.

### <span id="page-23-0"></span>**3.3.5 Importieren, Exportieren und Senden von Kontakten**

Mit diesem Telefon können Sie Kontakte von einer SIM-Karte/MicroSD-Karte importieren und Kontakte an eine MicroSD-Karte exportieren, auf der die Informationen dann gesichert werden können.

Drücken Sie im Bildschirm "Kontakte" die **Menütaste**, um die Optionen für die Kontaktliste zu öffnen. Berühren Sie **Importieren/Exportieren**, und wählen Sie dann **Von SIM-Karte importieren**, **Auf SIM-Karte exportieren, Von SD-Karte importieren**, **Auf SD-Karte exportieren** oder **Sichtbare Kontakte senden**.

Berühren Sie zum Importieren/Exportieren eines einzelnen Kontakts von der bzw. auf die SIM-Karte den gewünschten Kontakt, drücken Sie die Taste **Menü**, und bestätigen Sie mit **OK**.

Aktivieren Sie zum Importieren/Exportieren aller Kontakte von bzw. an eine SIM-Karte das Kontrollkästchen **Alle auswählen**, drücken Sie die Menütaste, und bestätigen Sie anschließend mit **OK**.

Sie können einzelne Kontakte oder alle Kontakte per Bluetooth, MMS, E-Mail, usw. an andere Personen senden.

Berühren Sie den Kontakt, der gesendet werden soll, drücken die **Weiterleiten**, und berühren auf dem Bildschirm mit den Kontaktdetails **Senden**. Wählen Sie dann die Anwendung für diese Aktion aus.

### **3.3.6 Anzeigen von Kontakten**

Sie können konfigurieren, welche Kontaktgruppen für jedes Konto auf der Kontaktliste angezeigt werden. Drücken Sie zum Ausblenden/Anzeigen von Kontakten ohne Telefonnummer auf dem Bildschirm mit den Kontaktdetails die **Menütaste**, berühren Sie **Anzeigeoptionen**, und aktivieren bzw. deaktivieren Sie dann durch Berühren **Nur Kontakte mit Telefon**. Berühren Sie zum Speichern **Fertig**. Dasselbe Verfahren hat zwei weitere Optionen: **Liste sortieren nach, Kontaktname ansehen als**.

### **3.3.7 Verknüpfen/Teilen von Kontakten**

Um Dopplungen zu vermeiden, können Sie den vorhandenen Kontakten neue Kontaktinformationen hinzufügen.

Berühren Sie den Kontakt, dem Informationen hinzugefügt werden sollen, drücken die **Menütaste**, und berühren **Kontakt bearbeiten**. Drücken Sie anschließend erneut die **Menütaste**, berühren Sie **Verbinden**.

Wählen Sie nun den Kontakt aus, dessen Informationen mit dem ersten Kontakt verknüpft werden sollen. Die Informationen aus dem zweiten Kontakt werden dem ersten Kontakt hinzugefügt, und der zweite Kontakt wird nicht mehr in der Kontaktliste angezeigt.

Berühren Sie zum Teilen von Kontaktinformationen den Kontakt, dessen Informationen geteilt werden sollen, drücken die **Menütaste**, und berühren **Kontakt bearbeiten**. Drücken Sie dann erneut die **Menütaste**, und berühren **Teilen**.

### **3.3.8 Konten**

Kontakte, Daten und andere Informationen können mit mehreren Konten synchronisiert werden. Dies hängt davon ab, welche Anwendungen auf dem Telefon installiert sind.

Drücken Sie zum Hinzufügen eines Kontos in der Kontaktliste die **Menütaste**, berühren Sie **Konten** und dann die Registerkarte **Konto hinzufügen**. Oder drücken Sie zum Zugreifen auf das Konto die **Menütaste** auf dem Startbildschirm, berühren Sie **Einstellungen**, und wählen dann **Konten und Synchronisierung**. Berühren Sie dann **Konto hinzufügen**.

Wählen Sie die Art der hinzuzufügenden Konten aus, z. B. Google oder Facebook.

Wie beim Einrichten anderer Konten müssen Sie detaillierte Informationen wie Benutzername, Kennwort usw. eingeben.

Sie können ein Konto entfernen, um das Konto und alle zugeordneten Informationen vom Telefon zu löschen.

Öffnen Sie den Bildschirm **Konto-und Synchron.-Einstellungen**, berühren Sie das zu löschende Konto und dann **Konto entfernen**, und bestätigen Sie.

Hilfreiche Symbole:

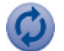

Das Konto ist für die automatische Synchronisierung mit dem Telefon konfiguriert.

Das Konto ist nicht für die automatische Synchronisierung mit dem Telefon konfiguriert.

### **Hintergrunddaten**

Aktivieren bzw. deaktivieren Sie **Hintergrunddaten**, um zu steuern, ob Anwendungen oder Servicedaten übertragen werden können, wenn diese im Hintergrund ausgeführt werden. Anwendungen können Daten, wenn sie aktiviert sind, jederzeit synchronisieren, senden und empfangen.

Beispielsweise empfängt Google Mail im deaktivierten Zustand keine neuen E-Mails mehr, bis Sie **Aktualisieren** berühren oder eine E-Mail senden.

### **Autom. synchronisieren**

Wenn aktiviert, werden alle Änderungen an Informationen auf dem Telefon oder im Web automatisch miteinander synchronisiert.

### **Manuelle Synchronisierung**

Sie können ein Konto unter **Konto-und Synchron.-Einstellungen**  manuell synchronisieren. Dazu müssen Sie auf diesem Bildschirm ein Konto in der Liste berühren, die **Menütaste** drücken und dann **Jetzt synchronisieren**.

## <span id="page-25-0"></span>**4 SMS/MMS, Google Mail, E-Mail, Google Talk ............**

### **4.1 SMS/MMS.....................................................**

Mit diesem Mobiltelefon können Sie SMS und MMS erstellen, bearbeiten und empfangen.

Berühren Sie zum Aufrufen dieser Funktion auf dem Startbildschirm das Hauptmenü-Symbol, und wählen **Mitteilungen** aus.

Ein- und ausgehende Mitteilungen können ausschließlich im ିତ Telefonspeicher gespeichert werden. Drücken Sie zum Anzeigen der auf der SIM-Karte gespeicherten Mitteilungen auf dem Bildschirm "Mitteilungen" die **Menütaste**, und berühren dann **Einstellungen\Mitteilungen auf SIM-Karte.**

### **4.1.1 Verfassen einer Mitteilung**

Berühren Sie auf dem Bildschirm mit der Mitteilungsliste die Option **Neue Mitteilung**, um eine Text- oder Multimedia-Mitteilung zu erstellen.

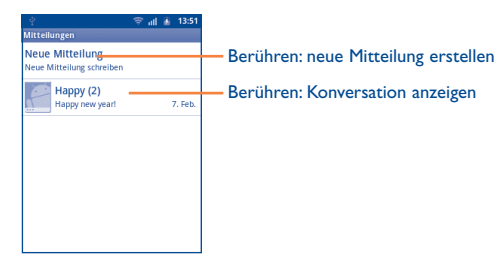

### **Senden einer Textmitteilung**

Geben Sie auf der Zeile **An** die Mobiltelefonnummer des Empfängers ein, oder berühren Sie zum Hinzufügen eines Empfängers  $\bigcirc$  . Berühren Sie anschließend die Leiste **Zum Schreiben eintippen**, um den Text der Mitteilung einzugeben. Berühren Sie zum Senden der Mitteilung abschließend **Senden**.

Für eine SMS mit mehr als 160 Zeichen werden mehrere SMS berechnet. Wenn sich die Gesamtzahl der eingegebenen Zeichen der 160-Zeichen-Grenze nähert, erscheint ein Zähler in der rechten, unteren Ecke unter der Senden-Option des Textfelds, um Sie zu erinnern, wie viele Zeichen noch zur Verfügung stehen.

ø.

ت

Die Größe einer SMS wird durch Sonderzeichen (Akzent) erhöht, wodurch unter Umständen mehrere Mitteilungen an den Empfänger gesendet werden.

### **Senden einer Multimedia-Mitteilung**

Per MMS können Sie Videoclips, Bilder, Fotos, Animationen, Diashows und Töne an andere kompatible Mobiltelefone und E-Mail-Adressen senden.

SMS werden automatisch in MMS umgewandelt, wenn Mediendateien (z. B. Bilder, Videos, Audiodateien oder Dias) angehängt oder Betreffzeilen oder E-Mail-Adressen hinzugefügt werden.

Geben Sie zum Senden einer Multimedia-Mitteilung die Telefonnummer des Empfängers in die Leiste **An** ein, und berühren Sie **Zum Schreiben eintippen**, um den Text der Mitteilung einzugeben. Drücken Sie die **Menütaste**, um die Optionen zu öffnen, berühren Sie **Betreff hinzufügen**, um eine Betreffzeile einzufügen, und berühren Sie **Anhängen**, um Bilder, Videos, Audiodateien oder Dias anzuhängen. Berühren Sie abschließend **Senden MMS**, um die Multimedia-Mitteilung zu senden.

### **Optionen für Anhänge:**

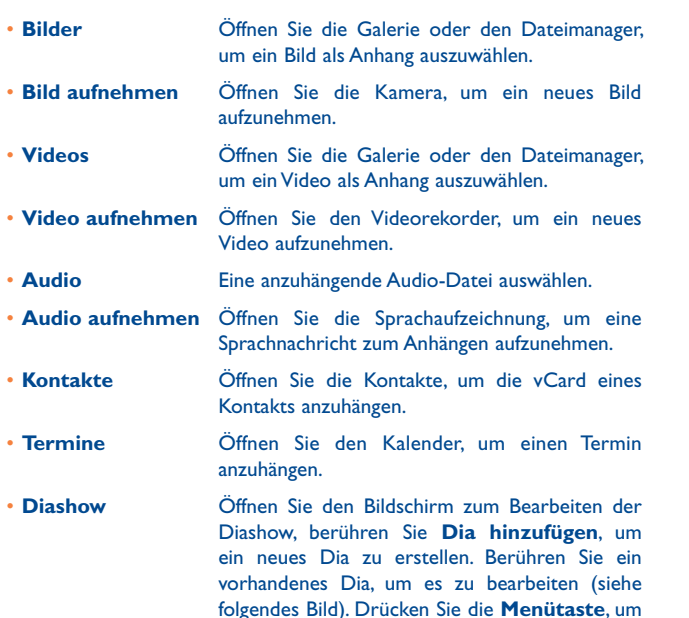

weitere Aktionen aufzurufen, z. B. festlegen der

Diadauer, Hinzufügen von Musik usw.

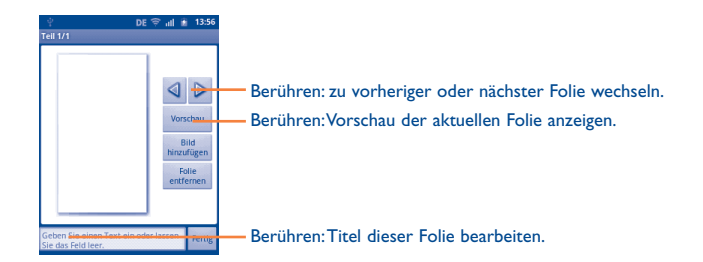

### **4.1.2 Mitteilungen verwalten**

Wenn Sie eine Mitteilung empfangen, wird auf der Statusleiste das Symbol als Benachrichtigung angezeigt. Ziehen Sie die Statusleiste nach unten, um das Benachrichtigungsfeld zu öffnen, berühren Sie die neue Mitteilung, um sie zu öffnen und zu lesen. Sie können auch die Anwendung SMS/MMS öffnen und die Mitteilung berühren, um sie zu öffnen.

Mitteilungen werden in chronologischer Reihenfolge angezeigt.

Berühren Sie zum Beantworten einer Mitteilung die aktuelle Mitteilung, um den Bildschirm zum Schreiben der Mitteilung zu öffnen, geben Sie den Text ein, und berühren Sie dann **Senden**.

Drücken Sie zum erneuten Aufrufen der Mitteilung aus einer Konversation die **Menütaste**, berühren Sie dann **Mehr\Alle Konversationen**.

Halten Sie eine Mitteilung auf dem Mitteilungsdetail-Bildschirm gedrückt. Die folgenden Mitteilungsoptionen stehen zur Auswahl:

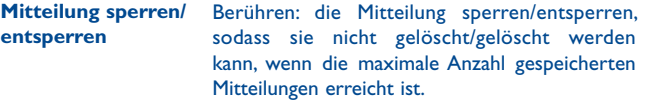

**XXX anrufen** Berühren, um den Absender der Nachricht anzurufen.

**XXX zu Kontakten**  Berühren, um die Nummer in den Kontakten zu **hinzufügen (1)** speichern.

**Weiterleiten** Berühren: die Mitteilung an einen anderen Empfänger weiterleiten.

**Mitteilungstext kopieren\*** Diese Nachricht erscheint, wenn es sich bei der Nachricht um eine SMS handelt. Kopieren des aktuellen Mitteilungsinhalts. Sie können ihn in eine neue Mitteilung einfügen, die Sie erstellen.

**Mitteilungsdetails anzeigen** Berühren: Sende-/Empfangsdetails anzeigen.

**Mitteilung löschen** Löschen der aktuellen Mitteilung.

**Als Vorlage speichern** Speichert die aktuelle Nachricht in den Nachrichtenvorlagen.

**Auf SIM speichern\*** Diese Nachricht erscheint, wenn es sich bei der Nachricht um eine SMS handelt. Berühren, um die Nachricht auf der SIM-Karte zu speichern

### **4.1.3 Mitteilungseinstellungen**

Sie können eine Reihe von Mitteilungseinstellungen anpassen. Drücken Sie auf dem Bildschirm der SMS-/MMS-Anwendung die **Menütaste**, und berühren **Einstellungen**.

### **Speichereinstellungen**

- • **Alte Mitteilungen löschen** Auswählen: alte Mitteilungen löschen, wenn die maximale Anzahl gespeicherter Mitteilungen erreicht ist.
- • **Höchstzahl Textmitteilungen** Berühren: Zahl der zu speichernden Textmitteilungen festlegen.
- • **Höchstzahl für MMS** Berühren: Zahl der zu speichernden Multimedia-Mitteilungen festlegen.
- **Servicecenter Berühren: Servicecenternummer anzeigen.**

### **Einstellungen für Textmitteilungen (SMS)**

- • **Zustellberichte** Auswählen: einen Zustellbericht für jede gesendete Textmitteilung anfordern.
- • **Mitteilungen auf SIM-Karte** Berühren: auf der SIM-Karte gespeicherte Mitteilungen anzeigen und bearbeiten.
- • **Gültigkeit** Berühren: Gültigkeitszeitraum der Mitteilung festlegen.

(1) Die Option wird nur angezeigt, wenn die Nummer noch nicht in den Kontakten gespeichert ist.

### <span id="page-28-0"></span>**Einstellungen für Multimedia-Mitteilungen (MMS)**

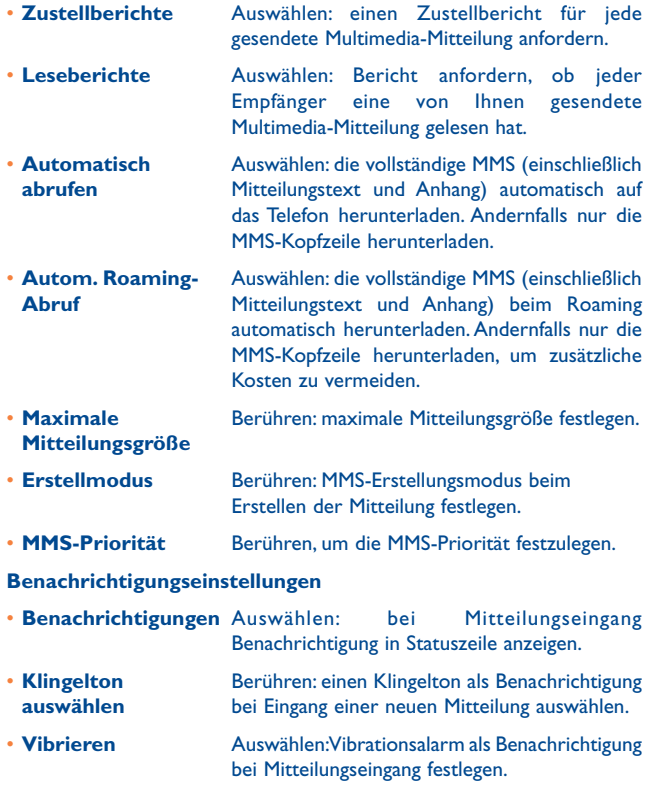

### **4.2 Google Mail, E-Mail**

Bei der Ersteinrichtung des Telefons können Sie auswählen, ob Sie ein vorhandenes Google Mail-Konto verwenden oder ein neues E-Mail-Konto erstellen wollen.

### **4.2.1 Google Mail .........................................................**

Als webbasierter E-Mail-Dienst von Google wird Google Mail bei der Ersteinrichtung des Telefons konfiguriert. Google Mail auf dem Telefon kann automatisch mit Ihrem Google Mail-Konto im Web synchronisiert werden. Im Gegensatz zu anderen E-Mail-Konten wird jede E-Mail und die entsprechende Antwort in Google Mail im Eingang als einzelne Konversation gruppiert; alle E-Mails werden nach Labels angeordnet, nicht nach Ordnern.

### **Öffnen von Google Mail**

Berühren Sie auf dem Startbildschirm das Hauptmenü, berühren Sie dann **Google Mail**.

In Google Mail werden Mitteilungen und Konversationen jeweils aus einem Google Mail-Konto angezeigt. Wenn Sie mehrere Konten besitzen, können Sie zu einem anderen Konto wechseln, indem Sie auf dem Eingangs-Bildschirm die **Menütaste** drücken, **Konten** berühren und dann das anzuzeigende Konto berühren.

### **Erstellen und Senden von E-Mails**

- • Drücken Sie auf dem Posteingangsbildschirm die **Menütaste**, berühren Sie **E-Mail schreiben**.
- • Geben Sie die E-Mail-Adresse des Empfängers/der Empfänger ins Feld **An** ein, drücken Sie ggf. die **Menütaste**, und berühren **Cc/Bcc hinzufügen**, um eine Kopie oder Blindkopie in die Mitteilung aufzunehmen.
- • Geben Sie Betreff und Inhalt der Mitteilung ein.
- • Drücken Sie die **Menütaste**, und berühren **Anhängen**, um dem Empfänger einen Anhang zu senden.
- • Berühren Sie dann **,** oder berühren Sie dann **Menütaste\Senden**.
- Wenn die E-Mail nicht sofort gesendet werden soll, können Sie berühren, um die Mitteilung zu speichern. Drücken Sie zum Anzeigen des Entwurfs die **Menütaste**, berühren **Zu den Labels**, und wählen dann **Entwürfe**.

Wenn die E-Mail nicht gesendet oder gespeichert werden soll, berühren **Menütaste\Verwerfen**.

Drücken Sie zum Hinzufügen einer Signatur zu E-Mails auf dem Bildschirm mit dem Posteingang die **Menütaste**, berühren Sie **Mehr\Einstellungen**, und wählen **Signatur**.

### **Empfangen und Lesen der E-Mails**

Bei Eingang einer neuen E-Mail werden Sie durch einen Klingelton oder Vibration benachrichtigt, und auf der Statusleiste wird das Symbol angezeigt.

Berühren Sie die Statusleiste, ziehen Sie sie nach unten, um das Benachrichtigungsfeld anzuzeigen. Berühren Sie die neue E-Mail, um anzuzeigen. Sie können auch das Google Mail-Eingangs-Label öffnen und die neue E-Mail berühren, um sie zu lesen.

Wenn Sie beim Lesen einer neuen Mitteilung zum Eingangs-Label zurückkehren möchten, können Sie die Taste **Zurück** oder die **Menütaste** drücken und **Posteingang** berühren.

Der Google Talk-Onlinestatus wird neben dem Namen der einzelnen E-Mail-Absender angezeigt. Berühren Sie diese Anzeige, um den Schnellkontakt zu öffnen.

Sie können eine E-Mail z. B. nach Absender, Betreff oder Label suchen.

- • Drücken Sie auf dem Bildschirm mit dem Posteingang die **Menütaste**, und berühren dann **Suchen**.
- • Geben Sie das zu suchende Stichwort im Suchfeld ein, und berühren Sie das Suchsymbol.

### **E-Mails beantworten oder weiterleiten**

Beim Anzeigen einer E-Mail sehen Sie drei Symbole für weitere Optionen unten in der Konversation.

- • **Antworten/ Allen antworten** Berühren: Texteingabemodus öffnen, zu beantwortende E-Mail öffnen, dann **Senden** berühren, um diese Mitteilung an einen einzelnen Empfänger oder alle Personen im Adressfeld zu senden.
- • **Weiterleiten** Berühren: die E-Mail an eine andere Person weiterleiten. Sie müssen die E-Mail-Adresse des neuen Empfängers eingeben und dann **Senden** berühren.

### **Verwalten von Google Mail-E-Mails nach Label**

Zum einfachen Verwalten von Konversationen und E-Mails können Sie diese mithilfe eines Labels ordnen.

Drücken Sie zum Kennzeichnen einer Konversation beim Lesen der Mitteilungen der Konversation die **Menütaste**, berühren Sie **Label ändern**. Wählen Sie dann das Label aus, das der Konversation zugewiesen werden soll.

Drücken Sie zum Anzeigen von Konversationen nach Label beim Anzeigen des Eingangs oder einer anderen Konversationsliste die **Menütaste**, und berühren Sie **Zu den Labels**. Berühren Sie ein Label, um eine Liste von Konversationen mit diesem Label anzuzeigen.

**Berühren Sie eine E-Mail lange, um die folgenden Optionen anzuzeigen:**

- • **Archivieren** Archivieren der E-Mail. Drücken Sie zum Anzeigen der archivierten E-Mails auf dem Bildschirm mit dem Posteingang die **Menütaste**, berühren Sie **Labels anzeigen** und anschließend **Alle E-Mails**.
- • **Ignorieren** Ausblenden der gesamten Konversation. Bei Stummschaltung werden neue E-Mails im Zusammenhang mit dieser Konversation nicht im **Eingang** angezeigt, sondern archiviert.
- • **Als gelesen markieren/ Als ungelesen**  Markieren einer E-Mail als gelesen oder ungelesen.
- • **Löschen** Löschen der E-Mail.

**markieren**

- • **Markieren/ Markierung entfernen** Zuweisen einer Markierung oder Entfernen der Markierung aus der Konversation.
- • **Label ändern** Hinzufügen oder Ändern des Labels, der E-Mail oder Konversation.
- **Spam melden** Melden der E-Mail/Konversation als Spam.

### **Google Mail-Einstellungen**

Drücken Sie zum Verwalten von Google Mail-Einstellungen auf dem Bildschirm mit dem Posteingang die **Menütaste**, und berühren Sie **Mehr\ Einstellungen**.

• **Signatur** Hinzufügen eines Signaturtexts am Ende jeder gesendeten E-Mail.

> Auswählen: beim Löschen einer E-Mail oder Konversation eine Abfrage zur doppelten Bestätigung aktivieren.

• **Allen antworten** Kontrollkästchen aktivieren, damit diese Einstellung standardmäßig bei Nachrichtenantworten aktiv ist.

• **Automatisch**  Berühren, um auszuwählen, welcher Bildschirm nach dem Löschen oder Archivieren einer Unterhaltung angezeigt wird.

- • **Nachrichtentextgröße**
- 

**fortfahren**

• **Aktionen bestätigen**

• **Stapelvorgänge** Auswählen: eine Konversation einem Stapel für weitere Aktionen wie Archivieren, Löschen oder Ändern des Labels hinzufügen.

Berühren, um die Google-Mail-Textgröße

- • **Posteingänge/ Labels synch.** Berühren: den Label-Bildschirm öffnen, auf dem die Konversationssynchronisierung verwaltet werden kann.
- • **E-Mail-Benachrichtigung** Auswählen: Benachrichtigung aktivieren, wenn eine neue E-Mail eingeht.

auszuwählen.

<span id="page-31-0"></span>**4.2.2 E-Mail ...................................................................**

Neben Ihrem Google Mail-Konto können Sie auf dem Telefon auch andere POP3- oder IMAP-E-Mail-Konten einrichten.

Wählen Sie im Hauptmenü **E-Mail** aus.

Ein E-Mail-Assistent führt Sie durch die Schritte zum Einrichten eines E-Mail-Kontos.

- • Geben Sie die E-Mail-Adresse und das Kennwort des Kontos ein, das eingerichtet werden soll.
- • Berühren Sie **Weiter**. Falls das eingegebene Konto von Ihrem Dienstanbieter nicht auf dem Telefon vorinstalliert ist, werden Sie aufgefordert, zum Bildschirm mit den E-Mail-Kontoeinstellungen zu wechseln, um die Einstellungen manuell einzugeben. Alternativ können Sie **Manuelle Einrichtung** berühren, um die Posteingangs- und Postausgangseinstellungen für das einzurichtende E-Mail-Konto direkt einzugeben.
- • Geben Sie den Konto- und den Anzeigenamen für ausgehende E-Mails ein.
- • Berühren Sie **Fertig**.
- • Zum Hinzufügen eines weiteren E-Mail-Kontos können Sie die **Menütaste** drücken und **Konto hinzufügen** berühren.

### **Erstellen und Senden von E-Mails**

- • Drücken Sie auf dem Posteingangsbildschirm die **Menütaste**, und berühren Sie **E-Mail schreiben**.
- • Geben Sie im Feld **An** die E-Mail-Adressen der Empfänger ein, drücken Sie ggf. die **Menütaste**, und berühren **Cc/Bcc hinzufügen**, um eine Kopie oder Blindkopie in die Mitteilung aufzunehmen.
- • Geben Sie Betreff und Inhalt der Mitteilung ein.
- • Drücken Sie die **Menütaste**, und berühren **Anhang einfügen**, um dem Empfänger einen Anhang zu senden.
- • Berühren Sie **Senden**.
- • Wenn die E-Mail nicht sofort gesendet werden soll, können Sie **Als Entwurf speichern** berühren oder die **Zurück**-Taste drücken, um eine Kopie zu speichern.

talk **4.3 Google Talk.................................................**

Mit Google Talk, dem Instant Messaging-Dienst von Google, können Sie jederzeit mit Ihren Freunden kommunizieren, solange sie mit diesem Dienst verbunden sind.

Berühren Sie zum Aufrufen dieser Funktion und Anmelden das Hauptmenü auf dem Startbildschirm, und berühren Sie dann **Talk**. Alle mit Google Talk aus dem Web oder vom Telefon hinzugefügten Freunde werden in Ihrer Kontaktliste angezeigt.

Berühren Sie (aus, um Ihren Onlinestatus festzulegen.

Berühren Sie das Textfeld links neben dem Symbol für den Online-Status, und geben Sie dann die Statusnachricht ein.

Drücken Sie zum Abmelden die **Menütaste** in der Kontaktliste, um die Optionen anzuzeigen, berühren Sie **Mehr**, und wählen Sie dann **Abmelden** aus.

### **4.3.1 Chatten mit Ihren Freunden**

Berühren Sie zum Starten eines Chats den Namen eines Freundes in der Kontaktliste, geben Sie Ihre Mitteilung ein, und berühren Sie abschließend **Senden**.

Sie können weitere Freunde zu einem Gruppenchat einladen, indem Sie die **Menütaste** drücken, **Zum Chat hinzufügen** berühren und den jeweiligen Freund auswählen.

Beim Chatten mit mehreren Freunden können Sie den Bildschirm wechseln, indem Sie die **Menütaste** drücken und dann **Chat wechseln** berühren.

Drücken Sie zum Zurückkehren zum Bildschirm mit der Kontaktliste die **Menütaste**, und berühren Sie dann **Kontaktliste**.

### **4.3.2 Hinzufügen eines neuen Freundes**

Drücken Sie in der Kontaktliste die **Menütaste**, um die Optionen zu öffnen, und berühren Sie zum Hinzufügen eines neuen Freundes **Freund hinzufügen**. Geben Sie die Google Talk-ID oder Google Mail-Adresse dieses Freundes ein, und berühren Sie **Einladung senden**.

Dieser Freund erhält eine Benachrichtigung mit dieser Einladung. Der Freund kann die Einladung berühren und als Antwort **Akzeptieren** oder **Abbrechen** auswählen.

Sie können auch alle gesendeten oder empfangenen Einladungen überprüfen, indem Sie in der Kontaktliste die **Menütaste** drücken und **Mehr\Einladungen** berühren.

### **4.3.3 Schließen eines Chats**

Zum Beenden eines Chats stehen die beiden folgenden Methoden zur Verfügung:

- Halten Sie auf dem Bildschirm mit der Kontaktliste den Freund gedrückt, mit dem Sie den Chat beenden möchten, um die Optionen anzuzeigen, und berühren Sie **Chat beenden**.
- • Drücken Sie direkt auf dem Chat-Bildschirm die **Menütaste**, und berühren Sie dann **Chat beenden**.

### **4.3.4 Verwalten Ihrer Freunde**

Neben dem Hinzufügen neuer Freunde zur Kontaktliste können Sie die folgenden Aktionen ausführen:

• **Anzeigen aller Freunde/der beliebtesten Kontakte** Standardmäßig werden in der Kontaktliste nur die Freunde angezeigt, mit denen Sie häufig chatten. Drücken Sie zum Anzeigen aller Freunde die **Menütaste**, und berühren dann **Alle Freunde**. Drücken Sie zum Zurückkehren zum Bildschirm mit den beliebtesten Kontakten erneut die **Menütaste**, berühren Sie dann **Beliebteste Kontakte**.

• **Einen Freund als beliebten Kontakt kennzeichnen**

Um sicherzustellen, dass ein Freund immer in der Liste "Beliebteste Kontakte" angezeigt wird, halten Sie den Namen des Freundes gedrückt, bis die Optionen angezeigt werden, berühren Sie dann **Freund immer anzeigen**. Um einen Freund aus der Liste "Freund immer anzeigen" zu entfernen, halten Sie den Freund gedrückt, und berühren **Freund automatisch anzeigen**.

• **Blockieren eines Freundes**

Um zu verhindern, dass Ihnen ein Freund Mitteilungen sendet, und um ihn aus der Kontaktliste zu entfernen, halten Sie den Freund gedrückt, und berühren **Freund blockieren**. Sie können alle blockierten Freunde anzeigen, indem Sie die **Menütaste** drücken und **Mehr\Gesperrt** berühren. Berühren Sie zum Aufheben der Blockierung eines Freunds den entsprechenden Namen, und **OK**, wenn Sie dazu aufgefordert werden.

### <span id="page-33-0"></span>**4.3.5 Einstellungen**

Drücken Sie auf dem Bildschirm mit der Kontaktliste die **Menütaste** und dann **Einstellungen**.

- • **IM-Benachrichtigungen** Auswählen: Benachrichtigungsfunktion auf der Statusleiste aktivieren, wenn eine neue Mitteilung eingeht. Sie können auch einen Benachrichtigungston festlegen, indem Sie **Klingelton auswählen** berühren oder **Vibrieren** auswählen, um den Vibrationsalarm für diesen Dienst zu aktivieren.
- Mobilanzeige **Auswählen: ein Anzeigesymbol zusammen mit** Ihrem Namen in der Kontaktliste anderer Personen anzeigen.
- • **Autom. Anmeldung** Auswählen: automatisch bei jedem Einschalten des Telefons bei Ihrem Google Talk-Konto anmelden.
- • **Automatischer Abwesenheitsstatus** wenn der Bildschirm ausgeschaltet wird. Auswählen: Status auf "Abwesend" festlegen,
- • **Suchverlauf löschen** Berühren: Verlauf früherer Chatsuchen aus dem Suchfeld löschen.

## **5 Google Kalender, Wecker und Taschenrechner ......................**

**5.1 Google Kalender.........................................**

Mit Google Kalender behalten Sie den Überblick über wichtige Besprechungen, Termine usw.

Berühren Sie das Hauptmenü auf dem Startbildschirm, berühren Sie anschließend **Kalender**.

### **5.1.1 Ansichten**

Sie können den Kalender in der Tages-, Wochen-, Monats- oder Terminübersicht-Ansicht anzeigen.

Drücken Sie zum Ändern der Kalenderansicht die **Menütaste**, berühren Sie dann **Tag**, **Woche**, **Monat** oder **Terminübersicht**.

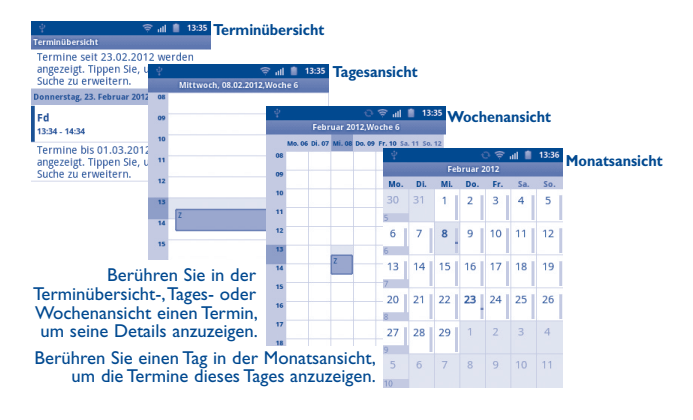

### <span id="page-34-0"></span>**5.1.2 Erstellen neuer Termine**

Neue Termine können in jeder Kalenderansicht erstellt werden.

- • Drücken Sie auf dem Kalenderbildschirm die **Menütaste**, und berühren **Mehr\Neuer Termin**, um den Bearbeitungsbildschirm für neue Termine zu öffnen.
- • Füllen Sie alle erforderlichen Informationen für diesen neuen Termin aus. Wenn es sich um einen ganztägigen Termin handelt, können Sie **Ganztägig** auswählen.
- • Laden Sie Gäste zu dem Termin ein. Geben Sie die E-Mail-Adressen der Gäste, die Sie einladen möchten, mit Kommas als Trennzeichen ein. Wenn die Gäste Google Kalender verwenden, erhalten Sie eine Einladung aus Kalender und E-Mail.
- • Berühren Sie am Ende des Bildschirms **Fertig**.

Um schnell einen Termin auf dem Bildschirm mit der Tages-, Wochen- oder Monatsansicht zu erstellen, halten Sie einen leeren Punkt oder Termin gedrückt, um die Optionen anzuzeigen. Berühren Sie **Neuer Termin**, um den Bildschirm mit den Termindetails der zuvor ausgewählten Zeit zu öffnen.

### **5.1.3 Löschen oder Bearbeiten eines Termins**

Berühren Sie zum Löschen oder Bearbeiten eines Termins diesen Termin, um den Bildschirm mit den Termindetails zu öffnen. Drücken Sie die **Menütaste**, dann **Termin bearbeiten** oder **Termin löschen**.

### **5.1.4 Terminerinnerung**

Wenn für einen Termin eine Erinnerung festgelegt ist, wird auf der Statusleiste das Symbol für anstehende Termine 1 als Benachrichtigung für die Erinnerungszeit angezeigt.

Berühren Sie die Statusleiste, ziehen Sie sie nach unten, um das Benachrichtigungsfeld zu öffnen. Berühren Sie den Terminnamen, um diesen anzuzeigen.

Berühren Sie **Später erinnern**, um alle Terminerinnerungen für 5 Minuten zu deaktivieren.

Berühren Sie **Alle schließen**, um alle Erinnerungen aus der Liste zu löschen.

Drücken Sie die Taste **Zurück**, um die Erinnerungen auf der Statusleiste und im Benachrichtigungsfeld als ausstehend beizubehalten.

Folgende Optionen erscheinen durch Drücken der **Menütaste** auf dem Kalenderstartbildschirm:

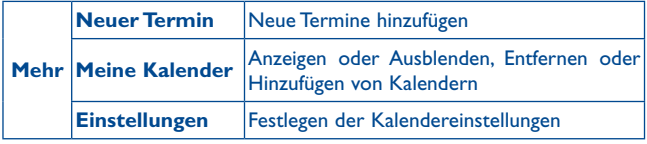

### **5.2 Uhr ...............................................................**

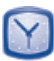

Ihr Mobiltelefon verfügt über einen integrierten Wecker.

Berühren Sie das Hauptmenü auf dem Startbildschirm, berühren Sie dann **Wecker**.

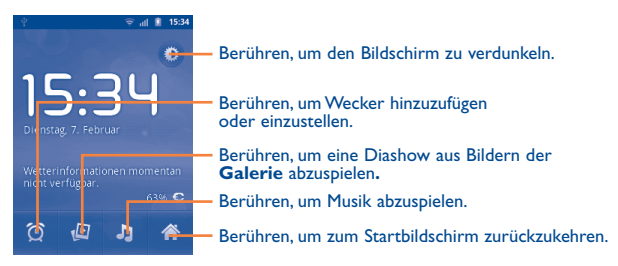

### <span id="page-35-0"></span>**5.2.1 Stellen eines Weckers**

Tippen Sie unten auf der Uhrenanzeige <sup>(O</sup>) an, um die Wecker-Anzeige zu öffnen. Berühren Sie zum Hinzufügen eines neuen Alarms **Weckzeit hinzufügen**, legen Sie die Zeit für den Alarm fest und berühren Sie dann **Einstellen**, um die Unteroptionen zu öffnen:

- • **Wecker aktivieren** Einstellung zur Aktivierung des Weckers.
- • **Uhrzeit** Berühren: Zeit festlegen.
- • **Wiederholen** Berühren: Tage auswählen, an denen der Wecker klingeln soll
- • **Klingelton** Berühren: einen Klingelton für den Wecker auswählen
- Vibrieren **Auswählen: Vibration aktivieren**
- Titel Berühren: einen Namen für den Wecker festlegen

### Berühren Sie zum Bestätigen **Fertig**.

Tippen Sie einen bereits bestehenden Wecker an, um den Bearbeitungsbildschirm zu öffnen. Tippen Sie zum Löschen des ausgewählten Alarms **Löschen** an.

### **5.2.2 Anpassen von Weckereinstellungen**

Drücken Sie die **Menütaste** auf dem **Wecker**-Bildschirm, berühren Sie dann **Einstellungen**. Die folgenden Optionen können nun angepasst werden:

- • **Alarm im Lautlosmodus** Auswählen: Wecker mit Ton oder Vibration auch im Lautlosmodus des Telefons auslösen
- • **Lautstärke für Wecker** Berühren: Lautstärke für den Weckton festlegen
- • **Schlummer-Dauer** Berühren: temporäre Ausschaltzeit eines Weckers festlegen
- • **Funktion der seitlichen Tasten** Berühren: Funktion der seitlichen Tasten **Lauter/ leiser** bei einem Weckton festlegen: **Keine**, **Schlummern** oder **Ausschalten**

### **5.3 Taschenrechner............................................**

Mit dem Taschenrechner können Sie viele mathematische Aufgaben lösen.

Berühren Sie zum Aufrufen dieser Funktion das Hauptmenü auf dem Startbildschirm, berühren Sie dann **Rechner**.

Zwei Felder sind verfügbar: "Grundfunktionen" und "Erweiterte Funktionen".

Zum Wechseln zwischen den Feldern können Sie zwischen zwei Methoden wählen:

- • Berühren Sie den Bildschirm für Grundfunktionen, und ziehen ihn nach links, um die erweiterten Funktionen zu öffnen.
- • Oder drücken Sie in den Grundfunktionen die **Menütaste**, um die Optionen anzuzeigen, und berühren **Erweiterte Funktionen**.
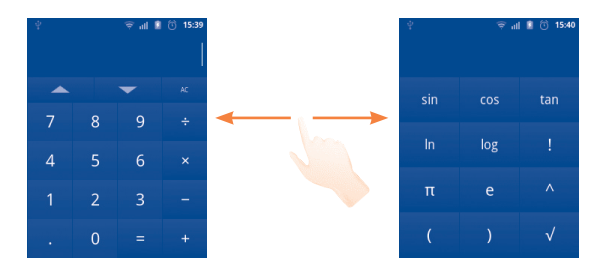

Geben Sie eine Zahl und den auszuführenden arithmetischen Vorgang ein, geben Sie die zweite Zahl ein, und berühren Sie "=", um das Ergebnis anzuzeigen. Berühren Sie **AC**, um Ziffern einzeln zu löschen, oder halten Sie **AC** gedrückt, um alle Ziffern auf einmal zu löschen. Sie können den Verlauf für den Taschenrechner löschen, indem Sie die **Menütaste** drücken und **Verlauf löschen** berühren.

Berühren Sie  $\triangle$  oder  $\triangledown$  um auf den Taschenrechnerspeicher zuzugreifen.

Halten Sie nach der Eingabe von Zahlen oder Operationen die Eingabeleiste gedrückt, um ein Menü mit den folgenden Optionen zu öffnen:

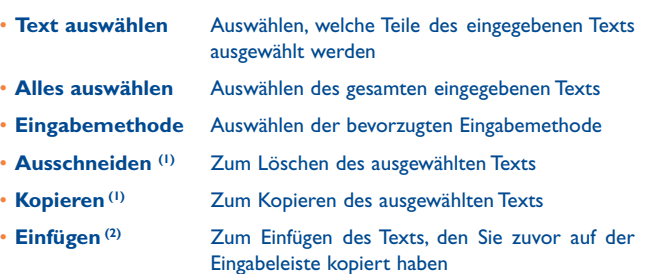

# **6 Internetverbindung...**

Dieses Telefon kann je nach Wunsch über GPRS/EDGE/3G/Netzwerke oder WLAN (WI-FI) eine Verbindung mit dem Internet herstellen.

# **6.1 Herstellen der Verbindung mit dem Internet**

# **6.1.1 GPRS/EDGE/3G**

Wenn Sie das Telefon erstmals mit eingesetzter SIM-Karte einschalten, wird der Netzdienst automatisch konfiguriert: GPRS, EDGE oder 3G.

Sie können überprüfen, welche Netzwerkverbindung Sie verwenden, indem Sie auf dem Startbildschirm die **Menütaste** drücken und **Einstellungen\ Drahtlos und Netzwerke\Mobile Netzwerke\Netzbetreiber** oder **Zugangspunkte** auswählen.

#### **Erstellen eines neuen Zugangspunkts**

Eine neue GPRS/EDGE/3G-Netzverbindung kann dem Telefon wie folgt hinzugefügt werden:

- • Drücken Sie auf dem Startbildschirm die Menütaste.
- • Berühren Sie **Einstellungen\Drahtlos und Netzwerke\Mobile Netzwerke\Zugangspunkte**.
- • Drücken Sie dann erneut die **Menütaste**, und berühren Sie **Neuer APN**.
- Geben Sie die erforderlichen APN-Informationen ein.
- • Drücken Sie abschließend die **Menütaste**, und **Speichern**.

<sup>(1)</sup> Diese Optionen werden nur angezeigt, wenn zuvor eine Auswahl getroffen wurde.

<sup>(2)</sup> Diese Option erscheint nur, wenn zuvor ein Text ausgeschnitten oder kopiert wurde.

#### **Aktivieren/Deaktivieren von Daten-Roaming**

Beim Roaming können Sie entscheiden, ob Sie eine Verbindung mit einem Datendienst herstellen oder trennen möchten.

- • Drücken Sie auf dem Startbildschirm die **Menütaste**.
- • Berühren Sie **Einstellungen\Drahtlos und Netzwerke\Mobile Netzwerke**.
- • Aktivieren/deaktivieren Sie das Kontrollkästchen, um Daten-Roaming zu aktivieren bzw. deaktivieren.
- • Wenn **Daten-Roaming** deaktiviert ist, ist der Datenaustausch mit einer WLAN-Verbindung weiterhin möglich (siehe Abschnitt "**[6.1.2 WLAN](#page-37-0)**").

# **Beschränken der Datenverbindung auf 2G-Netzwerke**

Um den Akku zu schonen und seine Lebensdauer zu verlängern, können Sie festlegen, dass nur 2G-Netzwerke (GPRS oder EDGE) aktiviert werden.

- • Drücken Sie auf dem Startbildschirm die **Menütaste**.
- • Berühren Sie **Einstellungen\Drahtlos und Netzwerke\Mobile Netzwerke**.
- Aktivieren/deaktivieren Sie das Kontrollkästchen "**Nur 2G-Netzwerke**", um diese Funktion ein- bzw. auszuschalten.

# <span id="page-37-0"></span>**6.1.2 WLAN**

Per WLAN können Sie eine Verbindung mit dem Internet herstellen, wenn sich das Telefon in Reichweite eines Drahtlosnetzwerks befindet. Die WLAN-Funktion des Telefons kann auch genutzt werden, wenn keine SIM-Karte eingesetzt ist.

# **Einschalten der WLAN-Funktion und Verbinden mit einem Drahtlosnetzwerk**

- • Drücken Sie die **Menütaste** auf dem Startbildschirm.
- • Berühren Sie **Einstellungen\Drahtlos und Netzwerke**.
- • Aktivieren/deaktivieren Sie das Kontrollkästchen "**WLAN**" um die WLAN-Nutzung ein- oder auszuschalten.
- • Berühren Sie **WLAN-Einstellungen**. Die Detailinformationen zu erkannten WLANs werden angezeigt.
- Berühren Sie ein WLAN-Netz, um eine Verbindung herzustellen. Wenn das ausgewählte Netzwerk gesichert ist, müssen Sie ein Kennwort oder andere Anmeldeinformationen eingeben. Details erhalten Sie vom Netzbetreiber. Berühren Sie abschließend **Verbinden**.

# **Aktivieren der Benachrichtigung, wenn ein neues Netzwerk erkannt wird**

Bei aktivierter WLAN-Funktion und Netzwerkhinweis wird das WLAN-Symbol auf der Statusleiste angezeigt, wenn das Telefon ein verfügbares Drahtlosnetzwerk in Reichweite erkennt. Mit den folgenden Schritten wird die Benachrichtigungsfunktion aktiviert:

- • Drücken Sie die **Menütaste** auf dem Startbildschirm.
- **Berühren Sie Einstellungen\Drahtlos und Netzwerke\WLAN-Einstellungen**.
- • Aktivieren/deaktivieren Sie das Kontrollkästchen "**Netzwerkhinweis**", um diese Funktion ein- bzw. auszuschalten.

# **Hinzufügen eines WLAN-Netzwerks**

Bei aktivierter WLAN-Funktion können Sie je nach Wunsch neue WLAN-Netzwerke hinzufügen.

- • Drücken Sie die **Menütaste** auf dem Startbildschirm.
- • Berühren Sie **Einstellungen\Drahtlos und Netzwerke\WLAN-Einstellungen\WLAN-Netzwerk hinzufügen**.
- • Geben Sie den Namen des Netzwerks und die erforderlichen Netzwerkinformationen ein.
- • Berühren Sie **Speichern**.

Bei erfolgreicher Verbindung wird das Telefon automatisch verbunden, wenn Sie sich das nächste Mal in Reichweite dieses Netzwerks befinden.

#### **Entfernen eines WLAN-Netzwerks**

Mit den folgenden Schritten wird die automatische Verbindung mit Netzwerken verhindert, die nicht mehr verwendet werden sollen.

- Aktivieren Sie die WLAN-Funktion, falls noch nicht geschehen.
- • Halten Sie auf dem Bildschirm für WLAN-Einstellungen den Namen des Netzwerks gedrückt.
- • Berühren Sie im angezeigten Dialogfeld die Option **Netzwerk entfernen**.

# **Hinzufügen eines WPS-Netzwerks**

WPS (WLAN Geschützte Aufstellung) ist ein einfacher Weg für Benutzer, sich mit einem WLAN-Netzwerk zu verbinden, durch das Eingeben des PIN-Codes ober durch das Benutzen der Schaltfläche.

- • Drücken Sie die **Menütaste** auf dem Startbildschirm.
- • Berühren Sie **Einstellungen\Drahtlos und Netzwerke\WLAN-Einstellungen\WPS-Netzwerk hinzufügen**
- • Geben Sie den PIN-Code ein oder berühren Sie die Schaltfläche.
- • Drücken Sie auf **Starten,** um auf ein WPS-Netzwerk zuzugreifen.

# **6.2 Browser.........................................................**

Mit dem Browser können Sie im Internet surfen.

Berühren Sie auf dem Startbildschirm das Hauptmenü-Symbol und anschließend die Option **Browser**.

# **Navigieren zu einer Webseite**

Berühren Sie oben auf dem Browser-Bildschirm das URL-Feld, geben Sie die Adresse der Webseite ein, und berühren Sie dann  $\rightarrow$ .

# **Festlegen der Startseite**

- • Drücken Sie auf dem Browser-Bildschirm die **Menütaste**, um die Optionen anzuzeigen, und berühren Sie **Mehr\Einstellungen\ Startseite festlegen**.
- • Geben Sie die URL der Webseite ein, die als Startseite festgelegt werden soll.
- • Berühren Sie zum Bestätigen **OK**.

# **6.2.1 Anzeigen von Webseiten**

Beim Öffnen einer Internetseite können Sie auf dieser navigieren, indem Sie Ihren Finger auf dem Bildschirm in eine beliebige Richtung bewegen, um die gewünschten Informationen zu suchen.

## **Vergrößern/Verkleinern einer Webseite**

Zoomeinstellungen am **A** werden aktiviert, wenn Sie mit dem Finger auf den Bildschirm tippen. Berühren Sie zum Vergrößern oder Verkleinern das Plus- oder Minus-Symbol neben der Zoomeinstellung.

Um einen Bereich einer Webseite schnell zu vergrößern, tippen Sie zweimal auf den gewünschten Bereich. Tippen Sie erneut zweimal, um zur normalen Anzeigegröße zurückzukehren.

# **Suchen von Text auf einer Webseite**

- • Drücken Sie auf dem Webseiten-Bildschirm die **Menütaste**, und dann **Mehr\Auf Seite suchen**.
- • Geben Sie den zu suchenden Text oder Begriff ein.
- • Das erste Wort mit übereinstimmenden Zeichen wird auf dem Bildschirm hervorgehoben, und nachfolgende Übereinstimmungen werden umrahmt.
- • Berühren Sie den linken oder rechten Pfeil, um zum vorherigen oder nächsten übereinstimmenden Objekt zu wechseln.
- Berühren Sie zum Schließen der Suchleiste  $\| \mathbf{x} \|$ .

#### **Kopieren von Text auf einer Webseite**

Sie können Text von einer Webseite kopieren und in E-Mails oder SMS/ MMS einfügen.

- • Drücken Sie auf dem Webseiten-Bildschirm die **Menütaste**, berühren Sie dann **Mehr\Text auswählen**.
- Bewegen Sie den Finger vom Beginn des zu kopierenden Texts bis zum Textende.
- Der ausgewählte Text wird kopiert und farbig hervorgehoben.
- • Lassen Sie den Bildschirm wieder los.

Halten Sie zum Einfügen des kopierten Texts in eine E-Mail oder SMS-/MMS das Eingabefeld gedrückt, berühren Sie dann im Optionsmenü **Einfügen**.

## **Öffnen eines neuen Fensters/Wechseln zwischen Fenstern**

Sie können je nach Bedarf mehrere Fenster gleichzeitig öffnen.

- • Drücken Sie auf dem Webseiten-Bildschirm die **Menütaste**, und berühren Sie **Neues Fenster**.
- • Drücken Sie zum Anzeigen aller derzeit geöffneten Fenster die **Menütaste**, und berühren Sie dann **Fenster**, oder tippen Sie alle derzeitig geöffneten Webseiten an.
- • Berühren Sie das Fenster, das angezeigt werden soll.

Berühren Sie zum Schließen eines Fensters ist auf dem entsprechenden Fenster.

# **Weitere Optionen:**

- • **Aktualisieren** Aktuelle Seite aktualisieren (drücken Sie auf dem Webseiten-Bildschirm die **Menütaste**, berühren Sie dann **Aktualisieren**).
- • **Beenden** Alle Registerkarten schließen (drücken Sie auf dem Webseiten-Bildschirm die **Menütaste**, und berühren dann **Beenden**).

• **Seiten-Info** Mehr Informationen zur aktuellen Seite anzeigen (drücken Sie auf dem Webseiten-Bildschirm die **Menütaste**, berühren Sie dann **Mehr\Seiten-Info**).

- • **Vorwärts** Geöffnete Seiten weiterleiten (drücken Sie auf dem Webseiten-Bildschirm die **Menütaste**, und dann **Mehr\Vorwärts**).
- • **Seitenlink weiterleiten** Aktuelle Seite z. B. per Mitteilung, E-Mail oder Bluetooth an Freunde senden (drücken Sie auf dem Webseiten-Bildschirm die **Menütaste**, berühren Sie **Mehr\Seitenlink senden**).

# **6.2.2 Links, Verlauf, Downloads verwalten**

## **Verwalten eines auf einer Webseite angezeigten Links, einer Telefonnummer oder Adresse**

- • **Link** Berühren Sie den Link, um die Webseite zu öffnen. Halten Sie den Link gedrückt, um Optionen für weitere Aktionen zu öffnen, z. B. In neuem Fenster öffnen, Link speichern, Link weiterleiten oder Link kopieren.
- • **Telefonnummer** Berühren: Telefonnummer anrufen.
- Adresse Berühren: Google Maps öffnen und die Adresse suchen

#### **Anzeigen des Browserverlaufs**

- • Drücken: **Menütaste** auf dem Browser-Bildschirm
- • Berühren: **Lesezeichen**
- • Berühren: Registerkarte **Verlauf** zum Anzeigen des Browserverlaufs

# **Anzeigen der am häufigsten besuchten Seiten**

- • Drücken: **Menütaste** auf dem Browser-Bildschirm
- • Berühren: **Lesezeichen**
- • Berühren: Registerkarte **Meistbesucht** zum Anzeigen der am häufigsten besuchten Seiten

## **Herunterladen einer Webanwendung/Anzeigen der Downloads**

Vor dem Herunterladen einer Webanwendung müssen Sie das Telefon für das Herunterladen von Webanwendungen aktivieren (drücken Sie auf dem Startbildschirm die **Menütaste**, berühren Sie **Einstellungen\ Anwendungen**, aktivieren Sie das Kontrollkästchen **Unbekannte Quellen**, berühren Sie zum Bestätigen **OK**).

Halten Sie zum Herunterladen einer Datei das herunterzuladende Element gedrückt, und berühren Sie dann im angezeigten Menü **Speichern**.

Drücken Sie zum Abbrechen eines Downloads die **Menütaste**, und **Mehr\ Downloads**. Berühren Sie erneut die **Menütaste** und **Alle Downloads abbrechen**.

Drücken Sie zum Anzeigen der heruntergeladenen Elemente die **Menütaste**, und **Mehr\Downloads**. Sie können die Liste heruntergeladener Elemente löschen, indem Sie die **Menütaste** drücken und anschließend **Liste löschen** berühren.

# **6.2.3 Lesezeichen verwalten**

# **Webseite mit Lesezeichen versehen**

- • Öffnen Sie die Webseite, für die ein Lesezeichen gesetzt werden soll.
- Berühren Sie das Lesezeichensymbol bei oben auf dem Bildschirm, oder drücken Sie die **Menütaste**, berühren Sie **Lesezeichen**.
- • Berühren Sie **Hinzufügen**
- • Geben Sie bei Bedarf Name und Ort ein, und bestätigen Sie mit **OK**.

# **Öffnen eines Lesezeichens**

- Berühren Sie das Lesezeichensymbol **\*** oben auf dem Bildschirm, oder drücken Sie die **Menütaste**, und berühren **Lesezeichen**.
- • Berühren Sie auf der Registerkarte **Lesezeichen** das Lesezeichen, das geöffnet werden soll.
- • Sie können es auch gedrückt halten, um den Optionsbildschirm anzuzeigen, und dann **Öffnen** oder **In neuem Fenster öffnen** berühren.

# **Bearbeiten eines Lesezeichens**

- Berühren Sie das Lesezeichensymbol \* oben auf dem Bildschirm, oder drücken Sie die **Menütaste**, und berühren Sie **Lesezeichen**.
- • Halten Sie auf der Registerkarte **Lesezeichen** das zu bearbeitende Lesezeichen gedrückt.
- • Berühren Sie **Lesezeichen bearbeiten**.
- • Geben Sie Ihre Änderungen ein.
- • Bestätigen Sie mit **OK**.

## **Halten Sie in der Lesezeichenliste ein Lesezeichen gedrückt, um zusätzlichen Optionen anzuzeigen:**

- • **Verknüpfung Startbildschirm** Hinzufügen einer Lesezeichen-Verknüpfung zum Startbildschirm
- • **Link weiterleiten** Senden des Lesezeichens
- • **Link-URL kopieren** Kopieren des Links des Lesezeichens
- • **Lesezeichen löschen** Löschen eines Lesezeichens

# **6.2.4 Einstellungen**

Sie können verschiedene Einstellungen anpassen. Drücken Sie zum Öffnen der Browser-Einstellungen auf dem Browser-Bildschirm die **Menütaste**, und berühren Sie **Mehr\Einstellungen**.

#### **Einstellungen für Seiteninhalt**

• **Textgröße** Berühren: Größe der Textanzeige auswählen: Klein, Normal, Groß oder Sehr groß • **Standard-Zoom** Berühren: Vergrößerungsstufe standardmäßig festlegen. • **Seiten in der Übersicht öffnen** Aktivieren Sie das Kontrollkästchen, um verkleinerte Webseiten in einer Übersicht zu öffnen. • **Textcodierung** Berühren: Zeichencodierungsstandard auswählen. • **Popupfenster blockieren** Aktivieren Sie das Kontrollkästchen, um Popupfenster zu verhindern. • **Bilder laden** Aktivieren: Bilder auf Webseiten anzeigen. • **Seiten autom. anpassen** Aktivieren: Webseiten an den Bildschirm anpassen.

- • **Anzeige nur im Querformat** Aktivieren: Seiten nur im breiteren Querformat anzeigen.
- • **JavaScript aktivieren** Aktivieren: JavaScript aktivieren.
- • **Plug-ins aktivieren** Aktivieren: Plug-ins aktivieren.
- • **Im Hintergrund öffnen** Aktivieren: neues Fenster hinter dem aktuellen Fenster öffnen.
- • **Startseite festlegen** Berühren: Startseite festlegen.
- • **Farben umkehren** Aktivieren, um Seiten mit invertierten Farben anzuzeigen.

#### **Datenschutzeinstellungen**

- • **Cache löschen** Berühren: Content und Datenbanken aus dem lokalen Cache löschen.
- Verlauf löschen Berühren: Browserverlauf löschen.
- • **Cookies akzeptieren** Aktivieren: Speichern und Lesen von Cookie-Daten zulassen.
- • **Alle Cookiedaten löschen** Berühren: alle Browser-Cookies löschen.
- • **Formulardaten merken** Aktivieren: Daten in Formularen zur späteren Verwendung merken.
- • **Formulardaten löschen** Berühren: alle gespeicherten Formulardaten löschen.
- • **Standort aktivieren** Aktivieren: Zugriff auf Ihren Standort für Webseiten ermöglichen.
- • **Standortzugriff löschen** Berühren: Standortzugriff für alle Webseiten löschen.

#### **Sicherheitseinstellungen**

- • **Passwörter merken** Aktivieren: Benutzernamen und Passwörter für Webseiten merken.
- • **Passwörter löschen** Berühren: alle gespeicherten Passwörter löschen.
- • **Sicherheitswarnungen** Aktivieren: bei Problemen mit der Sicherheit der Webseite Warnung anzeigen.

#### **Erweiterte Einstellungen**

- • **Suchmaschine festlegen** Berühren, um eine Suchmaschine auszuwählen.
- • **Webseiten-Einstellungen** Berühren: erweiterte Einstellungen für einzelne Webseiten anzeigen.
- • **Auf Standard zurücksetzen** Berühren: alle Browserdaten löschen und Einstellungen zurücksetzen.

## <span id="page-42-0"></span>**6.3 Verbinden mit Bluetooth-Geräten (1)**

Bluetooth ist eine schnurlose Kommunikationstechnologie mit kurzer Reichweite, mit der Sie Daten direkt von Gerät zu Gerät senden können oder eine Verbindung mit anderen Bluetooth-Geräten herstellen können.

Drücken Sie zum Aufrufen dieser Funktion auf dem Startbildschirm die **Menütaste**, berühren Sie **Einstellungen\Drahtlos und Netzwerke\ Bluetooth** oder **Bluetooth-Einstellungen**.

#### **Aktivieren von Bluetooth**

- • Drücken Sie die **Menütaste** auf dem Startbildschirm.
- (1) Sie sollten Bluetooth-Headsets von Alcatel verwenden, die getestet wurden und sich als mit dem Telefon kompatibel erwiesen haben. Weitere Informationen zum Alcatel Bluetooth-Headset finden Sie unter www.alcatelonetouch.com.
- • Berühren Sie **Einstellungen\Drahtlos und Netzwerke\Bluetooth oder Bluetooth-Einstellungen**.
- • Aktivieren/deaktivieren Sie das Kontrollkästchen, um diese Funktion zu aktivieren bzw. deaktivieren.

#### **Ändern des Gerätenamens**

Um die Erkennbarkeit des Telefons zu erhöhen, können Sie den Namen des Telefons ändern, der für andere sichtbar ist.

- • Drücken Sie die **Menütaste** auf dem Startbildschirm.
- • Berühren Sie **Einstellungen\Drahtlos und Netzwerke\Bluetooth-Einstellungen\Gerätename**.
- • Geben Sie einen Namen ein, und berühren Sie **OK**.

#### **Sichtbarmachen des Geräts**

- • Drücken Sie die **Menütaste** auf dem Startbildschirm.
- • Berühren Sie **Einstellungen\Drahtlos und Netzwerke\Bluetooth-Einstellungen\Sichtbar**.
- • Aktivieren/deaktivieren Sie das Kontrollkästchen, um diese Funktion zu aktivieren bzw. deaktivieren.

#### **Koppeln/Verbinden des Telefons mit einem Bluetooth-Gerät**

Zum Austauschen von Daten mit einem anderen Gerät aktivieren Sie Bluetooth und koppeln das Telefon mit dem jeweiligen Bluetooth-Gerät.

- • Drücken Sie die **Menütaste** auf dem Startbildschirm.
- • Berühren Sie **Einstellungen\Drahtlos und Netzwerke\Bluetooth-Einstellungen.**
- • Berühren Sie **Geräten suchen.**
- • Wählen Sie ein Bluetooth-Gerät zum Koppeln in der Liste aus.
- • Geben Sie einen Kenncode ein (0000 oder 1234).
- • Wenn das Koppeln erfolgreich ist, stellt das Telefon eine Verbindung mit dem Gerät her.

#### **Verbindung trennen/Kopplung mit einem Bluetooth-Gerät aufheben**

- Halten Sie das Gerät auf dem Bildschirm für Bluetooth-Einstellungen gedrückt.
- • Berühren Sie im geöffneten Menü **Kopplung aufheben** oder **Verbindung trennen und Kopplung aufheben**.

# **6.4 Anschließen des Telefons an einen Computer über USB**

Mithilfe des USB-Kabels können Sie Mediendateien und andere Dateien zwischen der microSD-Karte des Telefons und dem Computer übertragen.

## **Herstellen/Trennen der Verbindung zwischen Telefon und Computer**

Anschließen des Telefons an den Computer:

- • Mithilfe des im Lieferumfang des Telefons enthaltenen USB-Kabels kann das Telefon an den USB-Anschluss eines Computers angeschlossen werden. Sie erhalten eine Benachrichtigung, dass das USB-Kabel angeschlossen ist.
- • Öffnen Sie das Benachrichtigungsfeld, und berühren Sie **USB-Verbindung**.
- • Bestätigen Sie im angezeigten Dialogfeld durch Berühren von **Bereitstellen**, dass Sie Dateien übertragen möchten.

#### Trennen der Verbindung:

- Heben Sie auf dem Computer die Bereitstellung der microSD-Karte auf.
- • Öffnen Sie das Benachrichtigungsfeld, und berühren Sie **USB-Speicher deaktivieren**.
- • Berühren Sie im angezeigten Dialogfeld die Option **Ausschalten**.

#### **Sicheres Entfernen der microSD-Karte aus dem Telefon**

Die microSD-Karte kann aus dem Telefon entfernt werden, wenn das Telefon ausgeschaltet ist. Um die microSD-Karte bei eingeschaltetem Telefon zu entfernen, müssen Sie zunächst die Bereitstellung der Speicherkarte auf dem Telefon aufheben, um eine Beschädigung der Speicherkarte zu vermeiden.

- • Drücken Sie die **Menütaste** auf dem Startbildschirm.
- • Berühren Sie **Einstellungen\SD-Karte und Telefonspeicher**.
- • Berühren Sie **SD-Karte entnehmen**.

Die microSD-Karte kann nun sicher aus dem Telefon entfernt werden.

#### **Formatieren einer microSD-Karte**

- • Drücken Sie die **Menütaste** auf dem Startbildschirm.
- • Berühren Sie **Einstellungen\SD-Karte und Telefonspeicher**.
- • Berühren Sie **SD-Karte entnehmen**. Die SD-Card muss vor dem Formatieren deaktiviert werden (SD-Karte entnehmen).
- Berühren Sie **SD-Karte formatieren**. Berühren Sie sonsater auf dem Bildschirm. Hinweis: beim Formatieren der microSD-Karte wird deren kompletter Inhalt gelöscht.

# <span id="page-43-0"></span>**6.5 Erweiterte Mobilfunkanbindung Ihres Gerätes**

Sie können Ihren Mobildatenanschluss mit einem Computer mittels eines USB Kabels (USB-Tethering) verbinden oder über Bluetooth mit bis zu acht Geräten auf einmal verbinden, indem Sie ihr Mobiltelefon in einen mobilen WLAN Hotspot verwandeln.

Für diese Funktionen können zusätzliche Netzgebühren von Ihrem ø. Netzbetreiber berechnet werden.

#### **Erweiterte Mobilfunkanbindung per USB**

Mithilfe des USB-Kabels aus dem Lieferumfang des Telefons schließen Sie das Telefon an einem USB-Port an Ihrem Computer an.

- • Drücken Sie die **Menütaste** auf dem Startbildschirm.
- • Berühren Sie **Einstellungen\Drahtlos und Netzwerke\Tethering und Mobiler Hotspot.**
- • Aktivieren/deaktivieren Sie das Kontrollkästchen für **USB-Tethering**, um diese Funktion zu aktivieren bzw. deaktivieren.

# **Erweiterte Mobilfunkanbindung per mobilem WLAN-Netzwerk**

- • Drücken Sie die **Menütaste** auf dem Startbildschirm.
- • Berühren Sie **Einstellungen\Drahtlos und Netzwerke\Tethering und Mobiler Hotspot.**
- • Aktivieren/deaktivieren Sie das Kontrollkästchen für **mobilen WLAN-Hotspot**, um diese Funktion zu aktivieren bzw. deaktivieren.

# **Sichern oder Umbenennen Ihres mobilen Hotspots**

Wenn Ihr Mobiler WLAN Hotspot aktiviert ist, haben Sie die Möglichkeit, den Namen des WLAN-Netzwerks Ihres Telefons (SSID) zu ändern und das WLAN-Netzwerk per Passwort zu sichern.

- • Drücken Sie die **Menütaste** auf dem Startbildschirm.
- • Berühren Sie **Einstellungen\Drahtlos und Netzwerke\Tethering und Mobiler Hotspot\Einstellungen für mobilen WLAN-Hotspot**.
- • Berühren Sie **WLAN-Hotspot konfigurieren**, um Namen Ihres Hotspost zu ändern und ggf. ein Passwort festzulegen.
- • Berühren Sie **Speichern**.

# <span id="page-44-0"></span>**6.6 Verbinden mit Virtual Private Networks**

Über Virtual Private Networks (VPNs) können Sie eine Verbindung mit Ressourcen innerhalb eines gesicherten lokalen Netzwerks von außerhalb dieses Netzwerks herstellen. VPNs werden häufig von Unternehmen, Hochschulen und anderen Institutionen bereitgestellt, damit deren Benutzer außerhalb des Campus oder aus einem Drahtlosnetzwerk auf lokale Netzwerkressourcen zugreifen können.

# **Hinzufügen eines VPN**

- • Drücken Sie die **Menütaste** auf dem Startbildschirm.
- • Berühren Sie **Einstellungen\Drahtlos und Netzwerke\VPN-Einstellungen\VPN hinzufügen**.
- • Berühren Sie den hinzuzufügenden Typ von VPN.
- • Befolgen Sie auf dem angezeigten Bildschirm die Anweisungen vom Netzwerkadministrator zum Konfigurieren jeder Komponente der VPN-Einstellungen.
- • Drücken Sie die **Menütaste**, und berühren Sie **Speichern**.

Das VPN wird der Liste der VPN-Einstellungen auf dem Bildschirm hinzugefügt.

# **Herstellen/Trennen der Verbindung mit einem VPN**

Verbindung mit einem VPN herstellen:

- • Drücken Sie die **Menütaste** auf dem Startbildschirm.
- • Berühren Sie **Einstellungen\Drahtlos und Netzwerke\VPN-Einstellungen**.
- Die hinzugefügten VPNs werden aufgelistet; berühren Sie das VPN, mit dem eine Verbindung hergestellt werden soll.
- • Geben Sie in dem angezeigten Dialogfeld die erforderlichen Anmeldeinformationen ein, und berühren **Verbinden**.

Trennen der Verbindung:

• Öffnen Sie das Benachrichtigungsfeld, und berühren die entsprechende Benachrichtigung für die VPN-Verbindung.

# **Bearbeiten/Löschen eines VPN**

VPN bearbeiten:

- • Drücken Sie die **Menütaste** auf dem Startbildschirm.
- • Berühren Sie **Einstellungen\Drahtlos und Netzwerke\VPN-Einstellungen**.
- • Die hinzugefügten VPNs werden aufgelistet; halten Sie das zu bearbeitende VPN gedrückt.
- • Berühren Sie **Netzwerk bearbeiten**.
- • Drücken Sie abschließend die **Menütaste**, und berühren Sie **Speichern**.

Löschen:

- Halten Sie in dem angezeigten Dialogfeld das zu löschende VPN gedrückt, und berühren Sie **Netzwerk löschen**.
- • Berühren Sie zum Bestätigen **OK**.

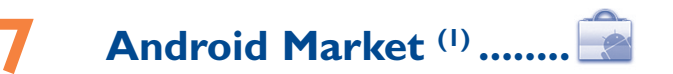

Android Market ist ein Online-Software-Store, aus dem Sie Anwendungen und Spiele auf Ihr Telefon mit Android herunterladen und installieren können.

Öffnen von Android Market:

- • Berühren Sie das Hauptmenü auf dem Startbildschirm und dann **Market**.
- • Beim ersten Öffnen von Android Market wird ein Bildschirm mit rechtlichen Hinweisen angezeigt, berühren Sie **Akzeptieren**, um fortzufahren.

Drücken Sie die **Menütaste**, und berühren Sie dann **Hilfe**, um die Android Market-Hilfeseiten mit weiteren Informationen zu dieser Funktion anzuzeigen.

# **7.1 Suchen der Anwendung zum Herunterladen und Installieren**

Auf der Android Market-Startseite stehen mehrere Methoden zum Suchen von Anwendungen zur Verfügung. Auf der Startseite werden die Anwendungen und Spiele in nach Kategorien geordneten Listen und ein Link zu allen Downloads angezeigt.

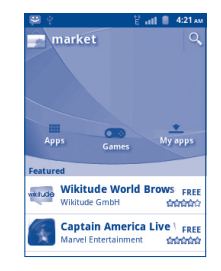

 $(1)$  Je nach Land und Betreiber.

Berühren Sie auf dem Android Market-Bildschirm **Anwendungen** oder **Spiele**, um den Inhalt zu durchsuchen, und wählen Sie eine Unterkategorie aus. In jeder Unterkategorie können Elemente nach **Top-Bezahlangebote**, **Top-Gratisangebote** oder **Ganz neu** angezeigt werden.

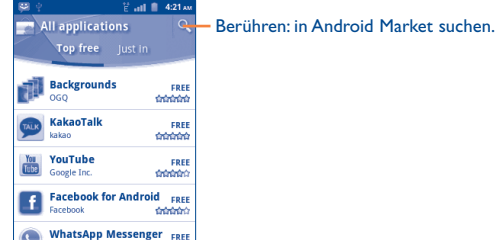

Gehen Sie wie folgt vor, um zum Android Market-Startbildschirm zurückzukehren:

- Berühren Sie das Market-Symbol oben links auf dem Bildschirm.
- • Drücken Sie die **Menütaste**, um die Optionen anzuzeigen, und berühren Sie dann **Startseite**.

# **7.2 Herunterladen und Installieren**

#### **Herunterladen und Installieren:**

- • Navigieren Sie zu der Anwendung, die Sie herunterladen möchten, und öffnen Sie den Infobildschirm, auf dem Sie z. B. die Bewertung, Kommentare oder Informationen des Entwicklers anzeigen können.
- • Drücken Sie die **Menütaste**, berühren Sie **Sicherheit**, um vorab die Funktionen und Daten anzuzeigen, auf die die Anwendung bei einer Installation auf dem Telefon zugreifen kann.
- • Berühren Sie **Installieren(Download)**.

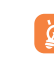

Seien Sie besonders vorsichtig bei Anwendungen, die Zugriff auf  $\cancel{\phi}$ . viele Funktionen oder eine große Datenmenge haben. Nachdem Sie **OK** berührt haben, sind Sie für die Ergebnisse der Verwendung dieser Anwendung auf dem Telefon verantwortlich.

- • Öffnen Sie das Benachrichtigungsfeld, um den Verlauf des Downloads zu überprüfen. Berühren Sie zum Beenden des Downloads die Verlaufsleiste und **Download abbrechen** auf dem angezeigten Bildschirm.
- • Nach dem Abschluss von Download und Installation wird auf der Statusleiste das Benachrichtigungssymbol  $\big\downarrow$  angezeigt.

# **Öffnen der heruntergeladenen Anwendung:**

- • Berühren Sie **Downloads** auf dem Android Market-Bildschirm.
- Berühren Sie die installierte Anwendung in der Liste, und berühren Sie dann **Öffnen**.

## **Kaufen einer Anwendung**

Auf Android Market sind bestimmte Anwendungen als kostenlos gekennzeichnet, während andere vor dem Download und der Installation bezahlt werden müssen.

- • Berühren Sie die Anwendung, die Sie kaufen möchten.
- • Berühren Sie unten auf dem Bildschirm **Kaufen**.
- Beim ersten Kaufvorgang werden Sie aufgefordert, sich beim Zahlungsund Abrechnungsdienst von Google Checkout anzumelden.
- • Wenn Ihr Google Checkout-Konto über mehrere Kreditkartenkonten verfügt, wählen Sie ein Konto aus, um fortzufahren.
- • Klicken Sie auf den Link für die rechtlichen Hinweise, und lesen Sie das Dokument. Drücken Sie abschließend die Taste **Zurück**.
- • Aktivieren Sie das Kontrollkästchen, wenn Sie die rechtlichen Hinweise akzeptieren.
- Berühren Sie "letzt kaufen" unten auf dem Bildschirm.

Anschließend lädt Android die Anwendung herunter.

#### **Beantragen einer Rückerstattung**

Falls Sie mit einer Anwendung nicht zufrieden sind, können Sie innerhalb der ersten 24 Stunden nach dem Kauf eine Rückerstattung beantragen. Ihre Kreditkarte wird nicht belastet und die Anwendung entfernt. Falls Sie Ihre Meinung ändern, können Sie die Anwendung erneut installieren, die Rückerstattung kann allerdings nur einmal beantragt werden.

- • Berühren Sie **Downloads** auf dem Startbildschirm von Android Market.
- Berühren Sie die Anwendung, die Sie deinstallieren möchten.
- • Berühren Sie **OK** im Dialogfeld **Deinstallieren & zurückerstatten**. Wird das Dialogfeld nicht angezeigt, ist Ihr Probezeitraum abgelaufen.
- • Wählen Sie im Umfrageformular die entsprechende Antwort aus, und berühren Sie **OK**.

# **7.3 Verwalten Ihrer Downloads**

Nachdem Sie eine Anwendung heruntergeladen und installiert haben, können Sie die folgenden Aktionen ausführen.

#### **Anzeigen**

Drücken Sie auf dem Android Market-Bildschirm die **Menütaste**, und berühren Sie **Downloads**.

#### **Deinstallieren**

Drücken Sie auf dem Android Market-Bildschirm die **Menütaste**, und berühren Sie **Downloads**. Berühren Sie die Anwendung, die deinstalliert werden soll, um den Infobildschirm zu öffnen, berühren Sie **Deinstallieren**, und bestätigen Sie abschließend mit **OK**.

#### **Zurückerstatten**

Drücken Sie auf dem Android Market-Bildschirm die **Menütaste**, und berühren Sie **Downloads**. Berühren Sie die Anwendung, die für eine Rückerstattung deinstalliert werden soll, berühren Sie **Deinstallieren & zurückerstatten**, und bestätigen Sie abschließend mit **OK**.

#### **Benachrichtigung über Aktualisierungen**

Drücken Sie auf dem Android Market-Bildschirm die **Menütaste**, und berühren Sie **Downloads**. Drücken Sie die **Menütaste**, und berühren Sie **Benachrichtigungen**, wählen Sie aus, ob Sie über Aktualisierungen benachrichtigt werden sollen, und bestätigen Sie abschließend mit **OK**.

#### **Bewerten**

Öffnen Sie den Infobildschirm für eine Anwendung, berühren Sie die Sterne **WEITERENDE Unter Meine Rezensionen**, berühren Sie die Anzahl der Sterne, die zugewiesen werden soll, und bestätigen Sie mit **OK**.

#### **Kennzeichnen**

Sie können Android Market unangemessene Anwendungen durch Kennzeichnen melden. Öffnen Sie den Infobildschirm für eine Anwendung, blättern Sie zum Ende, berühren Sie **Als unangemessen kennzeichnen**, geben Sie den Grund ein, und berühren Sie dann **Senden**.

# **8 Multimedia-Anwendungen**

# **8.1 Kamera/Videorekorder ........................ /**

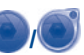

Ihr Mobiltelefon ist mit einer **Kamera** und einer **Videokamera** zum Aufnehmen von Fotos und Videos ausgestattet.

Stellen Sie vor dem Verwenden von Kamera oder Videorekorder sicher, dass eine MicroSD-Karte zum Speichern der Fotos und Videos korrekt eingesetzt wurde.

Berühren Sie zum Öffnen das Hauptmenü auf dem Startbildschirm und anschließend **Kamera** oder **Videorekorder**.

Ort speichern **Weißabgleich** Flash-Modus Zoom

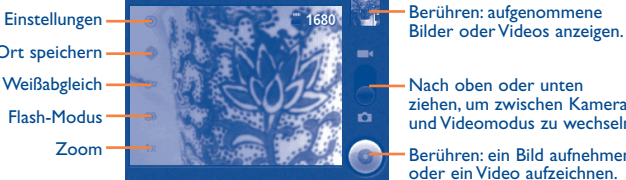

Berühren: aufgenommene

Nach oben oder unten ziehen, um zwischen Kameraund Videomodus zu wechseln.

Berühren: ein Bild aufnehmen oder ein Video aufzeichnen.

## **Foto aufnehmen**

Der Bildschirm fungiert als Bildsucher. Suchen Sie das Objekt oder die Landschaft mit dem Bildsucher, und berühren Sie das Symbol (...), um das Foto aufzunehmen; Dieses wird automatisch gespeichert.

#### **Vergrößern/Verkleinern**

Berühren Sie  $\left|\frac{1}{x}\right|$ , um die Zoomsteuerung zu öffnen und bewegen Sie die Bildlaufleiste, um schrittweise zu verkleinern oder zu vergrößern. Für eine maximale Vergrößerung/Verkleinerung tippen Sie zweimal auf den Bildschirm.

## **Video aufnehmen**

Wechseln Sie aus dem Kameramodus zum Videomodus, oder öffnen Sie den Videorekorder direkt aus dem Hauptmenü. Suchen Sie das Objekt oder die Landschaft mit dem Bildsucher, und berühren Sie das Symbol **(C)**, um mit der Aufnahme zu beginnen. Berühren Sie das Symbol (D), um die Aufnahme zu beenden. Das Video wird automatisch gespeichert.

**Weitere Aktionen beim Anzeigen eines aufgenommenen Fotos oder Videos:**

- Berühren: das aufgenommene Foto oder Video löschen.
- Berühren: das aufgenommene Foto oder Video z. B. per MMS oder v E-Mail senden.
- Berühren: das Foto z. B. als Kontakt-Bild oder Hintergrundbild  $\mathbf{D}$ festlegen.

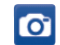

Berühren: Nach dem Ansehen eines Bildes oder der Aufnahme eines Videos in den Aufnahme-Modus zurückkehren.

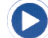

Berühren: das aufgenommene Video wiedergeben.

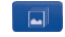

Berühren: **Diashow** öffnen.

Drücken Sie die **Menü**-Taste oder berühren und halten Sie das Bild, um weitere Aktionen wie Nach links drehen, Nach rechts drehen, Zuschneiden, Details anzuzeigen (siehe **Bearbeiten von Bildern**).

#### **8.1.1 Einstellungen im Aufnahme-Modus**

Vor dem Aufnehmen eines Fotos oder Videos können Sie mehrere Einstellungen anpassen, indem Sie die Menütaste im Aufnahmemodus drücken und Einstellungen berühren.

#### **Kameraeinstellungen:**

- • **Einstellungen** Berühren, um eine scrollbare Einstellungsliste zu öffnen: Belichtung, Bildgröße, Bildqualitäi, Verbleibende Aufnahmen usw.
- • **Speicherort** Berühren: Informationen über gespeicherte Orte der Bilder mittels GPS ein-/ausschalten.
- • **Weißabgleich** Berühren: Farbe bei unterschiedlichem Licht anpassen: Auto, Glühlampenlicht, Tageslicht, Neonlicht oder Bewölkt.
- • **Blitzmodus** Berühren, um den Flash-Modus ein- oder auszuschalten oder auf automatisch einzustellen.
- • **Zoom** Berühren: Zoomsteuerung öffnen und die Bildlaufleiste schieben um schrittweise herausoder heranzuzoomen.

#### **Video/Camcorder Einstellungen:**

- • **Einstellungen** Berühren: Bildlauf-Liste der Einstellungen öffnen: Videoqualität, Videoverschlüsselung, Audioverschlüsselung, Videodauer, Verbleibende Zeit usw.
- • **Weißabgleich** Berühren: Farbe bei unterschiedlichem Licht anpassen: Auto, Glühlampenlicht, Tageslicht, Neonlicht oder Bewölkt.
- • **Blitzmodus** Berühren, um den Flash-Modus ein-/ auszuschalten.
- • **Videoqualität** Berühren: Videoqualität einstellen.

#### **Erweiterte Einstellungen (Menü-Taste drücken):**

- • **Fotovorschau/ Videovorschau** Berühren: Vorschau des Videos.
- • **Zu Video wechseln/Kamera** Berühren: Zwischen Kamera und Video wechseln.

**8.2 Galerie .........................................................**

Die Galerie enthält alle Ihre Fotos und Videos. Außer Anzeigen/Abspielen können Sie weitere Aktionen für Fotos und Videos ausführen (siehe Seite 90).

Berühren Sie zum Öffnen der Galerie das Hauptmenü auf dem Startbildschirm, dann **Galerie.** 

In diesem Menü können Sie auf die Kamera oder den Videorekorder zugreifen, um ein Foto oder Video aufzunehmen.

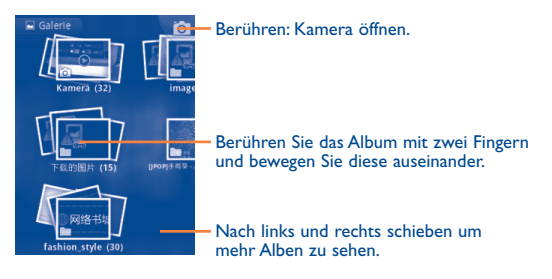

#### **Anzeigen eines Fotos/Abspielen eines Videos**

Fotos und Videos werden in der **Galerie** nach Alben angezeigt.

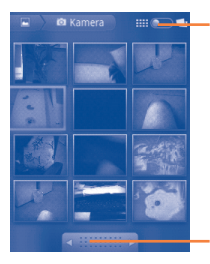

Berühren Sie die Leiste und schieben diese, um die Alben- oder Bilderansicht zu ändern

Links und rechts ziehen um schnell durch das Album blättern.

- • Berühren Sie ein Album, ziehen Sie es mit zwei Fingern auseinander, dann werden sich alle Bilder oder Videos auf dem Bildschirm ausbreiten.
- Ziehen Sie Ihren Finger nach links/rechts, um das vorherige oder nächste Bild/Video anzuzeigen.

## **Bearbeiten von Bildern**

Sie können Bilder verarbeiten, indem Sie sie drehen oder zuschneiden, an Freunde senden oder als Kontakt-Bild bzw. Startbildschirm-Hintergrund festlegen.

Suchen Sie das gewünschte Bild, und drücken in der Vollbildansicht die **Menütaste**.

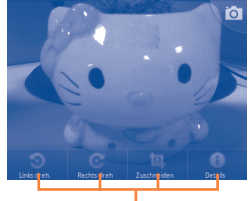

Berühren Sie die **Menütaste** und vier Optionen werden unten erscheinen.

Um ein Bild zuzuschneiden, drücken Sie auf das Bild und berühren **Menü\ Zuschneiden**. Das Quadrat zum Ausschneiden erscheint in der Mitte des Bildes. Wählen Sie den Teil, den Sie zuschneiden wollen, drücken Sie darauf und speichern Sie das Bild.

#### **Mehrfachauswahl**

Die Galerie bietet die Mehrfachauswahl-Funktion, sodass Sie gebündelte Aktionen für mehrere Bilder/Videos durchführen können.

Öffnen Sie das Hauptfenster der Galerie oder ein Album, drücken Sie zweimal die **Menü**-Taste oder berühren und halten Sie ein Album/Bild und aktivieren Sie das Kontrollkästchen neben der zu bearbeitenden Datei. Führen Sie dann weitere Aktionen wie Löschen, Freigeben usw. aus.

# **8.3 YouTube .......................................................**

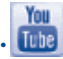

YouTube ist eine Online-Videoportal, auf dem Benutzer Videos herunterladen, weiterleiten und anzeigen können. Dabei wird eine Streaming-Funktion unterstützt, die die Wiedergabe von Videos unmittelbar nach dem Beginn des Herunterladens aus dem Internet ermöglicht.

Berühren Sie zum Aufrufen dieser Anwendung das Hauptmenü auf dem Startbildschirm, und berühren Sie dann **YouTube**.

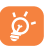

Als Online-Videodienst muss das Telefon zur Nutzung von YouTube über eine Netzverbindung verfügen.

Alle Videos auf YouTube sind in verschiedene Kategorien unterteilt wie Top-Favoriten, Meistgesehen oder Beste Bewertung.

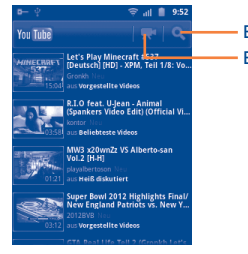

Berühren: nach einem Video suchen. Berühren: ein Video aufzeichnen.

Durch Drücken der **Menütaste** auf dem YouTube-Bildschirm können Sie Videos bewerten, weiterleiten oder als Favoriten kennzeichnen. Details zu diesen Funktionen finden Sie auf der YouTube-Webseite unter: www.YouTube.com

#### **8.3.1 Wiedergeben von Videos**

Berühren Sie ein Video, um es abzuspielen.

Berühren Sie den Videowiedergabe-Bildschirm, um die Wiedergabesteuerung anzuzeigen, mit der Sie Videos anhalten, schnell vor- oder zurückspulen können, oder ziehen Sie die Verlaufsleiste bis an die gewünschte Position.

Drücken Sie zum Beenden der aktuellen Videowiedergabe die Taste **Zurück**, um zur Videoliste zurückzukehren.

# **8.4 Musik............................................................**

In diesem Menü können Sie auf der microSD-Karte des Telefons gespeicherte Musikdateien wiedergeben. Musikdateien können über ein USB-Kabel vom Computer auf die microSD-Karte heruntergeladen werden.

Berühren Sie zum Aufrufen des Musik-Players das Hauptmenü auf dem Startbildschirm, dann **Musik**.

Alle Titel werden in vier Kategorien eingeordnet: **Interpreten**, **Alben**, **Titel** und **Abspiellisten**. Berühren Sie eine Kategorie, und zeigen Sie die Liste an.

Mithilfe der **Suchtaste** können Sie in Bibliotheken schnell und einfach Titel für die Wiedergabe suchen.

Zum Löschen eines Titels drücken Sie die **Menütaste** auf dem Wiedergabebildschirm, und berühren dann **Löschen**, um den Titel von der MicroSD-Karte zu entfernen.

Sie können einen Titel auch als Klingelton festlegen, indem Sie auf dem Wiedergabebildschirm die **Menütaste** drücken, um die Optionen anzuzeigen, und dann **Als Klingelton** berühren.

## **8.4.1 Musikwiedergabe**

Berühren Sie auf einem der vier Kategorie-Bildschirme einen Titel, um ihn abzuspielen.

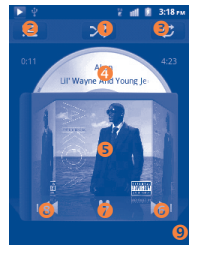

- **O** Berühren: aktuelle Abspielliste im Zufallswiedergabemodus abspielen (Titel werden in zufälliger Reihenfolge gespielt).
- **Berühren: die aktuelle Abspielliste öffnen.**
- **B** Berühren: Wiederholungsmodus wechseln: Nicht wiederholen, Playlist wiederholen oder Aktuellen Titel wiederholen.
- Gedrückt halten: weitere Informationen suchen.
- **8** Nach links und rechts schieben: Albumliste anzeigen.
- **G** Berühren: zum nächsten Titel in Album, Abspielliste oder Zufallswiedergabe wechseln.
- **Berühren: Wiedergabe anhalten/fortsetzen.**
- Berühren: zum vorherigen Titel in Album, Abspielliste oder Zufallswiedergabe wechseln.
- **Q** Text anzeigen<sup>\*</sup>

#### **Anpassen der Lautstärke**

Drücken Sie zum Anpassen der Lautstärke die Taste **Lauter** und **Leiser**.

# **8.4.2 Verwenden von Party-Shuffle**

Wenn Party-Shuffle aktiviert ist, werden einige Titel ausgewählt und in zufälliger Reihenfolge wiedergegeben. Drücken Sie die **Menütaste**, berühren Sie dann **Party-Shuffle**, um diese Funktion zu aktivieren. Drücken Sie zum Deaktivieren erneut die **Menütaste**, und berühren dann **Party-Shuffle aus**.

# **8.4.3 Verwenden von Playlists (Abspiellisten)**

Mit Playlists können Sie alle auf der Karte gespeicherten Titel bequem organisieren.

Sie können eine neue Playlist erstellen, einen Titel hinzufügen, die Reihenfolge ändern und eine Abspielliste löschen oder umbenennen.

#### **Erstellen einer Abspielliste**

Drücken Sie auf dem Wiedergabebildschirm die **Menütaste**, um die Optionen anzuzeigen, berühren Sie **Zur Abspielliste hinzufügen** und anschließend **Neu**, geben Sie den Namen ein, und berühren Sie abschließend **Speichern**.

## **Ändern der Titelreihenfolge in einer Abspielliste**

Öffnen Sie eine Playlist, und ziehen Sie einen Titel nach oben oder nach unten, um die Reihenfolge in der Playlist zu ändern.

#### **Löschen eines Titels oder einer Abspielliste**

Suchen Sie den zu löschenden Titel oder die zu löschende Abspielliste, halten Sie ihn bzw. sie gedrückt, oder drücken Sie auf dem Wiedergabebildschirm die **Menütaste**, um die Optionen anzuzeigen. Berühren Sie dann **Löschen**.

#### **Umbenennen einer Abspielliste**

Suchen Sie die umzubenennende Playlist, halten Sie sie gedrückt, um die Optionen anzuzeigen, und berühren Sie dann **Umbenennen**. Berühren Sie abschließend **Speichern**.

# **8.5 Videos ..........................................................**

Berühren Sie zum Aufrufen dieser Funktion das Hauptmenü auf dem Startbildschirm, und berühren Sie dann **Videos**.

**Videos** ist ein kleiner integrierter Videoplayer, der alle Videos auflistet.

Berühren Sie ein Video aus der Liste zur Wiedergabe. Verwenden Sie bei der Wiedergabe bei Bedarf die Funktionssymbole "Anhalten", "Weiter" und "Zurück", drücken Sie die **Menütaste**, um zum Vollbildmodus zu wechseln, oder berühren Sie einen Punkt auf der Zeitachse, um die Wiedergabe dort fortzusetzen.

# **9 Google Maps ................**

# **9.1 Standort bestimmen**

# **9.1.1 Wählen Sie eine Datenquelle für die Standortbestimmung.**

Drücken Sie auf dem Startbildschirm die **Menütaste**, und berühren Sie **Einstellungen\Standort und Sicherheit**.

- • Aktivieren Sie das Kontrollkästchen für **Drahtlosnetzwerke nutzen**, um WLAN und/oder mobile Netzwerke als Datenquelle für "Mein Standort" festzulegen.
- • Oder aktivieren Sie das Kontrollkästchen **GPS-Satelliten verwenden**, um GPS als Datenquelle für "Mein Standort" festzulegen.

# **9.1.2 Öffnen von Google Maps und Anzeigen des Standorts**

Berühren Sie das Hauptmenü auf dem Startbildschirm, und dann **Maps**.

Drücken Sie erneut die **Menütaste**, und berühren Sie **Mein Standort**.

Die Karte zentriert sich dann auf einen blauen Punkt, umringt von einem blauen Kreis. Ihre tatsächliche Position ist innerhalb des blauen Kreises.

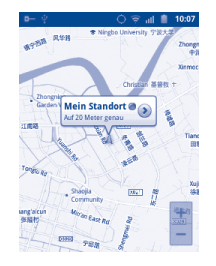

Ziehen Sie die Karte mit dem Finger, um sie zu verschieben.

Berühren Sie zum Vergrößern und Verkleinern einer Karte die Plus- oder Minus-Taste der Zoomeinstellung @ | @ , oder tippen Sie zwei Mal auf einen Standort auf dem Bildschirm.

Drücken Sie zum Löschen des Kartenverlaufs die **Menütaste**, und berühren **Mehr\Karte leeren**.

# <span id="page-53-0"></span>**9.2 Suchen nach einem Standort**

Drücken Sie beim Anzeigen einer Karte die **Menütaste**, berühren Sie **Suchen**, oder drücken Sie direkt auf der Tastatur auf die **Suchtaste**, um die Suchfunktion zu aktivieren.

Geben Sie im Suchfeld eine Adresse, eine Stadt oder ein lokales Unternehmen ein.

Berühren Sie das Suchsymbol, nach kurzer Zeit zeigen Markierungen mit Buchstaben des Alphabets auf der Karte die gefundenen Treffer an.

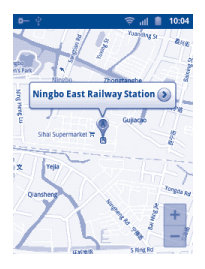

Berühren Sie eine Markierung, um ein Infofenster zu öffnen. Berühren Sie das Infofenster, um einen Bildschirm mit weiteren Informationen zum Standort zu öffnen.

# **9.3 Markieren eines Standorts**

Analog zum Festlegen eines Lesezeichens für eine Webadresse im Internet können Sie eine Position auf der Karte zur späteren Verwendung markieren.

# **9.3.1 Markieren bzw. Aufheben der Markierung eines Standorts**

Halten Sie einen Standort auf einer Karte gedrückt.

Berühren Sie das angezeigte Infofenster.

Berühren Sie das graue Sternsymbol oben auf dem Bildschirm, um den Standort zu markieren. (Oder berühren Sie das goldfarbene Sternsymbol, um die Markierung dieses Standorts aufzuheben.)

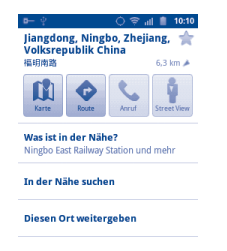

# **9.3.2 Anzeigen einer Liste markierter Elemente**

- • Drücken Sie auf dem Maps-Bildschirm die **Menütaste**, und **Mehr\ Meine Orte**.
- • Die Liste der markierten Elemente und der zugehörigen Adressen wird geöffnet.
- Berühren Sie einen Standort in der Liste, um ihn anzuzeigen.

Drücken Sie die **Menütaste**, und berühren Sie **Aktualisieren**, um die Liste zu aktualisieren.

# **9.4 Abrufen von Wegbeschreibungen für das Auto, öffentliche Verkehrsmittel oder zu Fuß**

## **9.4.1 Abrufen von vorgeschlagenen Routen**

• Drücken Sie auf dem Maps-Bildschirm die **Menütaste**, und berühren Sie **Route**.

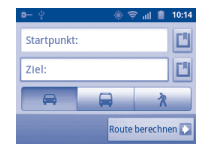

- Berühren Sie die Eingabeleiste oder **U**, um den Ausgangspunkt mit einer der folgenden Methoden festzulegen: Eingeben einer Adresse, Verwenden von "Mein Standort", Auswählen eines markierten Elements, Auswählen einer Adresse aus den Kontakten oder Verwenden des Suchverlaufs.
- • Gehen Sie ebenso bei der Zieleingabe vor.
- • Drücken Sie zum Umkehren der Wegbeschreibung die **Menütaste**, und berühren Sie **Anfang und Ende umkehren**.
- • Wählen Sie dann das Transportmittel aus: Auto, öffentliche Verkehrsmittel oder zu Fuß.
- • Berühren Sie **Route berechnen**.
- Mehrere vorgeschlagene Routen werden in einer Liste angezeigt. Berühren Sie die Routen, um die entsprechenden detaillierten Wegbeschreibungen anzuzeigen.

Öffnen Sie zum Umkehren einer Wegbeschreibung einfach das Fenster mit der Wegbeschreibung für diese Route, und wählen **Umkehren**. Sie müssen den Ausgangspunkt und das Ziel nicht erneut eingeben.

# **9.4.2 Vorschau vorgeschlagener Routen und Auswählen einer bevorzugten Route**

Sie können den Verlauf der Route in der Navigations-, Satelliten- und anderen Ansichten anzeigen.

- • Berühren Sie den Links- oder Rechtspfeil, um den nächsten oder vorherigen Abschnitt der Route anzuzeigen.
- Sie können Routenverlauf in einer Liste anzeigen, indem Sie  $\sigma$  berühren. Drücken Sie die Taste **Zurück**, um die vorherige Ansicht anzuzeigen.

Beim Auswählen einer bevorzugten Route sind Entfernung und Zeit die beiden wichtigsten Faktoren für die Planung. Die Entfernung und die geschätzte Zeit werden oben auf dem Anweisungs-Bildschirm angezeigt.

# **9.4.3 Suchen nach Orten auf der Route**

Detaillierte Informationen finden Sie in Abschnitt "**[9.2 Suchen nach](#page-53-0) [einem Standort](#page-53-0)**".

# **9.4.4 Anzeigen des Routenverlaufs und Berechnen der geschätzten Ankunftszeit**

Zum Anzeigen des Routenverlaufs markieren Sie Ihren Standort, und verkleinern die Ansicht, bis die gesamte Route samt Entfernungen auf einen Bildschirm passt.

Starten Sie einen weiteren Anweisungs-Bildschirm, basierend auf dem aktuellen Ort und gewünschten Zielort. Die geschätzte Ankunftszeit wird als Ergebnis angezeigt. Beachten Sie, dass die geschätzte Ankunftszeit für den Modus "Öffentliche Verkehrsmittel" nicht zur Verfügung steht.

# **9.4.5 Anzeigen der Verkehrsbedingungen auf der Route**

In der linken unteren Ecke der Navigationsansicht verweist ein Symbol auf die Verkehrsbedingungen auf der Gesamtroute, neben der geschätzten Ankunftszeit am Ziel. Ebenso können die Verkehrsbedingungen auf einzelnen Routenabschnitten angezeigt werden.

Berühren Sie das Symbol in der linken unteren Ecke der Navigationsansicht. Die Route wird in der Verkehrsansicht geöffnet, in der die Verkehrsbedingungen auf dem Weg farblich codiert sind. Mit dem Navigationssymbol kehren Sie zu Ihrem aktuellen Standort in der Navigationsansicht zurück.

# **9.4.6 Abrufen einer Alternativroute zum Ziel**

Wenn der Verkehr auf der aktuellen Route nur langsam fließt oder Sie einen anderen Weg ausprobieren möchten, können Sie beim Dienst von Google Maps Navigation eine Alternativroute anfordern.

Drücken Sie die **Menütaste**, und berühren Sie **Routeninformationen**. Berühren Sie das Symbol für die Alternativroute. Eine Alternativroute wird auf der Karte eingezeichnet.

# **9.5 Anordnung von Ebenen**

Mit Ebenen können Standorte und zusätzliche Informationen überlappend auf der Karte angezeigt werden. Sie können mehrere Ebenen hinzufügen oder nur bestimmte Ebenen entfernen und somit genau steuern, welche Informationen jeweils auf der Karte sichtbar sind.

## **9.5.1 Anzeigen mehrerer Ebenen**

- • Drücken Sie die **Menütaste** auf dem Startbildschirm.
- • Berühren Sie **Ebenen**.
- • Es werden alle verfügbaren Ebenen aufgeführt (wie Verkehr, Satellit oder Latitude), die Sie jeweils zur Ansicht auswählen können.

# **9.5.2 Öffnen von Street View für einen Standort**

- • Halten Sie einen Standort gedrückt, um ein Infofenster mit der Adresse und einer Street View-Miniaturansicht anzuzeigen.
- • Berühren Sie das Infofenster und **Street View**.

## **9.5.3 Bereinigen der Karte**

Nach dem Abrufen der Wegbeschreibungen oder Suchergebnisse auf einer Karte können Sie die eingezeichneten Markierungen/Ebenen löschen: Drücken Sie dazu auf dem Maps-Bildschirm die **Menütaste**, und berühren Sie **Mehr\Karte leeren**, oder berühren Sie **Karte leeren** auf dem Ebenenbildschirm.

## **9.5.4 Anzeigen mehrerer Ebenen**

Sie können mehrere Ebenen durchsuchen, um sie der Karte hinzuzufügen, z. B. Meine Karten, Transit-Routen oder Wikipedia.

- • Drücken Sie die **Menütaste** auf dem Startbildschirm.
- • Berühren Sie **Ebenen**.
- Es werden alle verfügbaren Ebenen zur Auswahl angezeigt.

# **9.6 Melden Sie sich bei Latitude an, um die Standorte Ihrer Freunde anzuzeigen und Ihre Standorte an sie zu senden**

Mit Google Latitude können Sie folgende Aktionen durchführen:

- Anzeigen der Standorte Ihrer Freunde auf einer Karte oder in einer Liste
- • Schnelles Kontaktieren Ihrer Freunde mit einer SMS, per Chat oder Anruf
- • Senden, Festlegen oder Ausblenden Ihres Standorts oder Abmelden aus Google Latitude
- Steuern, wer Ihren Standort auf welcher Detailebene sieht
- • Hinzufügen des Latitude-Widgets zum Startbildschirm, um Freunde in der Nähe auf einen Blick zu sehen

# **9.6.1 Latitude beitreten**

- • Drücken Sie auf dem Maps-Bildschirm die **Menütaste**.
- • Berühren Sie **Mehr\An Latitude teilnehmen**.

Sobald Sie Google Latitude beigetreten sind, wird im Menü der Eintrag **Google Latitude** angezeigt.

Drücken Sie zum Öffnen von Latitude auf dem Maps-Bildschirm die **Menütaste**, und berühren Sie dann **Google Latitude**.

# **9.6.2 So laden Sie Ihre Freunde ein, Ihnen ihren Standort mitzuteilen**

- • Drücken Sie auf dem Latitude-Bildschirm die **Menütaste**, und **Freunde hinzufügen**.
- • Berühren Sie **Aus Kontakten wählen** oder **Über E-Mail-Adresse hinzufügen**.
- • Berühren Sie nach dem Auswählen der entsprechenden Kontakte **Freunde hinzufügen** unten auf dem Bildschirm.

Abschließend wird eine Einladung an die jeweiligen Freunde gesendet.

Auf eine Einladung können Sie folgendermaßen antworten:

• **Akzeptieren und eigenen Standort freigeben**

Sie und Ihre Freunde können jeweils den Standort der anderen sehen.

• **Akzeptieren, aber meinen Standort verbergen**

Sie sehen den Standort Ihrer Freunde, Ihr Standort wird jedoch nicht angezeigt.

• **Nicht akzeptieren** Zwischen Ihnen und Ihren Freunden werden keine Standortinformationen ausgetauscht.

# **9.6.3 Anzeigen der Standorte Ihrer Freunde**

Sie können die Standorte Ihrer Freunde auf einer Karte oder in einer Liste anzeigen.

- Kartenansicht Wenn Google Maps geöffnet ist, werden die Standorte Ihrer Freunde mit dem Fotosymbol zur Identifizierung angezeigt.
- • **Listenansicht** Drücken Sie auf dem Maps-Bildschirm die **Menütaste**, und berühren dann "Latitude". Ihre Freunde werden in einer Liste angezeigt.

# **9.6.4 Herstellen der Verbindung mit Ihren Freunden**

Wählen Sie einen Kontakt aus, um mit Ihrem Freund zu kommunizieren und Optionen für den Datenschutz festzulegen.

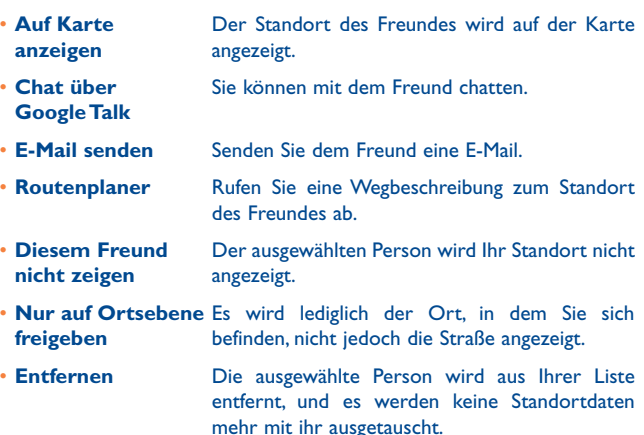

# **9.6.5 Festlegen, welche Informationen freigegeben werden**

Sie können bestimmen, welche Informationen Sie mit Ihren Freunde austauschen.

Drücken Sie auf dem Maps-Bildschirm die **Menütaste**, berühren Sie **Latitude**, berühren Sie Ihren eigenen Namen und dann **Datenschutz**.

Die folgenden Optionen stehen zur Auswahl zur Verfügung:

- **Eigenen Standort** Google Latitude darf Ihren Standort automatisch **ermitteln** verfolgen.
- • **Eigenen Standort festlegen** Wählen Sie manuell einen Standort auf der Karte aus.
- Eigenen Standort Ihr Standort wird niemandem angezeigt. **verbergen**
- • **Latitude deaktivieren**
	- Google Latitude wird deaktiviert, und es werden keine Informationen mehr freigegeben.

# **10 Weitere Funktionen..........**

# **10.1 Dateimanager ..............................................**

Berühren Sie das Hauptmenü auf dem Startbildschirm, berühren Sie dann **Dateimanager**.

Der **Dateimanager** verwaltet nur die Speicherkarte, nicht den Telefonspeicher. Dazu müssen Sie zuerst die Speicherkarte installieren. Auf Seite 15 finden Sie Anweisungen zum Einlegen der Speicherkarte.

Der **Dateimanager** zeigt alle auf der microSD-Karte gespeicherten Informationen an, z. B. von Android Market, YouTube oder anderen Orten heruntergeladene Mediendateien und Anwendungen, aufgenommene Videos, Bilder oder Lieder, sowie andere per Bluetooth oder USB-Kabel übertragene Daten.

Wenn Sie eine Anwendung vom PC auf die microSD-Karte herunterladen, können sie im Dateimanager suchen und dann auf dem Telefon installieren.

Dateimanager-Optionen: Erstellen eines Ordners/Unterordners, Öffnen eines Ordners oder einer Datei, Anzeigen, Umbenennen, Verschieben, Kopieren, Löschen, Wiedergeben oder Senden.

## **10.2 Notizen ........................................................**

Berühren Sie das Hauptmenü auf dem Startbildschirm, dann **Notizen**.

Mithilfe von **Notizen** können Sie Anregungen, Ideen, Auszüge, Aufgaben und weitere wichtige Informationen zur späteren Verwendung festhalten.

Bestehende Notizen können per Bluetooth, Chat oder E-Mail gesendet werden.

# **10.3 Sprachrekorder...........................................**

Berühren Sie zum Aufrufen dieser Funktion das Hauptmenü auf dem Startbildschirm, und berühren Sie dann **Sprachrekorder**.

**Sprachrekorder** ermöglicht die Aufzeichnung von Sprache/Ton für Sekunden/Stunden.

# **10.4 SyncMLClient..............................................**

Berühren Sie zum Aufrufen dieser Funktion das Hauptmenü auf dem Startbildschirm, und berühren Sie dann **SyncMLClient**.

Konfigurieren Sie Ihr eigenes Synchronisierungskonto, um die Synchronisierungsquelle auf der anderen Seite zu suchen. Sie können unter Umständen über die folgenden Optionen entscheiden:

**Synchronisationskonto:** Kontoname, Benutzername und Kennwort sind zur Bestimmung Ihrer Identität erforderlich.

**Synchronisierungsmodus:** Verfügbare Synchronisierungstypen sind Zwei-Wege-Synchronisierung, Sichern auf Server, Wiederherstellen vom Server, Exportieren an Server und Importieren vom Server.

**Synchronisierungsobjekt:** Unterstützte Synchronisierungsanwendungen sind "Kontakte" und "Kalender" jeweils mit unabhängiger sicherer Datenbank, die keinen anonymen Zugriff zulässt.

**Synchronisierungszeit:** Synchronisieren beim Roaming, Synchronisieren beim Ändern von Daten, Synchronisieren bei eingeschaltetem Telefon oder Synchronisieren auf regelmäßiger Basis (täglich, wöchentlich und monatlich)

# **10.5 Radio ...........................................................**

Ihr Telefon ist mit einem Radio<sup>(1)</sup> mit RDS-Funktion<sup>(2)</sup> ausgestattet. Sie können die Anwendung als herkömmliches Radio mit gespeicherten Sendern oder mit parallelen visuellen Informationen auf dem Display im Zusammenhang mit dem Radioprogramm verwenden, falls Sie Sender einstellen, die diesen Visual Radio-Dienst anbieten.

Berühren Sie zum Öffnen das Hauptmenü auf dem Startbildschirm, dann **Radio**.

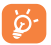

Zur Verwendung muss das Headset eingesteckt sein, das als mit dem Telefon verbundene Antenne fungiert.

Berühren: um 0,1 MHz verringern Gedrückt halten: nächstniedrigeren Frequenzkanal suchen und aufrufen

> Berühren: zum vorherigen gespeicherten Kanal wechseln

Berühren: automatisch nach allen verfügbaren Sendern suchen

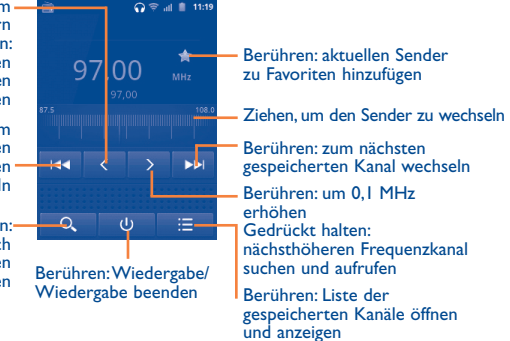

- Verfügbare Optionen:
- • **Sender speichern** Speichern Sie den derzeit eingestellten Sender in der Senderliste.
- • **Name bearbeiten** Kanalname bearbeiten
- • **Audiomodus** Radiowiedergabe über Lautsprecher oder Headset.
- • **Beenden** Radio ausschalten
- • **Frequenz eingeben** Geben Sie die Frequenz manuell ein.
- • **Einstellungen** Passen Sie die Radioeinstellungen an.
- • **Löschen** Kanal löschen

# **10.6 Traffic-Manager ............................................**

Tippen Sie auf dem Startbildschirm auf Menü, anschließend auf **Traffic-Manager**.

Der **Traffic-Manager** unterstützt Sie beim Überprüfen der von Ihnen genutzten allgemeinen Daten wie Anrufe und Mitteilungen, sowie Anwendungen, wodurch zusätzliche Kosten beim Netzbetreiber vermieden werden.

# **10.7 LED-Lampe ..................................................**

Um auf diese Funktion zuzugreifen, tippen Sie auf dem Startbildschirm auf die Registerkarte "Anwendungen" und anschließend auf **LED-Lampe**.

Bei **LED-Lampe** handelt es sich um eine Anwendung, die helles Licht erzeugt. Sie können diese ein-/ausschalte.

- (1) Die Qualität des Radioempfangs hängt von der Übertragungsqualität des Senders in diesem Gebiet ab.
- le nach Netzbetreiber und Markt.

# **10.8 Andere Anwendungen (1)...................................**

Die vorherigen Anwendungen in diesem Abschnitt sind auf dem Telefon vorinstalliert. Eine kurze Einleitung zu den vorinstallierten Drittanbieter-Anwendungen finden Sie in der Broschüre zum Telefon. Sie können auch Tausende weitere Drittanbieter-Anwendungen über Android Market auf dem Telefon herunterladen.

# **Einstellungen...**

Berühren Sie das Hauptmenü auf dem Startbildschirm, dann Einstellungen, oder drücken Sie die Menütaste auf dem Startbildschirm, und berühren Sie Einstellungen.

# **11.1 Drahtlos und Netzwerke**

# **11.1.1 Flugmodus**

Aktivieren Sie das Kontrollkästchen **Flugmodus**, um gleichzeitig alle drahtlosen Verbindungen zu deaktivieren, einschließlich WLAN und Bluetooth.

# **11.1.2 WLAN**

Mit WLAN können Sie im Internet surfen, ohne die SIM-Karte zu verwenden, wenn sich das Telefon innerhalb eines Drahtlosnetzwerks befindet. Sie müssen dazu nur den Bildschirm **WLAN-Einstellungen** öffnen und einen Zugangspunkt für die Verbindung des Telefons mit dem Drahtlosnetzwerk konfigurieren.

Detaillierte Anweisungen zur Verwendung von WLAN finden Sie im Abschnitt "**[6.1.2 WLAN](#page-37-0)**".

# **11.1.3 Bluetooth**

Per Bluetooth kann das Telefon Daten (Videos, Bilder, Musik usw.) über kurze Entfernungen mit einem anderen Bluetooth-Gerät (Telefon, Computer, Drucker, Headset oder KFZ-Kit) austauschen.

Weitere Informationen zu Bluetooth finden Sie im Abschnitt "**[6.3](#page-42-0) [Verbinden mit Bluetooth-Geräten](#page-42-0)**".

<sup>(1)</sup> Die Verfügbarkeit von Anwendungen hängt vom jeweiligen Land und Betreiber ab.

#### **11.1.4 Tethering und mobiler Hotspot**

Diese Funktion ermöglicht Ihnen eine erweiterte Mobilfunkanbindung Ihres Gerätes mittels USB oder als mobilem WLAN Zugangspunkt. (Siehe Absatz "**[6.5 Erweiterte Mobilfunkanbindung Ihres Gerätes](#page-43-0)**")

# **11.1.5 VPN-Einstellungen**

Ein mobiles Virtual Private Network (mobiles VPN oder mVPN) bietet mobilen Geräten Zugriff auf Netzwerkressourcen und Softwareanwendungen auf dem privaten Netzwerk, wenn sie eine Verbindung über andere Drahtlosnetzwerke oder verkabelte Netzwerke herstellen. Mobile VPNs werden in Umgebungen verwendet, in denen Anwendungssitzungen an einem Arbeitstag ständig geöffnet sein müssen, da die Benutzer eine Verbindung über verschiedene Drahtlosnetzwerke herstellen, Lücken in der Netzabdeckung feststellen oder ihre Geräte anhalten und wiederaufnehmen, um die Lebensdauer des Akkus zu verlängern. Ein konventionelles VPN kann solche Ereignisse nicht überstehen, da der Netzwerk-Tunnel unterbrochen wird. Dies kann dazu führen, dass die Verbindung zu Anwendungen getrennt wird, sowie Zeitüberschreitungen, Fehler oder sogar den Absturz des Rechners zur Folge haben.

Weitere Informationen zu VPNs finden Sie im Abschnitt "**[6.6 Verbinden](#page-44-0) [mit Virtual Private Networks](#page-44-0)**".

## **11.1.6 Mobile Netzwerke**

#### **Daten aktiviert**

Wenn Sie Daten nicht in alle mobile Netzwerke übertragen müssen, deaktivieren Sie das Kontrollkästchen **Daten aktiviert**, um beträchtliche Gebühren für die Datennutzung in mobilen Netzwerken lokaler Netzbetreiber zu vermeiden, insbesondere, wenn Sie keinen Vertrag für mobile Daten abgeschlossen haben.

#### **Daten-Roaming**

Wenn Sie keine Daten in mobile Netzwerke anderer Netzbetreiber übertragen müssen, deaktivieren Sie das Kontrollkästchen **Daten-Roaming**, um zu verhindern, dass beträchtliche Roaming-Gebühren anfallen.

#### **Netzwerkmodus**

Mit diesem Menü können Sie das bevorzugte Netzwerk auswählen.

#### **Cell Broadcast/CB-Einstellungen**

Aktivieren Sie den Empfang von CB-Nachrichten, indem Sie das Kontrollkästchen **Cell Broadcast** markieren.

Sie können auf zahlreiche anpassbare CB-Einstellungen zugreifen, indem Sie **CB-Einstellungen** berühren.

#### **Zugangspunkte**

In diesem Menü wählen Sie Ihr bevorzugtes Netzwerk aus.

#### **Nur 2G-Netzwerke**

Wählen Sie aus, dass nur 2G-Netzwerke verwendet werden.

#### **Netzbetreiber**

Wählen Sie einen Netzbetreiber aus.

# **11.2 Anrufeinstellungen**

Unter Einstellungen legen Sie Telefoneinstellungen und andere besondere Funktionen (Rufnummernanzeige), fest. Außerdem können Sie die Einstellungen verwenden, um das Telefon so zu konfigurieren, dass abgehende Anrufe nur an festgelegte Telefonnummern gehen können.

## **11.2.1 Anrufeinstellungen**

Die Rufnummernbeschränkung greift auf die auf der SIM-Karte gespeicherten Nummern zu, wobei abgehende Anrufe auf vorher festgelegte Telefonnummern beschränkt sind. Diese Nummern werden der Anrufbegrenzungs-Liste hinzugefügt. Das häufigste praktische Anwendungsszenario der Anrufbegrenzung ist die Beschränkung der von den Kindern wählbaren Telefonnummern durch die Eltern.

Aus Sicherheitsgründen werden Sie aufgefordert, die Anrufbegrenzung durch Eingeben der SIM-PIN2 zu aktivieren, die Sie in der Regel vom Dienstanbieter oder Hersteller der SIM-Karte erhalten.

## **11.2.2 Mailbox**

#### **Mailbox-Dienst**

Öffnet ein Dialogfeld, in dem der Mailbox-Dienst oder ggf. ein anderer Dienst ausgewählt werden kann.

#### **Mailbox-Einstellungen**

Falls Sie den Mailbox-Dienst eines Betreibers verwenden, wird mit dieser Option ein Dialogfeld geöffnet, in das Sie die Telefonnummer eingeben können, die zum Anrufen und Verwalten der Mailbox verwendet werden soll. Sie können ein Komma (,) eingeben, um eine Pause in die Nummer einzufügen, z. B., um ein Kennwort nach der Telefonnummer hinzuzufügen.

# **11.2.3 Sonstige Anrufeinstellungen**

#### **TTY-Modus**

Der TTY-Modus kann von Personen verwendet werden, die gehörlos oder hörgeschädigt sind oder unter Sprachstörungen leiden.

Nach dem Anschließen des Mobiltelefons und des TTY-Geräts wird eine Verbindung zu einem Texttelefondienst hergestellt, die eingehende gesprochene Wörter für die Person in Text umwandelt, die das TTY-Gerät verwendet, und ausgehenden Text aus dem TTY-Gerät für die andere am Gespräch beteiligte Person in gesprochene Wörter umwandelt.

#### **Hörhilfen**

Aktivieren Sie das Kontrollkästchen, damit Hörhilfen eingesetzt werden können.

#### **Geräuschunterdrückung**

Aktivieren Sie das Kontrollkästchen, damit Hintergrundgeräusche reduziert werden.

#### **Rufumleitung**

Hängt vom Abonnement ab. Leiten Sie eingehende Anrufe an eine andere Nummer weiter.

#### **Zusätzliche Einstellungen**

- **• Anrufer-Kennung:** Berühren, um festzulegen, ob die Anrufer-Kennung bei ausgehenden Anrufen angezeigt wird
- **• Anklopfen:** Berühren, um die Anklopf-Funktion ein- oder auszuschalten. Wenn diese Funktion aktiviert ist, werden Sie während eines Anrufs auf eingehende Anrufe hingewiesen.
- **• Anklopfen-Status:** Zeigt den Status der Anklopf-Funktion

# **11.3 Ton**

Mit den Einstellungen unter Ton konfigurieren Sie Anruf- und Benachrichtungsklingeltöne, Musik und andere Audioeinstellungen.

- • **Lautlosmodus** Aktivieren Sie das Kontrollkästchen, um alle Töne außer Medien und Warnungen stumm zu schalten.
- • **Vibration** Berühren: Auf Vibrationsoptionen des Mobiltelefons zugreifen.
- • **Lautstärke** Berühren: Lautstärke für eingehende Anrufe, Medien und Wecker festlegen.
- • **Klingelton** Berühren: Standard Klingelton für eingehende Anrufe festlegen.
- • **Benachrichtigungston** Berühren: Standard Benachrichtigungston festlegen.
- • **Tastentöne** Markieren Sie dieses Kontrollkästchen, um bei der Verwendung des Wählfelds Töne abzuspielen.
- • **Akustische Auswahl** Markieren Sie das Kontrollkästchen, um die Wiedergabe von Ton beim Tippen auf den Bildschirm zu aktivieren.
- • **Ton beim Sperren des Bildschirmsperre Töne** Aktivieren Sie das Kontrollkästchen, um das Abspielen von Tönen beim Sperren und Entsperren des Bildschirms zu aktivieren.
- • **Haptisches Feedback** Markieren Sie das Kontrollkästchen, um beim Drücken der Softkeys und bei bestimmten UI-Interaktionen die Vibration zu aktivieren.

# **11.4 Display**

- • **Helligkeit** Berühren: Passen Sie die Helligkeit des Bildschirms an oder wählen Sie Automatische Helligkeit.
- • **Ausrichtung** Markieren Sie das Kontrollkästchen, um den automatischen Ausrichtungswechsel beim Drehen des Telefons zu aktivieren.
- • **Animation** Markieren Sie das Kontrollkästchen, um festzulegen, ob manche, alle oder keine Animationen angezeigt werden sollen.
- **Display-Timeout** Berühren: Display-Timeout festlegen.

# **11.5 Standort und Sicherheit**

Unter Standort und Sicherheit legen Sie die Einstellungen für das Verwenden und Senden Ihres Standorts fest, wenn Sie nach Informationen suchen und Anwendungen mit Ortung verwenden, wie etwa Google Maps. Sie können auch Einstellungen konfigurieren, mit denen Sie Ihr Telefon und die Daten darauf schützen können.

# **11.5.1 Mein Standort**

#### **Drahtlosnetzwerke nutzen**

Aktivieren Sie das Kontrollkästchen, um Informationen von WLAN-Netzwerken und mobilen Netzwerken zu verwenden, um den ungefähren Standort zur Verwendung bei der Suche in Google Maps zu ermitteln usw. Bei Auswahl dieser Option werden Sie gefragt, ob Sie der anonymen Freigabe Ihres Standorts für die Standortdienste von Google zustimmen.

#### **GPS-Satelliten verwenden**

Aktivieren Sie diese Option, um den GPS-Satellitenempfänger des Telefons zur genauen Bestimmung des Standorts innerhalb eines Toleranzbereichs von wenigen Metern zu verwenden. Beim erstmaligen Zugriff auf den GPS-Satelliten kann die genaue Bestimmung des Telefonstandorts bis zu fünf Minuten dauern. Zur Standortbestimmung müssen Sie sich an einem Ort mit freiem Blick auf den Himmel befinden und sollten sich möglichst wenig bewegen. Danach kann der genaue Standort per GPS innerhalb von 20 bis 40 Sekunden bestimmt werden.

#### **AGPS-Einstellung**

Tippen Sie diese Einstellung an, um die AGPS-Serveradresse und den Serverport festzulegen.

# **11.5.2 Bildschirm-Entsperrungsmuster\Bildschirmsperre einrichten**

- Keine **Berühren: Bildschirmsperre deaktivieren.**
- Muster **Berühren: Entsperrungsmuster festlegen.**
- PIN Berühren: Einen PIN-Code zum Entsperren des Bildschirmes festlegen.
- • **Passwort** Berühren: Passwort zum Entsperren des Bildschirmes festlegen.

# **11.5.3 PIN-Abfrage\PIN-Abfrage einrichten**

In diesem Menü können Sie festlegen, ob Sie beim Einschalten des Telefons die PIN-Abfrage de-/aktivieren wollen und Ihre PIN ändern.

# **11.5.4 Passwörter\Sichtbare Passwörter**

Aktivieren Sie das Kontrollkästchen, um Passwörter während der Eingabe anzuzeigen.

#### **11.5.5 Geräteverwaltung\Geräteadministrator. wählen**

Berühren: Administratoren für Gerät hinzufügen oder entfernen.

## **11.5.6 Anmeldeinformationsspeicher**

#### **Sichere Anmeldeinfos verwenden**

Aktivieren Sie das Kontrollkästchen, um Anwendungen den Zugriff auf den verschlüsselten Speicher sicherer Zertifikate und zugehöriger Passwörter sowie anderer Anmeldeinformationen des Telefons zu erlauben. Der Anmeldeinformationsspeicher wird zum Einrichten einiger Arten von VPN- und WLAN-Verbindungen verwendet. Falls Sie kein Passwort für den Anmeldeinformationsspeicher festgelegt haben, wird diese Einstellung ausgeblendet.

#### **Von SD-Karte installieren**

Berühren: verschlüsselte Zertifikate von der MicroSD-Karte installieren.

#### **Passwort festlegen**

Berühren: Passwort für den Anmeldeinformationsspeicher festlegen (mindestens 8 Zeichen).

#### **Speicherinhalt löschen**

Berühren: Anmeldeinformationsspeicher aller Inhalte löschen und Passwort zurücksetzen.

## **11.6 Anwendungen**

Das Menü Anwendungen zeigt Details zu den auf Ihrem Telefon installierten Anwendungen an. Verwalten Sie ihre Daten und legen fest, ob Sie die Installation von Anwendungen erlauben, die Sie von Webseiten und per E-Mail erhalten.

#### **Unbekannte Quellen**

Aktivieren Sie dieses Kontrollkästchen, um die Installation von Anwendungen zu erlauben, die Sie von Webseiten, per E-Mail oder anderen Orten außerhalb des Android Market erhalten.

Laden Sie zum Schutz des Telefons und Ihrer persönlichen Daten nur Anwendungen von vertrauenswürdigen Quellen wie beispielsweise Android Market herunter.

#### **Schnellstart**

Tippen Sie diese Funktion an, um Tastatur-Verknüpfungen zum Starten von Anwendungen einzurichten. Drücken Sie nach dem Einstellen die -Taste und gleichzeitig die Taste des Buchstabens, um die entsprechende Anwendung zu starten.

#### **Anwendungen verwalten**

Berühren: installierte Anwendungen verwalten und entfernen.

#### **Ausgeführte Dienste**

Berühren: eine Liste mit Dienstanwendungen oder Teilen von Anwendungen öffnen, die Dienste für andere Anwendungen bereitstellen oder die sogar ausgeführt werden, wenn ihre Hauptanwendung nicht ausgeführt wird. Zu den Beispielen gehören die Android-Bildschirmtastatur und der kleine Teil von Google Talk, der stets nach eingehenden Mitteilungen sucht. Über jedem Dienst zeigt mindestens ein grauer Balken, welche Prozesse der ausgeführte Dienst benötigt und wieviel Arbeitsspeicher er nutzt (der Arbeitsspeicher, den Sie wieder erhalten würden, wenn Sie den Dienst anhalten würden). Wenn Sie einen Dienst in der Liste berühren, wird je nach Dienst ein Dialogfeld geöffnet, in dem Sie den Dienst anhalten können oder der Einstellungsbildschirm geöffnet wird.

#### **Speicherauslastung**

Hier erhalten Sie Informationen über die Speichernutzung.

#### **Akkuverbrauch**

Hier erhalten Sie Informationen über den Status des Akkuverbrauchs.

#### **Entwicklung**

Der Bildschirm Entwicklung enthält Einstellungen, die zum Entwickeln von Android-Anwendungen hilfreich sind. Vollständige Informationen, einschließlich der Dokumentation der Android-Anwendungen und Entwicklungstools, finden Sie auf der Android-Entwicklerwebseite (http:// developer.android.com).

- • **USB-Verbindung:** Aktivieren Sie das Kontrollkästchen, um die Kommunikation zwischen einem Computer und dem Telefon per USB-Verbindung zu erlauben.
- • **Aktiv bleiben:** Aktivieren Sie das Kontrollkästchen, um zu verhindern, dass der Bildschirm ausgeblendet.und gesperrt wird, wenn das Telefon mit einem Ladegerät oder einem USB-Gerät verbunden ist, mit dem das Gerät aufgeladen wird. Verwenden Sie diese Einstellung nicht längere Zeit mit einem statischen Bild auf dem Telefon. Dieses Bild brennt sich möglicherweise in den Bildschirm ein.
- • **Falsche Standorte:** Aktivieren Sie das Kontrollkästchen, um einem Entwicklungstool auf einem Computer die Steuerung des vom Telefon ermittelten Standorts zu erlauben, statt die internen Tools des Telefons zu diesem Zweck zu verwenden.

# **11.7 Konten und Synchronisierung**

Mit den Einstellungen unter Konten und Synchronisierung fügen Sie ein Google-Konto und andere unterstützte Konten hinzu und entfernen oder verwalten sie. Sie verwenden diese Einstellungen zudem, um zu steuern, wie und ob alle Anwendungen Daten eigenständig senden, empfangen und synchronisieren, und ob alle Anwendungen Benutzerdaten automatisch synchronisieren können.

Google Mail, Google Kalender und andere Anwendungen weisen möglicherweise ebenso eigene Einstellungen zum Steuern der Synchronisierung auf. Weitere Informationen finden Sie in den Abschnitten zu diesen Anwendungen.

## **11.7.1 Allgemeine Synchronisations-Einstellungen**

#### **Hintergrunddaten**

Aktivieren Sie das Kontrollkästchen, um Anwendungen das Synchronisieren von Daten im Hintergrund zu erlauben, unabhängig davon, ob Sie gerade aktiv mit ihnen arbeiten. Durch Deaktivieren dieser Einstellung können Akkuladung gespart und die Datennutzung gesenkt (aber nicht verhindert) werden.

#### **Autom. synchronisieren**

Aktivieren Sie dieses Kontrollkästchen, um Anwendungen das eigenständige Synchronisieren von Daten zu erlauben. Falls Sie diese Einstellung deaktivieren, berühren Sie ein Konto in der Liste auf dem Bildschirm, drücken Sie die **Menütaste**, und berühren Sie **Jetzt synchronisieren**, um die Daten für dieses Konto zu synchronisieren.

Das automatische Synchronisieren von Daten ist deaktiviert, wenn **Hintergrunddaten** nicht aktiviert ist. In diesem Fall ist das Kontrollkästchen **Autom. synchronisieren** ausgeblendet.

#### **11.7.2 Konten verwalten**

Auf dem Rest dieses Bildschirms sind die Google-Konten und andere Konten aufgeführt, die Sie dem Telefon hinzugefügt haben. Falls Sie ein Konto auf diesem Bildschirm berühren, wird der entsprechende Kontobildschirm geöffnet.

Dieser Bildschirm enthält je nach Kontoart verschiedene Optionen. Für Google-Konten werden die Datentypen aufgeführt, die Sie mit dem Telefon synchronisieren können. Neben den Typen befinden sich Kontrollkästchen, mit denen Sie die Synchronisierung für den jeweiligen Typ aktivieren oder deaktivieren können. Sie können zum Synchronisieren von Daten auch die **Menütaste** drücken und **Jetzt synchronisieren** berühren. Berühren Sie **Konto entfernen**, um das Konto mit sämtlichen Daten zu entfernen (Kontakte, E-Mail, Einstellungen usw.).

# **11.8 Datenschutz**

Mit den Datenschutzeinstellungen verwalten Sie Ihre persönlichen Informationen.

#### **Meine Daten sichern**

Aktivieren Sie dieses Kontrollkästchen, um Ihre Telefoneinstellungen und andere Anwendungsdaten mithilfe ihres Google-Kontos auf den Google-Servern zu sichern. Wenn Sie das Telefon austauschen, werden die gesicherten Einstellungen bei der ersten Anmeldung im Google-Konto auf dem neuen Telefon wiederhergestellt. Ist diese Funktion aktiviert, werden zahlreiche Einstellungen gesichert. Hierzu zählen unter anderem WLAN-Kennwörter, Lesezeichen, eine Liste mit den installierten Anwendungen, die Wörter, die Sie dem Wörterbuch hinzugefügt haben, sowie die meisten Einstellungen, die Sie mit der Einstellungsanwendung konfiguriert haben.Falls Sie diese Option deaktivieren, setzen Sie das Sichern Ihrer Einstellungen aus, und sämtliche vorhandene Sicherungen werden von den Google-Servern gelöscht.

#### **Automatische Wiederherstellen**

Aktivieren Sie dieses Kontrollkästchen, um Ihre gesicherten Einstellungen und andere Daten wiederherzustellen, wenn Sie eine Anwendung erneut installieren.

#### **Auf Werkszustand zurück**

Löschen Sie sämtliche persönlichen Daten aus dem internen Telefonspeicher, einschließlich der Daten über Ihr Google-Konto, sämtliche anderen Konten, Ihre System- und Anwendungseinstellungen und sämtliche heruntergeladenen Anwendungen. Durch Zurücksetzen des Telefons werden keine heruntergeladenen Systemsoftwareupdates oder Dateien auf der microSD-Karte (beispielsweise Musik oder Fotos) gelöscht. Wenn Sie das Telefon auf diese Art zurücksetzen, werden Sie aufgefordert, die gleichen Informationen einzugeben wie beim ersten Start von Android.

Sollte sich das Telefon nicht mehr einschalten lassen, kann das Wiederherstellen der Werkseinstellungen auch über die Hardwaretasten vorgenommen werden. Halten Sie die Taste **B** gedrückt, und drücken Sie gleichzeitig die Taste **Beenden**, bis das Display aufleuchtet.

# **11.9 SD-Karten- und Telefonspeicher**

Mit den Einstellungen unter MicroSD-Karte und Telefonspeicher überwachen Sie den verwendeten und verfügbaren Speicherplatz auf dem Telefon und auf Ihrer MicroSD-Karte;. verwalten die MicroSD-Karte und setzen gegebenenfalls das Telefon zurück, um alle persönlichen Informationen zu löschen.

# **11.9.1 SD-Karte**

#### **Gesamtspeicher/Verfügbarer Speicher**

Listet den Speicherplatz auf der eingesetzten MicroSD-Karte und den verwendeten Speicherplatz für Fotos, Videos, Musik und andere Dateien auf.

#### **SD-Karte entnehmen**

Deaktiviert die MicroSD-Karte, damit Sie die Karte formatieren oder sicher entnehmen können, wenn das Telefon eingeschaltet ist. Diese Einstellung wird ausgeblendet, wenn keine MicroSD-Karte eingesetzt ist, wenn Sie sie bereits entnommen haben oder wenn Sie die MicroSD-Karte in den Computer eingesetzt haben.

#### **SD-Karte formatieren**

Sämtliche Inhalte einer MicroSD-Karte werden dauerhaft gelöscht, die Karte wird auf die Verwendung mit dem Telefon vorbereitet. Die MicroSD-Karte muss vor dem Formatieren ausgeworfen werden.

## **11.9.2 Interner Telefonspeicher**

#### **Verfügbarer Speicher**

Berühren: Größe des internen Telefonspeichers anzeigen, der vom Betriebssystem, seinen Komponenten, Anwendungen (einschließlich der von Ihnen heruntergeladenen) sowie den dauerhaften und temporären Daten verwendet wird.

উ-

Falls eine Warnmeldung mit dem Hinweis angezeigt wird, dass der Speicher des Telefons beschränkt ist, müssen Sie freien Speicher schaffen, indem Sie nicht benötigte Anwendungen, heruntergeladene Dateien usw. löschen.

# **11.10 Sprache und Tastatur**

Mit den Einstellungen unter Sprache und Tastatur wählen Sie die Sprache für den Text auf dem Telefon und für die Konfiguration der Bildschirmtastatur aus, einschließlich Wörter, die Sie dem Wörterbuch hinzugefügt haben.

## **11.10.1 Sprache wählen**

Berühren: gewünschte Sprache und Region auswählen.

## **11.10.2 Wörterbuch des Nutzers**

Berühren: eine Liste der Wörter öffnen, die Sie dem Wörterbuch hinzugefügt haben. Berühren: ein Wort bearbeiten oder löschen. Drücken Sie die **Menütaste**, und berühren Sie **Hinzufügen**, um ein Wort hinzuzufügen.

## **11.10.3 Android-Tastatur**

Aktivieren Sie das Kontrollkästchen, um die Android-Tastatur ein- oder auszuschalten.

## **11.10.4 Android-Tastatur**

Die Android-Tastatureinstellungen gelten für die im Telefon enthaltene Bildschirmtastatur. Die Korrektur- und Großbuchstabenfunktionen gelten nur für die englische Version der Tastatur. Folgende Optionen sind verfügbar:

## **Vibrieren bei Tastendruck**

Aktivieren Sie dieses Kontrollkästchen, damit das Telefon bei jedem Berühren einer Taste auf der Bildschirmtastatur kurz vibriert.

#### **Ton bei Tastendruck**

Aktivieren Sie dieses Kontrollkästchen, damit das Telefon bei jedem Berühren einer Taste auf der Bildschirmtastatur kurz einen Ton abspielt.

#### **Popup bei Tastendruck**

Aktivieren Sie das Kontrollkästchen, damit Popup-Nachrichten ercheinen, wenn Sie Eingaben über die Tastatur tätigen.

#### **Berühren: Wort korrigieren**

Aktivieren Sie das Kontrollkästchen, damit eingegebene Wörter durch Berührung korrigiert werden.

#### **Autom. Groß-/Kleinschrbng.**

Aktivieren Sie dieses Kontrollkästchen, damit der erste Buchstabe des ersten Worts nach einem Punkt, das erste Wort in einem Textfeld und jedes Wort in Namensfeldern automatisch groß geschrieben werden.

#### **Einstellungstaste anzeigen**

Hier können Sie einstellen, wie die Einstellungstaste angezeigt wird.

#### **Spracheingabe**

Berühren, um das Mikrofon-Symbol auf der Tastatur anzuzeigen oder nicht.

#### **Eingabesprachen**

Berühren, um Eingabesprache festzulegen.

#### **Vorschläge anzeigen**

Wort-Vorschläge während der Eingabe anzeigen.

#### **Autom. vervollständigen**

Mit Leertaste einem Satzzeichen wird das markierte Wort automatisch eingefügt.

## **11.10.5 TouchPal-Eingabe**

Aktivieren Sie das Kontrollkästchen, um die TouchPal-Eingabe ein- oder auszuschalten.

# **11.10.6 TouchPal-Eingabe**

Die TouchPal Eingabe ermöglicht es Ihnen, Text einfacher einzugeben. Sie können die Einstellungen ändern, um die Eingabe zu erleichtern. Die folgenden Optionen sind möglich:

#### **Tastenton**

Berühren, um die Lautstärke beim Tastendruck anzupassen.

## **Vibration bei Tastendruck**

Berühren, um den Vibrationsgrad zu ändern.

## **Popup anzeigen**

Aktivieren oder deaktivieren Sie dieses Kontrollkästchen, um diese Funktion zu aktivieren oder deaktivieren.

## **Symbole für Nach-unten-Gleiten**

Aktivieren/deaktivieren Sie das Kontrollkästchen, um diese Funktion einoder auszuschalten.

## **Tastaturlayout**

Berühren, um die Tastaturbelegungseinstellungen zu öffnen. Aktivieren oder deaktivieren Sie dieses Kontrollkästchen, um Funktionen wie **Wischen, um Layout zu wechseln** oder **Funktionsleiste anzeigen**, usw. zu aktiveren/deaktivieren.

# **TouchPal-Eingabe**

Berühren, um die TouchPal Eingabeeinstellungen zu öffnen. Aktivieren oder deaktivieren Sie dieses Kontrollkästchen, um Funktionen wie A**uto-Vervollständigen**, **Fehler korrigieren**, usw. zu aktivieren/deaktivieren.

#### **Sprache**

Berühren, um die Sprache auszuwählen, die Sie verwenden möchten.

#### **Hilfe**

Berühren, um nützliche Tipps während der Nutzung von TouchPal zu erhalten.

# **11.10.7 Tastatur des Geräts**

Stellen Sie die eingebaute physische Tastatur ein.

# **11.10.8 Umschaltung Bildschirmtastatur**

# **Querformat/Hochformat**

Aktivieren/deaktivieren Sie das Kontrollkästchen, um die Bildschirmtastatur ein- oder auszuschalten, wenn das Telefon sich im Quer- oder Hochformat befindet.

# **11.11 Spracheingabe und Sprachausgabe**

# **11.11.1 Spracherkennungeinstellungen**

Berühren, um Google Spracherkennungselemente festzulegen:

- **Sprache** Eingabesprache auswählenn
- SafeSearch Google Sicherheitseinstellungen der Suche festlegen
- • **Beleidigungen sperren** Aktivieren Sie dieses Kontrollkästchen, um erkannte beleidigende Worte zu verbergen

## **11.11.2 Text-in-Sprache-Einstellungen(1)**

Mit den Text-in-Sprache-Einstellungen konfigurieren Sie den Android-Textin- Sprache-Generator für Anwendungen wie TalkBack, die diesen nutzen können.

Falls Sie keine Sprachgeneratordaten installiert haben, ist nur die Einstellung zum Installieren von Sprachdaten verfügbar.

#### **Beispiel anhören**

Berühren: ein kurzes Beispiel vom Sprachgenerator anhand der aktuellen Einstellungen wiedergeben.

## **Immer meine Einst. verwenden**

Aktivieren Sie das Kontrollkästchen, um die Einstellungen auf diesem Bildschirm anstelle der in anderen Anwendungen verfügbaren Sprachgeneratoreinstellungen zu verwenden.

#### **Standardmodul**

Nehmen Sie Einstellungen am Sprachsynthese-Modul vor, das bei Spracheingaben verwendet wird.

#### **Sprachdaten installieren**

Falls auf dem Telefon keine Sprachgeneratordaten installiert sind, stellen Sie eine Verbindung zu Android Market her, und lassen Sie sich beim Vorgang zum Herunterladen und Installieren der Daten begleiten. Diese Einstellung ist nicht verfügbar, wenn die Daten bereits installiert sind.

#### **Sprechgeschwindigkeit**

Berühren: Dialogfeld öffnen, in dem Sie auswählen können, wie schnell der Generator sprechen soll.

Berühren: ein Dialogfeld öffnen, in dem Sie die Sprache des Texts auswählen können, den der Generator lesen soll. Dies ist besonders in Verbindung mit "Immer meine Einst. verwenden" hilfreich, um zu gewährleisten, dass Text in zahlreichen Anwendungen korrekt gesprochen wird.

# **11.12 Eingabehilfen (1)**

Mit den Einstellungen unter Eingabehilfen konfigurieren Sie sämtliche Eingabehilfe-Anwendungen, die Sie auf dem Telefon installiert haben.

#### **Eingabehilfen**

Markieren Sie das Kontrollkästchen, um alle installierten Eingabehilfen-- Anwendungen zu aktivieren.

#### **KickBack**

Aktivieren Sie dieses Kontrollkästchen, damit das Telefon kurz als Feedback vibriert, wenn Sie auf der Benutzeroberfläche navigieren, Tasten drücken usw.

#### **TalkBack**

Aktivieren Sie dieses Kontrollkästchen, damit ein installierter Sprachgenerator die Labels oder Namen von Elementen während der Navigation auf der Benutzeroberfläche des Telefons wiedergibt.

#### **TonBack**

Aktivieren Sie dieses Kontrollkästchen, um während der Navigation auf der Benutzeroberfläche des Telefons Ton abzuspielen.

#### **Mit der Beenden-Taste werden Anrufe beendet.**

Aktivieren Sie das Kontrollkästchen, um einen Anruf zu beenden, indem Sie während des Telefonats die Ein-/Aus-Taste drücken.

(1) Verfügbarkeit je nach Land und Netzbetreiber.

<sup>(1)</sup> Verfügbarkeit je nach Land und Netzbetreiber.

# **11.13 Datum und Uhrzeit**

Legen Sie Datum und Uhrzeit fest.

#### **Automatisch**

Aktivieren Sie das Kontrollkästchen, um vom Netzwerk bereitgestellte Werte zu verwenden. Oder heben Sie die Markierung auf, um alle Werte manuell festzulegen.

# **NTP Sync**

Stellen Sie das Synchronisierungsintervall für den NTP-Server ein.

# **Datum festlegen**

Berühren: ein Dialogfeld öffnen, in dem Sie das Datum des Telefons manuell festlegen können.

## **Zeitzone auswählen**

Berühren: ein Dialogfeld öffnen, in dem Sie die Zeitzone des Telefons festlegen können.

# **Uhrzeit festlegen**

Öffnet ein Dialogfeld, in dem Sie die Uhrzeit des Telefons festlegen können.

# **24-Stunden-Format**

Aktivieren Sie das Kontrollkästchen, um die Uhrzeit im 24-Stunden-Format anzuzeigen.

# **Datumsformat auswählen**

Berühren: ein Dialogfeld öffnen, in dem Sie das Format zur Anzeige des Datums auswählen.

# **11.14 Telefoninfo**

Das Telefon enthält Informationen über rechtliche Informationen, Modellnummer, Firmwareversion, Baseband-Version, Kernel-Version, Build-Nummer bis zu Folgenden:

## **Systemaktualisierungen**

Berühren, um nach Systemaktualisierungen zu suchen.

#### **Status**

Enthält den Status von Akkuladung, Meine Telefonnummer, Netzwerk, Signalstärke, Mobiler Netzwerktyp, Servicestatus, Roaming, Mobiler Netzwerkstatus, IMEI, IMEI SV, WLAN-MAC-Adresse, Bluetooth-Adresse, Betriebszeit.

## **Akkuverbrauch**

Berühren: eine Liste der Anwendungen und Betriebssystemkomponenten öffnen, die Sie seit der letzten Verbindung mit einer Stromquelle verwendet haben, sortiert nach der verbrauchten Energiemenge. Berühren Sie eine Anwendung in der Liste, um Details über ihren Energieverbrauch anzuzeigen, und berühren Sie, falls vorhanden, eine Schaltfläche, um einen Einstellungs- oder Informationsbildschirm für diese Komponente oder Anwendung zu öffnen.

# **Rechtliche Hinweise**

Berühren: rechtliche Hinweise anzeigen.

# **11.15 Startbildschirmeinstellungen**

Berühren, um die Zahl der Startbildschirme festzulegen.
## **12 Optimale Nutzung des Telefons...............................**

### **12.1 PC-Suite**

Auf der Webseite "www.alcatelonetouch.com" stehen kostenlose Softwareupgrades zum Download bereit. Die PC-Suite umfasst Folgendes:

#### **• Kontakte**

Sie können Kontakteinträge sichern, damit diese bei Verlust, Beschädigung oder Austausch des Telefons bzw. bei einem Wechsel des Dienstanbieters weiterhin zur Verfügung stehen.

**• Mitteilungen**

Schreiben Sie Ihre Mitteilungen schneller über die Tastatur des PC.

**• Fotos**

Ermöglicht das einfache Importieren von Fotos vom PC oder Gerät sowie das Organisieren der Fotos in unterschiedlichen Ordnern.

**• Videos**

Auf dem PC gespeicherte Videos auf das Telefon kopieren.

#### **• Musik**

Kopieren und sortieren Sie schnell und effektiv Ihre Musikdateien vom PC auf das Telefon /Ihre Speicherkarte.

#### **• Anwendung**

Ermöglicht das Importieren heruntergeladener Anwendungen für Mobiltelefone sowie das Installieren auf dem Gerät im Zuge der Synchronisierung.

#### **• Datei**

Ermöglicht das Organisieren der Gerätedateien mit nur wenigen Klicks und das Platzieren der Dateien am gewünschten Ort.

**• Sync**

Ermöglicht das Synchronisieren der Kontakte und des Kalenders in Outlook/Outlook Express mit dem Gerät.

#### **Unterstützte Betriebssysteme**

Windows XP/Vista/Windows 7

### **12.2 One touch Upgrade (Softwareupdate)**

Mithilfe des One Touch Upgrade-Tools können Sie die Software des Telefons über den PC aktualisieren.

Laden Sie das One Touch-Upgrade von der ALCATEL-Webseite (www.alcatelonetouch.com) herunter, und installieren es auf dem PC. Starten Sie das Tool, führen Sie die einzelnen Schritte gemäß dem Benutzerhandbuch des Tools aus, um Ihr Telefon zu aktualisieren.

Nach Abschluss des Vorgangs verfügen Sie über die neueste Version der Telefonsoftware.

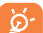

Im Zuge der Aktualisierung gehen alle persönlichen Informationen unwiederbringlich verloren. Es wird empfohlen, die persönlichen Daten vor dem Upgrade mithilfe der PC-Suite zu sichern.

## **13 Telefongarantie..................**

Unter die Telefongarantie fallen sämtliche Defekte und Störungen, die bei normaler Verwendung während des Garantiezeitraums von zwölf (12) Monaten (1) ab Kaufdatum (Originalrechnung) entstehen.

Für Akkus (2) und Zubehörteile, die mit dem Telefon verkauft wurden, besteht eine Garantie für sämtliche Defekte, die während der ersten sechs (6) Monate (1) ab Kaufdatum (Originalrechnung) entstehen.

Bei Telefondefekten, die eine normale Verwendung verhindern, muss der Händler unverzüglich informiert und ihm muss das Telefon mit dem Kaufbeleg vorgelegt werden.

Falls der Defekt bestätigt wird, wird das Telefon oder ein Teil davon entweder ersetzt oder repariert. Auf das reparierte Telefon sowie auf reparierte Zubehörteile wird eine einmonatige (1) Garantie für den gleichen Defekt gewährt. Die Reparatur oder der Austausch kann unter Verwendung instandgesetzter Komponenten mit gleichem Funktionsumfang erfolgen.

Diese Garantie ist auf die Kosten für Material und Arbeit beschränkt.

(1) Der Garantiezeitraum kann je nach Land variieren.

<sup>(2)</sup> Die Lebensdauer wiederaufladbarer Telefonakkus hinsichtlich Gesprächszeit, Standbyzeit und Gesamtlebensdauer hängt von den Nutzungsbedingungen und der Netzkonfiguration ab. Akkus werden als Verbrauchsteile erachtet. Laut Spezifikationen erreichen Sie während der ersten sechs Monate nach dem Kauf und bei etwa 200 Ladevorgängen eine optimale Leistung.

Die Garantie gilt nicht für Defekte am Telefon und/oder Zubehör, wenn folgende Ursachen vorliegen (ohne Einschränkung):

- 1) Nichteinhaltung der Anweisungen zur Verwendung oder Installation beziehungsweise der technischen Standards und Sicherheitsstandards, die in der Region gelten, in der das Telefon verwendet wird.
- 2) Herstellung einer Verbindung mit Geräten, die nicht von TCT Mobile Limited bereitgestellt oder empfohlen wurden.
- 3) Änderungen oder Reparaturen, die von Personen durchgeführt wurden, die nicht von TCT Mobile Limited oder seinen Geschäftspartnern oder Händlern autorisiert sind.
- 4) Schlechtes Wetter, Blitzschlag, Feuer, Feuchtigkeit, Eindringen von Flüssigkeiten oder Nahrungsmitteln, chemische Produkte, Herunterladen von Dateien, Unfälle, Hochspannung, Korrosion, Oxidierung…

Das Telefon wird nicht repariert, falls Etiketten oder Seriennummern (IMEI) entfernt oder geändert wurden.

Mit Ausnahme dieser begrenzten Garantie beziehungsweise der gesetzlichen Pflichtgarantie in Ihrem Land bestehen keine ausdrücklichen Garantien, weder schriftlich, mündlich oder impliziert.

TCT Mobile Limited oder einer seiner Geschäftspartner haftet keinesfalls für indirekte, zufällig entstandene Schäden oder Folgeschäden jedweder Art, einschließlich, aber nicht beschränkt auf, kaufmännische oder finanzielle Verluste oder Schäden, Datenverluste oder Verlust von Bildern, und zwar im größtmöglichen Umfang, in dem diese Schäden gesetzlich abgelehnt werden können.

Einige Länder/Staaten lassen den Ausschluss oder die Begrenzung indirekter, zufällig entstandener Schäden oder Folgeschäden beziehungsweise die Begrenzung der Dauer implizierter Garantien nicht zu, sodass die oben angegebenen Beschränkungen oder Ausschlüsse für Sie möglicherweise nicht gelten.

# **14 Zubehör (1)..........................**

Die aktuelle Generation der Alcatel GSM-Mobiltelefone verfügt über eine integrierte Freisprecheinrichtung, mit der Sie das Telefon beispielsweise auf einem Tisch liegend verwenden können. Wer seine Gespräche lieber vertraulich behandeln möchte, verwendet stattdessen ein Headset.

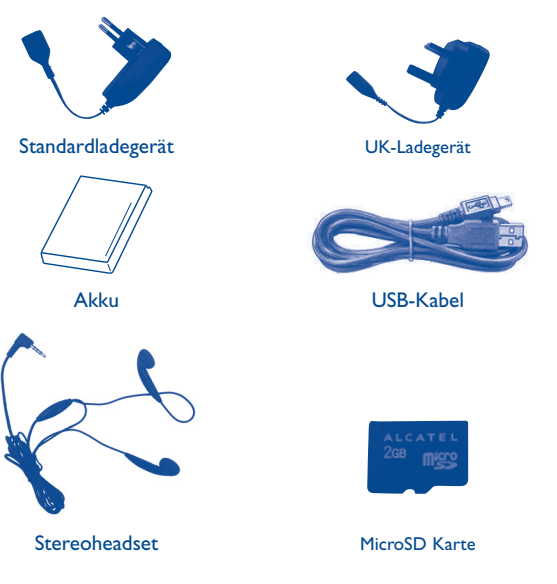

Verwenden Sie das Telefon nur mit im Lieferumfang enthaltenen Akkus, Ladegeräten und Zubehör von Alcatel.

## **15 Problembehebung .............**

Vor der Kontaktaufnahme mit der Dienstzentrale ist es ratsam, die folgenden Anweisungen durchzuführen:

- Laden Sie den Akku vollständig ( ), um optimalen Betrieb zu ermöglichen.
- • Vermeiden Sie das Speichern großer Datenmengen auf dem Telefon, da dies die Leistung beeinträchtigen kann.
- • Verwenden Sie das Benutzerdatenformat und One Touch-Upgrade-Tool zum Durchführen der Formatierung des Telefons oder eines Softwareupgrades. Zum Zurücksetzen des Benutzerdatenformats halten Sie **Lauter** gedrückt und drücken gleichzeitig die **Ein/Aus**-Taste. ALLE Benutzerdaten auf dem Telefon: Kontakte, Fotos, Nachrichten und Dateien, heruntergeladene Anwendungen wie Java-Spiele gehen dauerhaft verloren. Es ist äußerst ratsam, die Telefondaten und das Profil vollständig zu sichern, bevor Sie eine Formatierung und ein Upgrade durchführen.

Führen Sie zudem die folgenden Prüfungen aus:

#### **Mein Telefon ist eingefroren oder kann nicht eingeschaltet werden**

- • Prüfen Sie die Akkukontakte, entfernen Sie den Akku, setzen Sie ihn wieder ein und schalten Sie dann das Telefon ein.
- Prüfen Sie die Akkuladeanzeige, laden Sie das Gerät mindestens 20 Minuten lang.
- • Falls es immer noch nicht funktioniert, verwenden Sie das Benutzerdatenformat zum Zurücksetzen des Telefons.

#### **Mein Telefon reagiert seit mehreren Minuten nicht**

- • Starten Sie das Telefon neu, indem Sie die **Ein/Aus**-Taste drücken.
- • Nehmen Sie den Akku heraus, setzen Sie ihn wieder ein und starten Sie das Telefon dann neu.

#### **Mein Telefon schaltet sich selbst aus**

- • Stellen Sie sicher, dass die Tastatur gesperrt wird, wenn Sie das Telefon nicht verwenden, und dass die **Ausschalttaste** nicht versehentlich beim Entsperren der Tastatur betätigt wird.
- • Prüfen Sie die Akkuladeanzeige.

#### **Mein Telefon wird nicht ordnungsgemäß geladen**

• Verwenden Sie einen Alcatel-Akku und das mitgelieferte Ladegerät.

- • Der Akku muss ordnungsgemäß eingesetzt sein. Die Akkukontakte müssen gereinigt werden, wenn sie verschmutzt sind. Der Akku muss eingesetzt sein, bevor Sie das Ladegerät anschließen.
- • Der Akku darf nicht vollständig entladen werden. Falls der Akku längere Zeit leer ist, dauert es etwa 20 Minuten, bis das Akkuladesymbol auf dem Display angezeigt wird.
- • Der Ladevorgang muss unter normalen Bedingungen (0°C bis +40°C) durchgeführt werden.
- Prüfen Sie im Ausland, ob die Eingangsspannung kompatibel ist.

#### Mein Telefon kann keine Netzverbindung herstellen oder "Kein **Dienst" wird angezeigt**

- Versuchen Sie an einem anderen Standort, eine Verbindung herzustellen.
- Prüfen Sie die Netzabdeckung beim Betreiber.
- • Prüfen Sie beim Betreiber, ob die SIM-Karte gültig ist.
- • Wählen Sie das/die verfügbare(n) Netz(e) manuell (siehe ["11.1.6 Mobile](#page-61-0) [Netzwerke"](#page-61-0)).
- • Stellen Sie zu einem späteren Zeitpunkt eine Verbindung her, falls das Netz überlastet ist.

#### **Mein Telefon kann keine Internetverbindung herstellen**

- • Prüfen Sie, ob die IMEI-Nummer (\*#06# drücken) der auf der Garantiekarte oder der Verpackung aufgedruckten IMEI-Nummer entspricht.
- Der Internetzugangsdienst der SIM-Karte muss verfügbar sein.
- Prüfen Sie die Internetverbindungseinstellungen des Telefons.
- Sie müssen sich an einem Ort mit Netzabdeckung befinden.
- • Stellen Sie die Verbindung später oder an einem anderen Standort her.

#### **Ungültige SIM-Karte**

- • Die SIM-Karte muss ordnungsgemäß eingesetzt sein (siehe ["Einsetzen oder](#page-8-0) [Entnehmen der SIM-Karte"\)](#page-8-0).
- Der Chip auf der SIM-Karte darf nicht beschädigt oder verkratzt sein.
- Der Dienst der SIM-Karte muss verfügbar sein.

#### **Keine ausgehenden Anrufe möglich**

- • Stellen Sie sicher, dass Sie eine gültige Nummer gewählt haben und drücken Sie die Taste
- • Prüfen Sie bei internationalen Anrufen die Landes- und Ortsvorwahl.
- • Das Telefon muss mit einem Netz verbunden sein, und das Netz darf nicht überlastet und muss verfügbar sein.
- • Prüfen Sie den Abonnementstatus beim Betreiber (Guthaben, Gültigkeit der SIM-Karte usw.).
- Stellen Sie sicher, dass Sie keine ausgehenden Anrufe gesperrt haben.
- Das Telefon darf sich nicht im Flugmodus befinden.

#### **Eingehende Anrufe können nicht empfangen werden**

- • Stellen Sie sicher, dass das Telefon eingeschaltet und mit einem Netz verbunden ist (prüfen Sie die Auslastung und Verfügbarkeit des Netzes).
- • Prüfen Sie den Abonnementstatus beim Betreiber (Guthaben, Gültigkeit der SIM-Karte usw.).
- Stellen Sie sicher, dass Sie eingehende Anrufe nicht weitergeleitet haben.
- Stellen Sie sicher, dass Sie bestimmte Anrufe nicht gesperrt haben.
- • Das Telefon darf sich nicht im Flugmodus befinden.

#### **Name/Nummer des Anrufers erscheinen nicht, wenn ein Anruf empfangen wird**

- Prüfen Sie beim Betreiber ob Sie diesen Dienst abonniert haben.
- Der Anrufer hat Name oder Nummer verborgen.

#### **Ich kann meine Kontakte nicht finden**

- • Stellen Sie sicher, dass die SIM-Karte nicht beschädigt ist.
- • Stellen Sie sicher, dass die SIM-Karte ordnungsgemäß eingesetzt ist.
- Importieren Sie alle auf der SIM-Karte gespeicherten Kontakte in das Telefon.

#### **Die Tonqualität der Anrufe ist schlecht**

- • Sie können während eines Telefonats die Lautstärke anpassen, indem Sie die Taste **Lautstärke** drücken.
- Prüfen Sie die Signalstärke des Netzes ...
- • Stellen Sie sicher, dass Mikrofon, Anschluss und Lautsprecher des Telefons sauber sind.

#### **Ich kann die im Handbuch beschriebenen Features nicht verwenden**

- Prüfen Sie beim Betreiber, ob Ihr Abonnement diesen Dienst umfasst.
- Stellen Sie sicher, dass für diese Funktion kein Alcatel-Zubehör erforderlich ist.

#### **Wenn ich in meinen Kontakten eine Nummer auswähle, kann die Nummer nicht gewählt werden**

- Prüfen Sie, ob die Nummer in Ihrer Datei richtig ist.
- Stellen Sie bei Auslandsanrufen sicher, dass Sie die Landesvorwahl ausgewählt haben.

#### **Ich kann in meinen Kontakten keinen Kontakt hinzufügen**

• Stellen Sie sicher, dass der Kontaktspeicher der SIM-Karte nicht voll ist. Löschen Sie Dateien oder speichern Sie die Dateien in den Telefonkontakten (z. B. das berufliche oder das private Verzeichnis).

#### **Meine Anrufer können keine Nachrichten auf meiner Mobilbox hinterlassen**

• Wenden Sie sich an Ihren Netzbetreiber, um die Verfügbarkeit des Dienstes zu prüfen.

#### **Ich kann meine Mobilbox nicht aufrufen**

- • Die Mobilboxnummer des Betreibers muss ordnungsgemäß unter "**Meine Nummern**" eingetragen sein.
- • Versuchen Sie es später, falls das Netz belegt ist.

#### **Ich kann keine MMS senden und empfangen**

- Prüfen Sie die Verfügbarkeit des Telefonspeichers. Dieser könnte voll sein.
- • Wenden Sie sich an den Netzbetreiber, um die Verfügbarkeit des Diensts zu prüfen, und prüfen Sie die MMS-Parameter (siehe ["4.1.3 Mitteilungseinstellungen"](#page-27-0)).
- • Prüfen Sie die Nummer des Servercenters oder Ihr MMS-Profil beim Betreiber.
- • Das Servercenter ist möglicherweise überlastet, versuchen Sie es später noch einmal.

#### **SIM-Karte durch PIN gesperrt**

• Wenden Sie sich an den Netzbetreiber, um den PUK-Code (Personal Unblocking Key) abzurufen.

#### **Ich kann mein Telefon nicht an den Computer anschließen**

- Installieren Sie zuerst Android Manager von Alcatel.
- • Der USB-Treiber muss ordnungsgemäß installiert sein.
- • Öffnen Sie das Benachrichtigungsfeld, um zu prüfen, ob der PC-Suite-Agent aktiviert wurde.
- • Prüfen Sie, ob das Kontrollkästchen für USB-Debuggen unter **Einstellungen\ Anwendungen\Entwicklung\USB-Verbindung.**
- • Prüfen Sie, ob Ihr Computer die Anforderungen für die Installation des Alcatel Android Manager erfüllt.
- • Stellen Sie sicher, dass Sie das richtige Kabel verwenden.

#### **Ich kann keine neuen Dateien herunterladen**

- Stellen Sie sicher, dass auf dem Telefon ausreichend Speicherplatz zum Herunterladen frei ist.
- • Wählen Sie die Micro-SD-Karte als Speicherort für heruntergeladene Dateien.
- Prüfen Sie den Abonnementstatus beim Betreiber.

#### **Das Telefon kann von anderen per Bluetooth nicht geortet werden**

- • Stellen Sie sicher, dass Bluetooth aktiviert und Ihr Telefon für andere sichtbar ist (siehe ["6.3 Verbinden mit Bluetooth-Geräten"\)](#page-42-0).
- • Stellen Sie sicher, dass sich beide Telefone innerhalb der Bluetooth-Reichweite befinden.

#### **So hält der Akku länger**

- Halten Sie die vollständige Ladezeit ein (mindestens 3 Stunden).
- • Nach einem partiellen Ladevorgang stimmt die Akkuladeanzeige möglicherweise nicht genau. Warten Sie nach dem Entfernen des Ladegeräts mindestens 20 Minuten, um eine genaue Anzeige zu erhalten.
- • Schalten Sie auf Anfrage die Hintergrundbeleuchtung ein.
- • Wählen Sie ein möglichst langes Intervall zum automatischen Abrufen von E-Mails.
- Aktualisieren Sie Nachrichten und Wetterinformationen manuell oder vergrößern Sie das Intervall zum automatischen Abrufen.
- • Beenden Sie im Hintergrund ausgeführte Anwendungen, falls diese längere Zeit nicht verwendet werden.
- Deaktivieren Sie Bluetooth, Wi-Fi oder GPS, wenn diese nicht verwendet werden.

#### **Das Telefon erwärmt sich bei längeren Anrufen, beim Spielen, beim Surfen im Internet oder beim Ausführen anderer komplexer Anwendungen**

• Dieser Temperaturanstieg ist eine normale Folge der Verarbeitung großer Datenmengen durch die CPU. Nach dem Beenden der oben genannten Aktionen kühlt das Telefon wieder auf die gewohnte Temperatur ab.

# **16 Technische Daten**

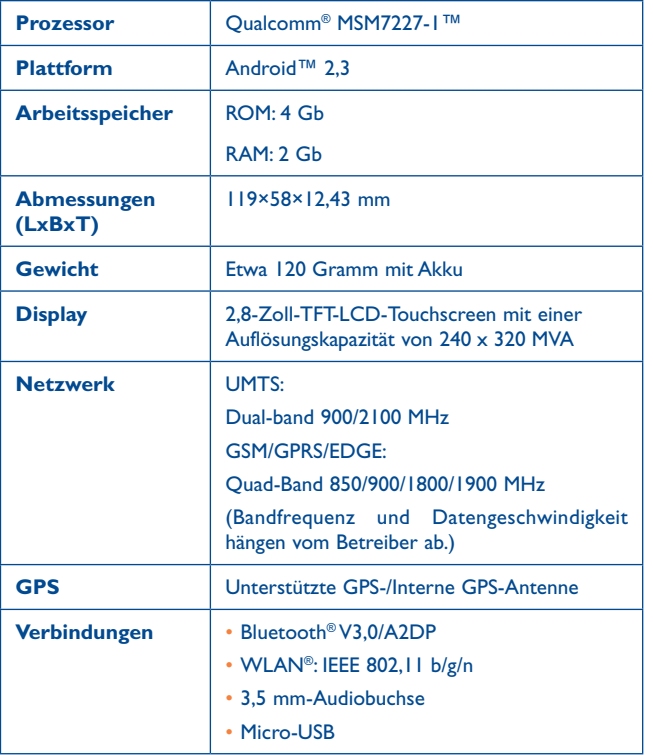

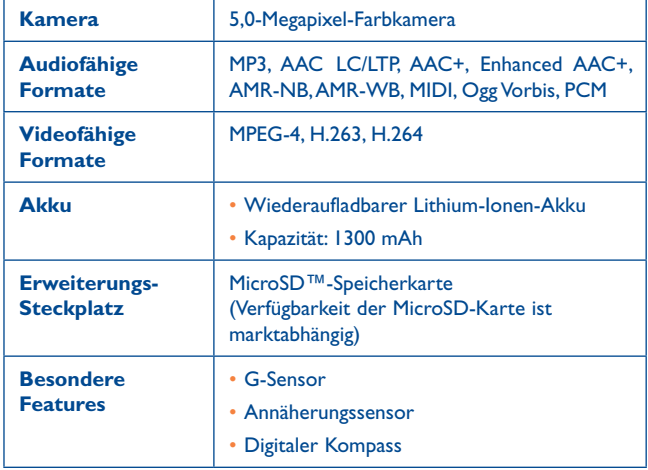

**Hinweis** Die technischen Daten können ohne vorherige Ankündigung geändert werden.

ALCATEL ist eine Marke von Alcatel-Lucent und wird verwendet unter der Lizenz von TCT Mobile Limited.

© Copyright 2011 TCT Mobile Limited Alle Rechte vorbehalten.

TCT Mobile Limited behält sich das Recht vor, Material oder technische Daten ohne vorherige Ankündigung zu ändern.